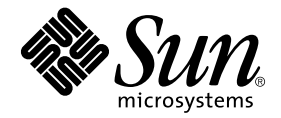

# Sun™ Management Center 3.0 ソフトウェア Sun Fire™ 6800/4810/4800/3800 システム のための追補マニュアル

サン・マイクロシステムズ株式会社 東京都世田谷区用賀 4 丁目 10 番 1 号 SBS タワー 〒 158-8633

Part No. 816-0742-10 Revision A, 2001 年 4 月 Copyright 2001 Sun Microsystems, Inc., 901 San Antonio Road, Palo Alto, CA 94303-4900 U.S.A. All rights reserved.

本製品およびそれに関連する文書は著作権法により保護されており、その使用、複製、頒布および逆コンパイルを制限するライセンス のもとにおいて頒布されます。サン・マイクロシステムズ株式会社の書面による事前の許可なく、本製品および関連する文書のいかな る部分も、いかなる方法によっても複製することが禁じられます。

本製品の一部は、カリフォルニア大学からライセンスされている Berkeley BSD システムに基づいていることがあります。UNIX は、 X/Open Company Limited が独占的にライセンスしている米国ならびに他の国における登録商標です。本製品のフォント技術を含む 第三者のソフトウェアは、著作権法により保護されており、提供者からライセンスを受けているものです。

Federal Acquisitions: Commercial Software—Government Users Subject to Standard License Terms and Conditions.

本製品は、株式会社モリサワからライセンス供与されたリュウミン L-KL (Ryumin-Light) および中ゴシック BBB (GothicBBB-Medium) のフォント・データを含んでいます。

本製品に含まれる HG 明朝 L と HG ゴシック B は、株式会社リコーがリョービイマジクス株式会社からライセンス供与されたタイプ フェースマスタをもとに作成されたものです。平成明朝体 W3 は、株式会社リコーが財団法人 日本規格協会 文字フォント開発・普及 センターからライセンス供与されたタイプフェースマスタをもとに作成されたものです。また、HG 明朝 L と HG ゴシック B の補助漢 字部分は、平成明朝体W3 の補助漢字を使用しています。なお、フォントとして無断複製することは禁止されています。

Sun、Sun Microsystems、AnswerBook2、docs.sun.com、Sun Fire は、米国およびその他の国における米国 Sun Microsystems, Inc. (以 下、米国 Sun Microsystems 社とします) の商標もしくは登録商標です。

サンのロゴマークおよび Solaris は、米国 Sun Microsystems 社の登録商標です。

すべての SPARC 商標は、米国 SPARC International, Inc. のライセンスを受けて使用している同社の米国およびその他の国における商 標または登録商標です。SPARC 商標が付いた製品は、米国 Sun Microsystems 社が開発したアーキテクチャーに基づくものです。

Java およびその他の Java を含む商標は、米国 Sun Microsystems 社の商標であり、同社の Java ブランドの技術を使用した製品を指し ます。

OPENLOOK、OpenBoot、JLE は、サン・マイクロシステムズ株式会社の登録商標です。

ATOK は、株式会社ジャストシステムの登録商標です。ATOK8 は、株式会社ジャストシステムの著作物であり、ATOK8 にかかる著 作権その他の権利は、すべて株式会社ジャストシステムに帰属します。ATOK Server/ATOK12 は、株式会社ジャストシステムの著作 物であり、ATOK Server/ATOK12 にかかる著作権その他の権利は、株式会社ジャストシステムおよび各権利者に帰属します。

Netscape、Navigator は、米国 Netscape Communications Corporation の商標です。Netscape Communicatorについては、以下をご覧 ください。Copyright 1995 Netscape Communications Corporation. All rights reserved.

本書で参照されている製品やサービスに関しては、該当する会社または組織に直接お問い合わせください。

OPEN LOOK および Sun Graphical User Interface は、米国 Sun Microsystems 社が自社のユーザーおよびライセンス実施権者向けに開 発しました。米国 Sun Microsystems 社は、コンピュータ産業用のビジュアルまたは グラフィカル・ユーザーインタフェースの概念の 研究開発における米国 Xerox 社の先駆者としての成果を認めるものです。米国 Sun Microsystems 社は米国 Xerox 社から Xerox Graphical User Interface の非独占的ライセンスを取得しており、 このライセンスは米国 Sun Microsystems 社のライセンス実施権者に も適用されます。

本書には、技術的な誤りまたは誤植のある可能性があります。また、本書に記載された情報には、定期的に変更が行われ、かかる変更 は本書の最新版に反映されます。さらに、米国サンまたは日本サンは、本書に記載された製品またはプログラムを、予告なく改良また は変更することがあります。

本製品が、外国為替および外国貿易管理法 (外為法) に定められる戦略物資等 (貨物または役務) に該当する場合、本製品を輸出または 日本国外へ持ち出す際には、サン・マイクロシステムズ株式会社の事前の書面による承諾を得ることのほか、外為法および関連法規に 基づく輸出手続き、また場合によっては、米国商務省または米国所轄官庁の許可を得ることが必要です。

原典 : *Sun Management Center 3.0 Software Supplement for Sun Fire 6800/4810/4800/3800 Systems* Part No: 806-5948-10 Revision A

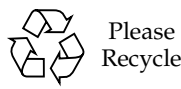

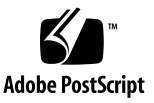

### 目次

[はじめに](#page-13-0) xiv

1. Sun Fire [システムのプラットフォームとドメインの管理](#page-17-0) 1 Sun File [サプリメントソフトウェア](#page-17-1) 1 [このマニュアルで使用されている用語](#page-19-0) 3 [プラットフォームとハードウェアドメインの区別](#page-22-0) 6 [このマニュアルで使用している例について](#page-24-0) 8

- 2. [インストールと設定](#page-27-0) 11 [ソフトウェアのインストール](#page-27-1) 11
	- ▼ [ベータバージョンからアップグレードする](#page-27-2) 11
	- ▼ [サプリメントソフトウェアをインストールする](#page-28-0) 12

Sun Fire [プラットフォーム管理モジュールの設定](#page-30-0) 14

[システムコントローラ上の](#page-30-1) SNMP の設定 14

- ▼ [プラットフォーム上の](#page-30-2) SNMP を設定する 14
- ▼ [ドメイン上の](#page-32-0) SNMP を設定する 16 [エージェントとサーバー階層の設定](#page-34-0) 18
- ▼ エージェントマシン上の Sun Fire [プラットフォーム管理モジュールを設定す](#page-34-1) [る](#page-34-1) 18
- ▼ サーバー上の Sun Fire [プラットフォーム管理モジュールのサーバー階層だけ](#page-35-0) [設定する](#page-35-0) 19

**iv**

Sun Fire [プラットフォームエージェントのインスタンスの作成と設定](#page-36-0) 20

- ▼ [プラットフォームエージェントのインスタンスを作成する](#page-36-1) 20
- ▼ [新しいプラットフォームエージェントのインスタンスに対する](#page-37-0) Sun Fire プ [ラットフォーム管理モジュールの設定をする](#page-37-0) 21
- ▼ [管理者およびオペレータグループにユーザーを追加する](#page-38-0) 22

[プラットフォームエージェントの起動](#page-39-0) 23

- ▼ [デフォルトのプラットフォームエージェントを起動する](#page-39-1) 23
- ▼ [プラットフォームエージェントのインスタンスを起動する](#page-39-2) 23
- ▼ [すべてのエージェントを起動する](#page-40-0) 24

[プラットフォームエージェントの停止](#page-41-0) 25

- ▼ [デフォルトのプラットフォームエージェントを停止する](#page-41-1) 25
- ▼ [プラットフォームエージェントのインスタンスを停止する](#page-41-2) 25
- ▼ [すべてのエージェントを停止する](#page-42-0) 26

[設定の取り消しとプラットフォームエージェントの削除](#page-42-1) 26

- Sun Fire [のデフォルトのプラットフォーム管理モジュールの設定を取り消](#page-43-0) [す](#page-43-0) 27
- ▼ Sun Fire [プラットフォーム管理モジュールの設定を取り消す](#page-43-1) 27
- ▼ [プラットフォームエージェントを削除する](#page-44-0) 28

[COD \(Capacity on Demand\)](#page-44-1) の監視 28

- ▼ 別売りの [COD \(Capacity on Demand\)](#page-44-2) の監視の設定をする 28 [ドメインの設定](#page-45-0) 29
- ▼ [ハードウェアドメインを作成する](#page-45-1) 29
- ▼ [管理ドメインを作成する](#page-45-2) 29
- 3. [プラットフォームエージェントによるプラットフォームとドメインの管理](#page-47-0) 31 Sun Fire [プラットフォーム管理モジュール](#page-47-1) 31
	- Sun Fire [のオブジェクトを作成する](#page-49-0) 33
	- [ドメイン管理者によるプラットフォームエージェントを使ったドメインアクセ](#page-52-0) [ス](#page-52-0) 36
- ▼ [ドメインの仮想キースイッチ設定を変更する](#page-55-0) 39
- ▼ [ドメインのログホストを設定する](#page-57-0) 41
- ▼ FRU [情報を表示する](#page-58-0) 42
- ▼ [ホスト詳細を表示する](#page-59-0) 43
- [プラットフォーム管理者によるプラットフォームエージェントを使ったプラット](#page-59-1) [フォームアクセス](#page-59-1) 43
- ▼ [使用可能なボードを割り当てる](#page-61-0) 45
- ▼ [ボードを割り当て解除する](#page-62-0) 46
- ▼ [ボードの電源をオンまたはオフにする](#page-63-0) 47
- ▼ [ボードをテストする](#page-64-0) 48
- ▼ [システムコントローラの設定をする](#page-65-0) 49
- ▼ [ログホストを設定する](#page-66-0) 50
- ▼ FRU [情報を表示する](#page-67-0) 51
- ▼ [ホスト詳細を表示する](#page-68-0) 52
- ▼ [ドメインのアクセス制御リストを編集する](#page-68-1) 52 Sun Fire [システムの物理表示と論理表示](#page-70-0) 54
- ▼ [物理および論理表示する](#page-70-1) 54 [プラットフォーム管理のハードウェア規則](#page-76-0) 60
- 4. [ドメインエージェントによるドメインの管理](#page-77-0) 61 [管理ドメインの設定](#page-77-1) 61 [エージェントの起動と停止](#page-78-0) 62 [ノードの作成](#page-78-1) 62 [構成リーダーモジュール](#page-78-2) 62 ▼ [構成リーダーモジュールを使用する](#page-78-3) 62 [構成リーダーモジュールの読み込み](#page-83-0) 67
	- ▼ [モジュールを読み込む](#page-83-1) 67 [構成リーダーモジュールのデータ属性テーブル](#page-85-0) 69

[システム](#page-86-0) 70 [ボードテーブル](#page-86-1) 70 CPU [ユニットテーブル](#page-88-0) 72 DIMM [テーブル](#page-88-1) 72 [キースイッチ](#page-89-0) 73 [電源装置テーブル](#page-89-1) 73 DC 48V [テーブル](#page-89-2) 73 [ラックファン](#page-90-0) 74 [ファントレーテーブル](#page-90-1) 74 [入出力コントローラテーブル](#page-90-2) 74 [入出力デバイステーブル](#page-91-0) 75 [ディスクデバイステーブル](#page-92-0) 76 [テープデバイステーブル](#page-92-1) 76 [ネットワークデバイステーブル](#page-93-0) 77 [アドレスリピータテーブル](#page-93-1) 77 [データクロスバーテーブル](#page-93-2) 77 Sun Fire (3800-6800) [データコントローラテーブル](#page-94-0) 78 Sun Fire (3800-6800) [ブートバスコントローラテーブル](#page-94-1) 78 [メモリーコントローラテーブル](#page-94-2) 78 [構成リーダーの規則](#page-95-0) 79 Sun Fire [のハードウェア規則](#page-96-0) 80 [ドメインの物理表示と論理表示](#page-97-0) 81 5. [COD \(Capacity on Demand\)](#page-99-0) の管理 83

COD [の概要](#page-99-1) 83

COD [パーツ番号とライセンス条件](#page-100-0) 84

COD [のソフトウェアコンポーネント](#page-101-0) 85

[リソースの監視](#page-103-0) 87

[コマンド行インタフェースからの](#page-104-0) COD の管理 88

- ▼ [システムコントローラソフトウェアを使用して、ライセンスを受けていない](#page-104-1) [コンポーネントを使用不可にする](#page-104-1) 88
	- ▼ 追加の使用権 (RTU) 付き CPU [プロセッサを組み込む](#page-104-2) 88
- ▼ Solaris [オペレーティング環境を使用して、ライセンスを受けていないコン](#page-105-0) [ポーネントを使用不可にする](#page-105-0) 89
	- ▼ 追加の使用権 (RTU) 付き CPU [プロセッサを組み込む](#page-106-0) 90

[Sun Management Center](#page-107-0) のコンソールからの COD の管理 91

- ▼ COD [使用状況ログを表示する](#page-108-0) 92
- ▼ COD [使用状況ログをサンに送信する](#page-113-0) 97

[用語集](#page-117-0) 101

[索引](#page-119-0) 103

#### 図目次

- 図 1-1 プラットフォームおよびドメイン管理者の表示アクセス 2
- 図 1-2 Sun Fire システムコントローラへのアクセスを可能にするプラットフォームエージェン ト 3
- 図 1-3 複数のホストで構成される管理ドメインが表示されているメインコンソールウィンドウ 4
- 図 1-4 一般的な Sun Fire のアイコン 5
- 図 1-5 複数のハードウェアドメインをからなる Sun Fire プラットフォーム表示の詳細表示 5
- 図 1-6 プラットフォーム ( 上 ) とハードウェアドメイン ( 下 ) の詳細ウィンドウ 7
- 図 1-7 アイコンを開く方法 9
- 図 3-1 ハードウェアプラットフォーム管理モジュール 32
- 図 3-2 「トポロジオブジェクトの作成」ウィンドウの「ノード」タブ 34
- 図 3-3 「複合」タブの Sun Fire システム表示例 35
- 図 3-4 Sun Fire プラットフォームオブジェクトの「詳細」ウィンドウ 36
- 図 3-5 「ブラウザ」ウィンドウのドメインテーブル 37
- 図 3-6 「キースイッチ」ダイアログ 39
- 図 3-7 「ログホストの設定」ダイアログ 41
- 図 3-8 「FRU 情報」ダイアログ 42
- 図 3-9 「割り当て」ダイアログ 45
- 図 3-10 「割り当て解除」ダイアログ 46
- 図 3-11 「電源オフ」ダイアログ 47
- 図 3-12 「ボードのテスト」ダイアログ 48
- 図 3-13 「システムコントローラのネットワーク設定」ダイアログ 49
- 図 3-14 「ログホストの設定」ダイアログ 50
- 図 3-15 「FRU 情報」ダイアログ 51
- 図 3-16 「アクセス制御リスト」ダイアログ 52
- 図 3-17 「詳細」ウィンドウ 54
- 図 3-18 「ハードウェア」タブと「ハードウェアの概要」テーブル 55
- 図 3-19 「表示」プルダウンメニュー 56
- 図 3-20 物理表示 (Sun Fire 6800 システムの背面図 ) 57
- 図 3-21 論理表示 58
- 図 3-22 「詳細」ウィンドウの論理表示内の「検索」ボタン 59
- 図 4-1 「詳細」ウィンドウ 63
- 図 4-2 構成リーダーと規則のアイコン 64
- 図 4-3 構成リーダー 65
- 図 4-4 Sun Fire 規則テーブル 66
- 図 4-5 「詳細」ウィンドウの「モジュール」タブ 68
- 図 5-1 Sun Management Center コンソール 92
- 図 5-2 Sun Fire のアイコン 93
- 図 5-3 「詳細」ウィンドウ 93
- 図 5-4 「COD の監視」アイコン 94
- 図 5-5 Capacity on Demand のアイコン 95
- 図 5-6 別売りの COD が使用できないときの画面 95
- 図 5-7 「COD ログの表示」を選択している画面 96
- 図 5-8 一般的な COD ログ 97
- 図 5-9 COD ログコレクタのポップアップメニュー 98
- 図 5-10 「プローブ表示」ウィンドウ 99

### 表目次

- 表 2-1 ユーザーグループ 22
- 表 3-1 ドメイン表示におけるテーブル操作メニューの項目 37
- 表 3-2 テーブルの操作 38
- 表 3-3 プラットフォーム表示におけるテーブル操作メニューの項目 43
- 表 3-4 テーブル操作メニューの項目 44
- 表 3-5 プラットフォーム管理のハードウェア規則 60
- 表 4-1 システムの属性 70
- 表 4-2 ボードの属性 70
- 表 4-3 CPU ユニットの属性 72
- 表 4-4 DIMM の属性 72
- 表 4-5 キースイッチの属性 73
- 表 4-6 電源装置の属性 73
- 表 4-7 DC 48V の属性 73
- 表 4-8 ラックファン 74
- 表 4-9 ファントレーテーブル 74
- 表 4-10 入出力コントローラテーブル 74
- 表 4-11 入出力デバイステーブル 75
- 表 4-12 ディスクデバイステーブル 76
- 表 4-13 テープデバイステーブル 76
- 表 4-14 ネットワークデバイステーブル 77
- 表 4-15 アドレスリピータテーブル 77
- 表 4-16 データクロスバーテーブル 77
- 表 4-17 Sun Fire (3800-6800) データコントローラテーブル 78
- 表 4-18 Sun Fire (3800-6800) ブートバスコントローラテーブル 78
- 表 4-19 メモリーコントローラテーブル 78
- 表 4-20 構成リーダーの規則 79
- 表 4-21 ドメイン管理のハードウェア規則 80
- 表 5-1 CPU プロセッサと使用権 (RTU) ライセンス条件 85
- 表 5-2 COD 用のシステムコントローラのコマンド 85
- 表 5-3 Sun Management Center ワークステーション上で使用可能な COD 用のシステムコント ローラコマンド 86

# <span id="page-13-0"></span>はじめに

このマニュアルでは、Sun Fire™ サーバーシステムにおける Sun™ Management Center 3.0 ソフトウェアの使用方法を説明しています。

# 書体と記号について

このマニュアルで使用している書体と記号について説明します。

表 P-1 このマニュアルで使用している書体と記号

| 書体または記号 意味 |                                                                                | 例                                       |
|------------|--------------------------------------------------------------------------------|-----------------------------------------|
| AaBbCc123  | コマンド名、ファイル名、ディレ .login ファイルを編集します。<br>クトリ名、画面上のコンピュータ ls -aを実行します。<br>出力、コード例。 | % You have mail.                        |
| AaBbCc123  | ユーザーが入力する文字を、画面 マシン名% su<br>上のコンピュータ出力と区別して Password:<br>表します。                 |                                         |
| AaBbCc123  | コマンド行の可変部分。実際の名<br>または <b>ゴシック</b> 前や値と置き換えてください。                              | rm filename と入力します。<br>rm ファイル名 と入力します。 |

表 P-1 このマニュアルで使用している書体と記号 (続き)

| 書体または記号 意味       |                                                | 例                                                                 |
|------------------|------------------------------------------------|-------------------------------------------------------------------|
| $\lceil \rfloor$ | 参照する書名を示します。                                   | 『Solaris ユーザーマニュアル』                                               |
| $\perp$          | 参照する章、節、または、<br>強調する語を示します。                    | 第6章「データの管理」を参照。<br>この操作ができるのは「スーパー<br>ユーザー」だけです。                  |
|                  | 枠で囲まれたコード例で、テキス<br>トがページ行幅をこえる場合に、<br>継続を示します。 | $\frac{1}{2}$ grep ' <sup>A</sup> #define \<br>XV VERSION STRING' |

# シェルのプロンプト

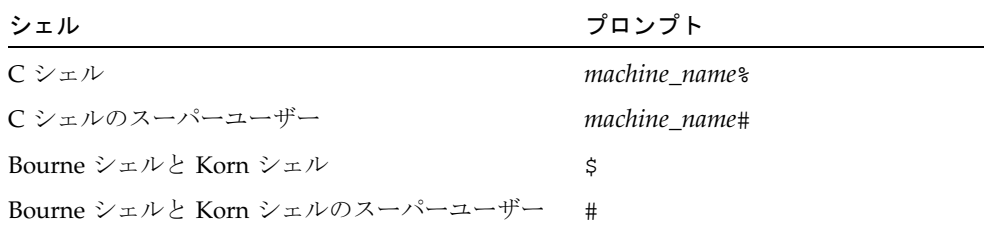

### 関連マニュアル

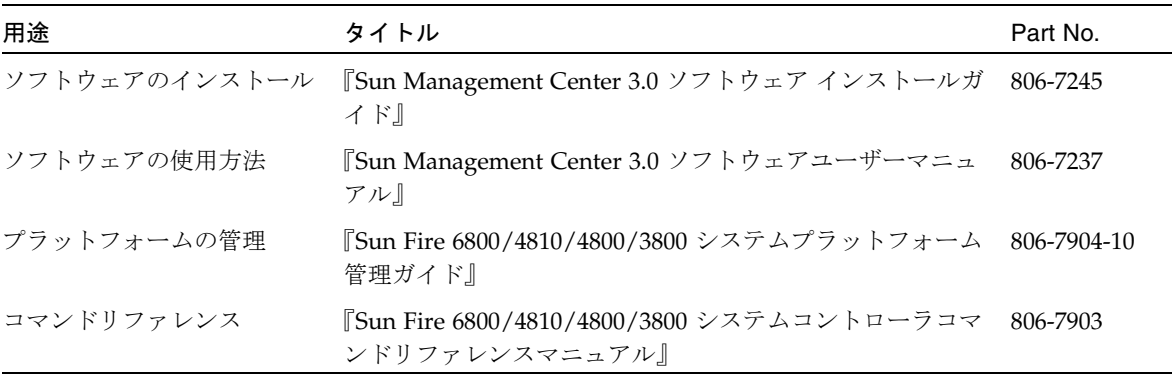

他の関連マニュアルの一覧は、以下の URL の Sun Management Center Web サイトに ある『Sun Management Center 3.0 ソフトウェア ご使用にあたって』を参照してくだ さい。

http://www.sun.com/sunmanagementcenter

**xvii** Sun Management Center 3.0 ソフトウェア Sun Fire 6800/4810/4800/3800 システムのための追補マニュアル • 2001 年 4 月

<span id="page-17-0"></span>第1章

# Sun Fire システムのプラットフォー ムとドメインの管理

この章では、Sun™ Management Center 3.0 ソフトウェアによるプラットフォームと ドメインの管理について説明します。このマニュアルの情報は、Sun Fire™ 6800/4810/4800/3800 にのみ該当します

# <span id="page-17-1"></span>Sun File サプリメントソフトウェア

Sun Management Center 3.0 ソフトウェアは、ワークステーションまたはサーバーか ら Sun のシステムを監視することを可能にします。Sun Management Center 3.0 ソフ トウェアを使用し、ネットワークからいろいろな遠隔操作およびアプリケーションを 管理できます。Sun File サプリメントソフトウェアは、Sun Fire システムで主要 Sun Management Center 3.0 ソフトウェアが機能できるようにします。

一部 Sun Fire システムでは、別売りの COD (Capacity on Demand) ソフトウェアを利 用できます。Sun Fire システムに COD ソフトウェアがインストールされている場合、 COD ソフトウェアが自動的にそのライセンスを監視して、COD の利用に関する状況 報告が自動的にサンに通知されるようにするには、Sun Management Center 3.0 が常 時動作している必要があります。

Sun Fire システムは、それぞれに専用の Solaris™ オペレーティング環境を実行する ハードウェアドメインに分割されます。システムの能力およびそれを構成するハード ウェアリソース数によって異なりますが、1 つの Sun Fire システムは最大 4 つのドメ インで構成できます ( 最小はドメイン 1 つの構成 )。ドメインが使用されるため、Sun Fire サプリメントソフトウェアには、2 つの動作モードがあります ( 図 [1-1](#page-18-0))。

- ドメイン管理者は、Sun Fire ドメイン上で動作する Sun Management Center、また は Sun Fire システムコントローラ上で動作する SNMP エージェントのプロキシ管 理を行う Sun Management Center プラットフォームエージェントを使用して、 Solaris ドメイン表示にアクセスできます。
- プラットフォーム管理者は、Sun Management Center プラットフォームエージェ ントを使用し、システムコントローラ上のコンソールからプラットフォーム表示に アクセスできます。

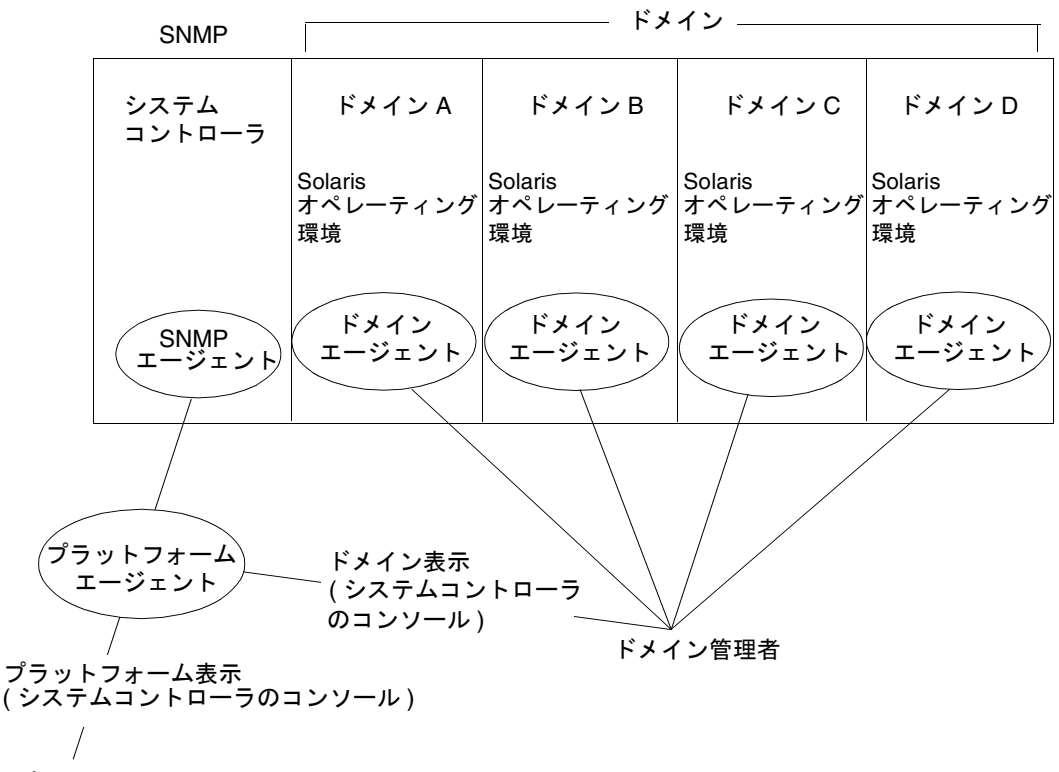

<span id="page-18-0"></span>プラットフォーム管理者

図 1-1 プラットフォームおよびドメイン管理者の表示アクセス

Sun Fire サプリメントソフトウェアをシステム ( ワークステーションまたはサーバー) にインストーすると、そのシステム上で Sun Management Center 3.0 ソフトウェアを 実行することによって、Sun Fire システム内のシステムコントローラにアクセスでき ます。

サプリメントソフトウェアの初期設定では、システムコントローラにアクセスするこ とを可能にするプラットフォームエージェントが 1 つ作成されます。他の Sun Fire シ ステム上のシステムコントローラにアクセスするには、システムコントローラごとに エージェントインタフェースをインストールします ( 図 [1-2](#page-19-1))。

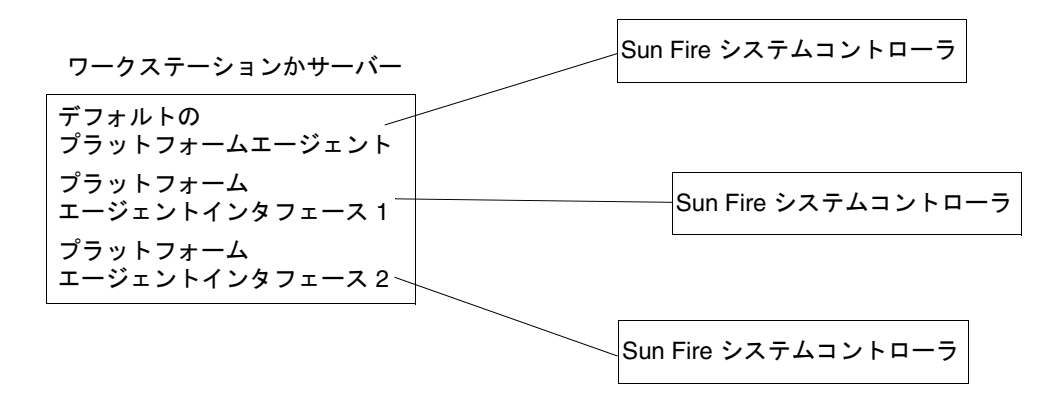

<span id="page-19-1"></span>図 1-2 Sun Fire システムコントローラへのアクセスを可能にするプラットフォーム エージェント

### <span id="page-19-0"></span>このマニュアルで使用されている用語

注 **–** このマニュアルでは、「administrative domain」は Sun Management Center 管理 ドメインを意味します。他のサン製品またはマニュアルで使用されている「ドメ イン」と混同していないでください。

管理ドメイン - 管理ドメインは、1 つ以上のホストシステムで構成されます。

プラットフォーム - 1 つの全体を表す用語です。このマニュアルで説明しているよう に、たとえば、Sun Fire 6800 システムは 1 つのプラットフォームです。

ドメイン ( またはハードウェアドメイン ) - Sun Fire プラットフォーム内のドメイン は、パーティション内の論理的に独立した複数のセクションで構成でき、各ドメインは、 それぞれに専用のオペレーティングシステムを実行します。この種のドメインがシステム ボートとその他の装置から構成されるのに対し、管理ドメインは、複数のドメインおよび プラットフォームで構成できます。違いを明瞭にするにするため、このマニュアルでは、 この種のドメインを「ハードウェアドメイン」と呼びます。

図1-3 は管理ドメインの表示例です。管理ドメインが完全なシステムとハードウェア ドメインで構成されていることに注意してください。

これに対し、図 [1-5](#page-21-0) は、ホスト内のハードウェアドメインを表しています。

<span id="page-20-0"></span>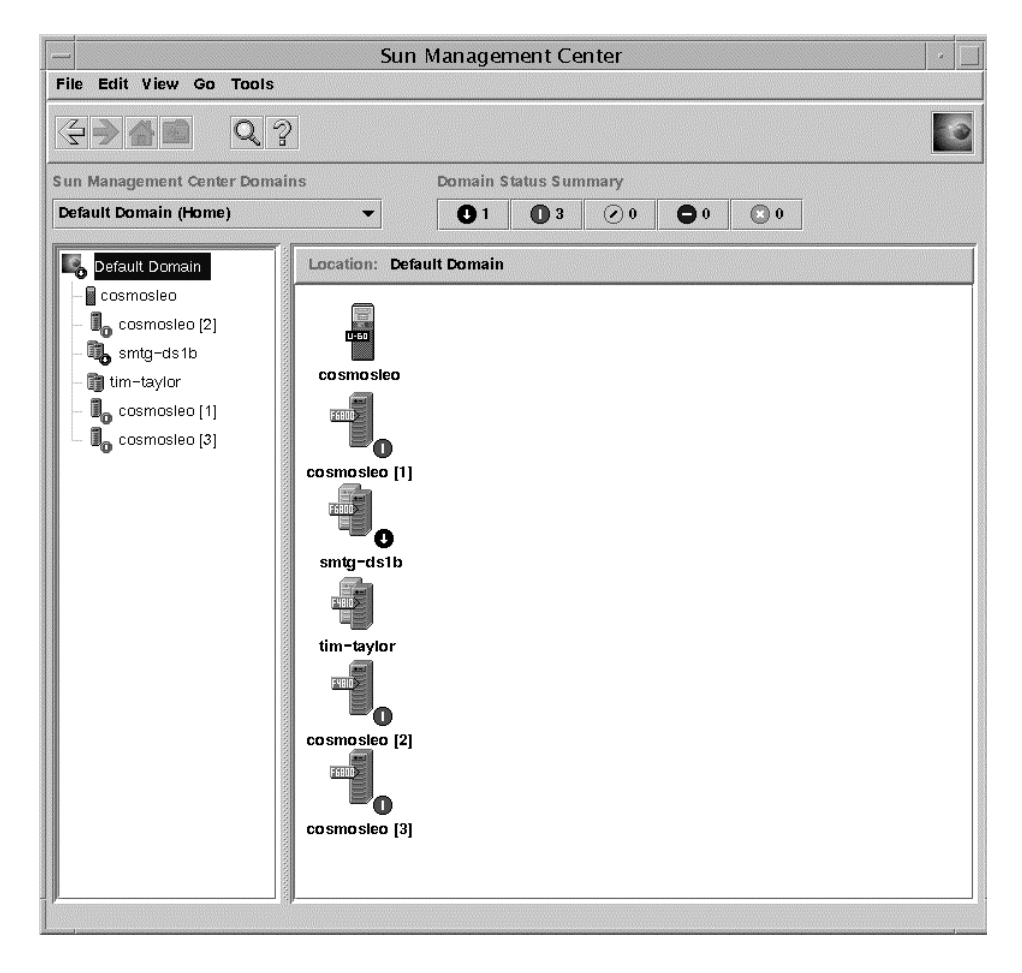

図1-3 複数のホストで構成される管理ドメインが表示されているメインコンソール ウィンドウ

図 [1-4](#page-21-1) は、Sun Fire 6800 システムを表す一般的なアイコンを示しています。その他の 種類の Sun Fire システムを表すアイコンには、それぞれ対応するモデル番号が付いて います。

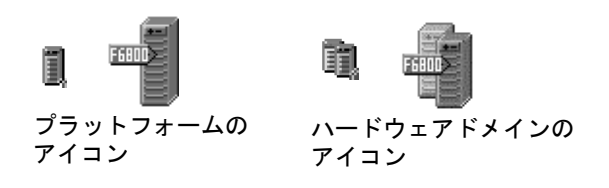

<span id="page-21-1"></span>図 1-4 一般的な Sun Fire のアイコン

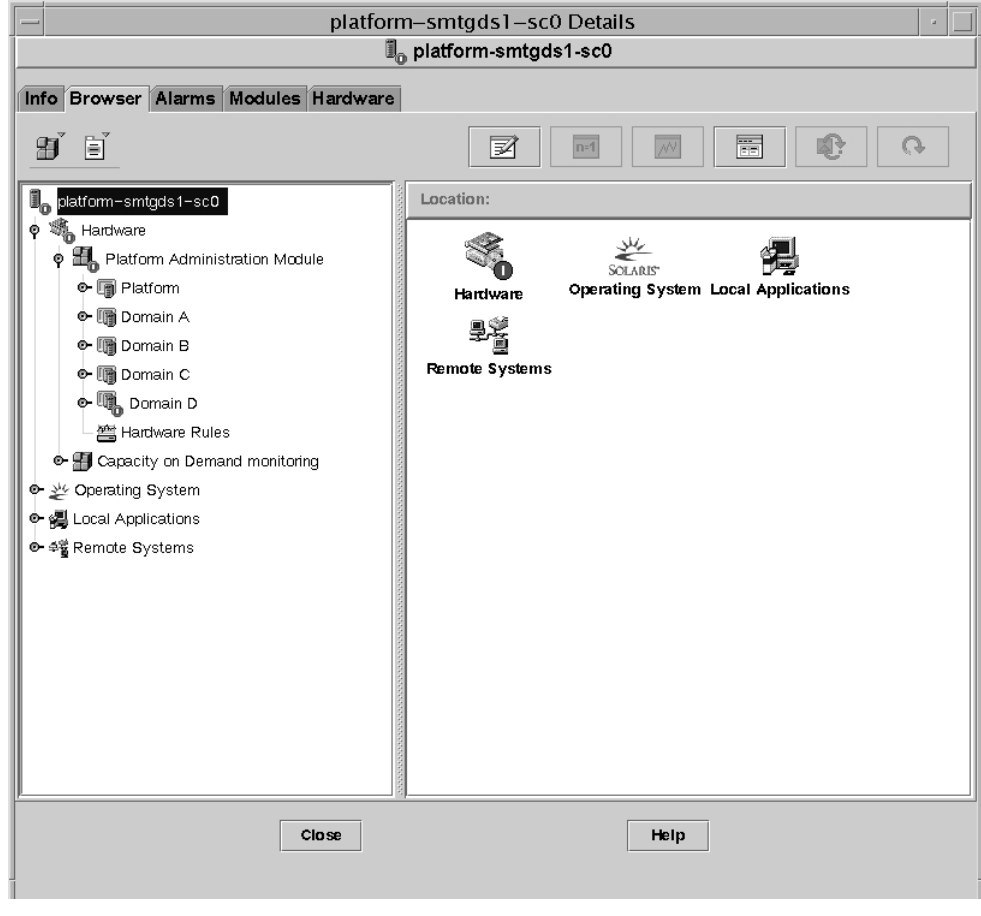

<span id="page-21-0"></span>図 1-5 複数のハードウェアドメインをからなる Sun Fire プラットフォーム表示の詳細 表示

# <span id="page-22-0"></span>プラットフォームとハードウェアドメイ ンの区別

当初表示したとき、プラットフォームとハードウェアドメインの詳細ウィンドウは非 常によく似ています。デフォルトでは、両方のウィンドウとも最初に開くタブは「ブ ラウザ」タブです。図 [1-6](#page-23-0) は、一般的なプラットフォームとハードウェアドメインの 詳細ウィンドウを比較していします。

- プラットフォーム : プラットフォームの詳細ウィンドウであるかどうかは、プラッ トフォームのアイコン ( 図 [1-4\)](#page-21-1) とタブが 5 つ ( 情報、ブラウザ、アラーム、モ ジュール、ハードウェア ) があることで見分けることができます。
- ハードウェアドメイン: ハードウェアドメインの詳細ウィンドウであるかどうかは、 ハードウェアドメインのアイコン ( 図 [1-4](#page-21-1)) とタブが 7 つあることで見分けることが できます。7 つのタブは、プラットフォーム用の上記の 5 つのタブと「ログ表示」 タブ、「アプリケーション」タブです。

<span id="page-23-0"></span>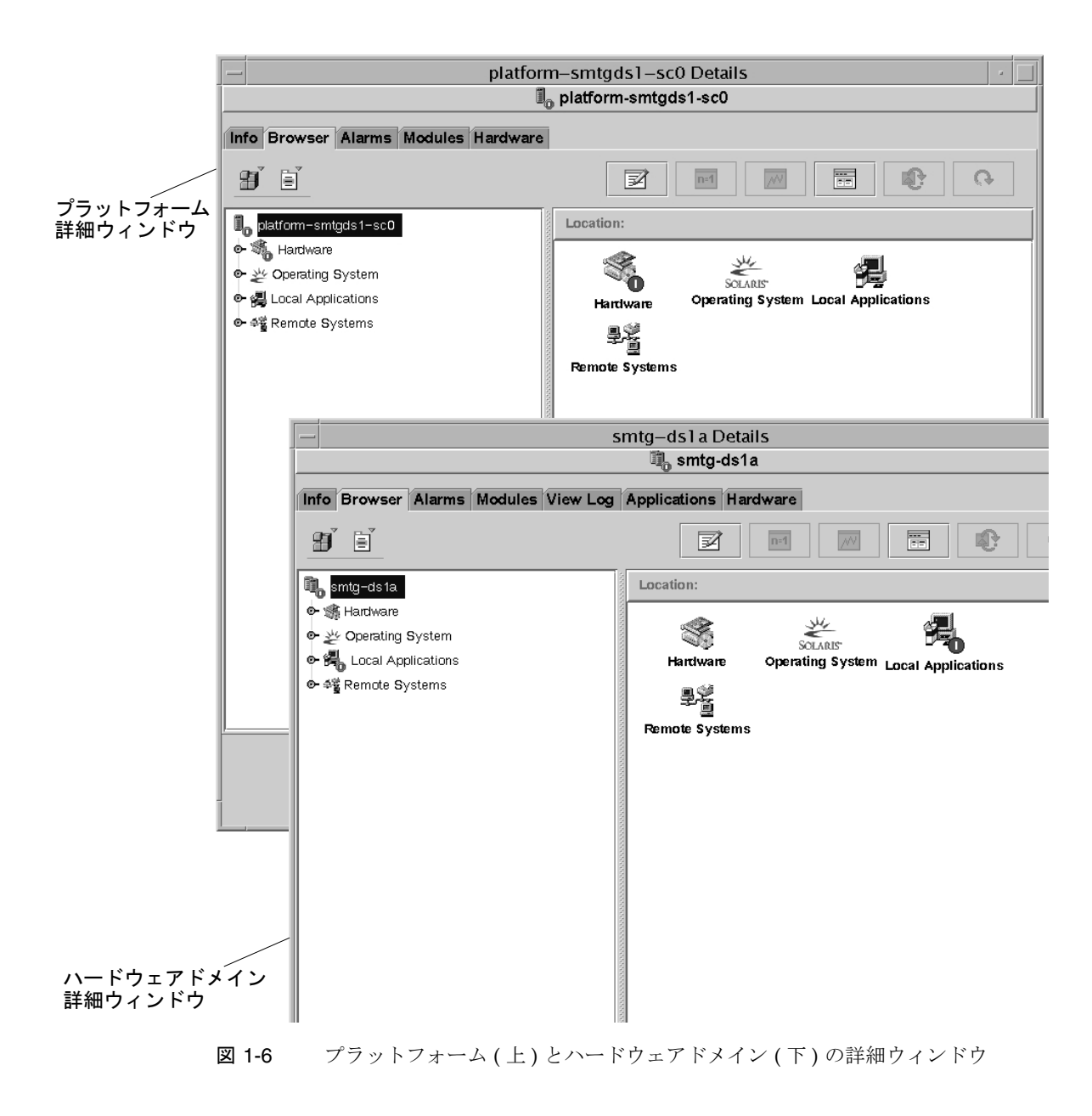

# <span id="page-24-0"></span>このマニュアルで使用している例につい て

このマニュアルで示す多くの手順または操作は複数の方法で実施できますが、説明を 簡潔にするため、このマニュアルでは、最も簡単または素早い 1 つの方法だけ紹介し ています。

たとえば、メインコンソールウィンドウ ( 図 [1-3\)](#page-20-0) から Sun Fire システムの詳細表示を 開く方法は 4 つあります。

- 階層表示 ( ウィンドウ内の左側の表示) 内の「Sun Fire」 アイコンを 1 回クリックし て、最上部のバーの「ツール」メニューをクリックし、「詳細」を選択する。
- トポロジ表示(ウィンドウ内の右側の表示)で上記と同じ操作を行う。
- 階層表示で「Sun Fire」アイコンをダブルクリックする。
- トポロジ表示で「Sun Fire」アイコンをダブルクリックする。

同様に、アイコンを開く方法も、図 [1-7](#page-25-0) に示すように複数あります。

- 「すべて開く」ボタンをクリックする ( ウィンドウによっては、このボタンがないこ ともあります )
- アイコンの構の開く記号をクリックする。
- 階層またはトポロジ表示内のアイコンをダブルクリックする。

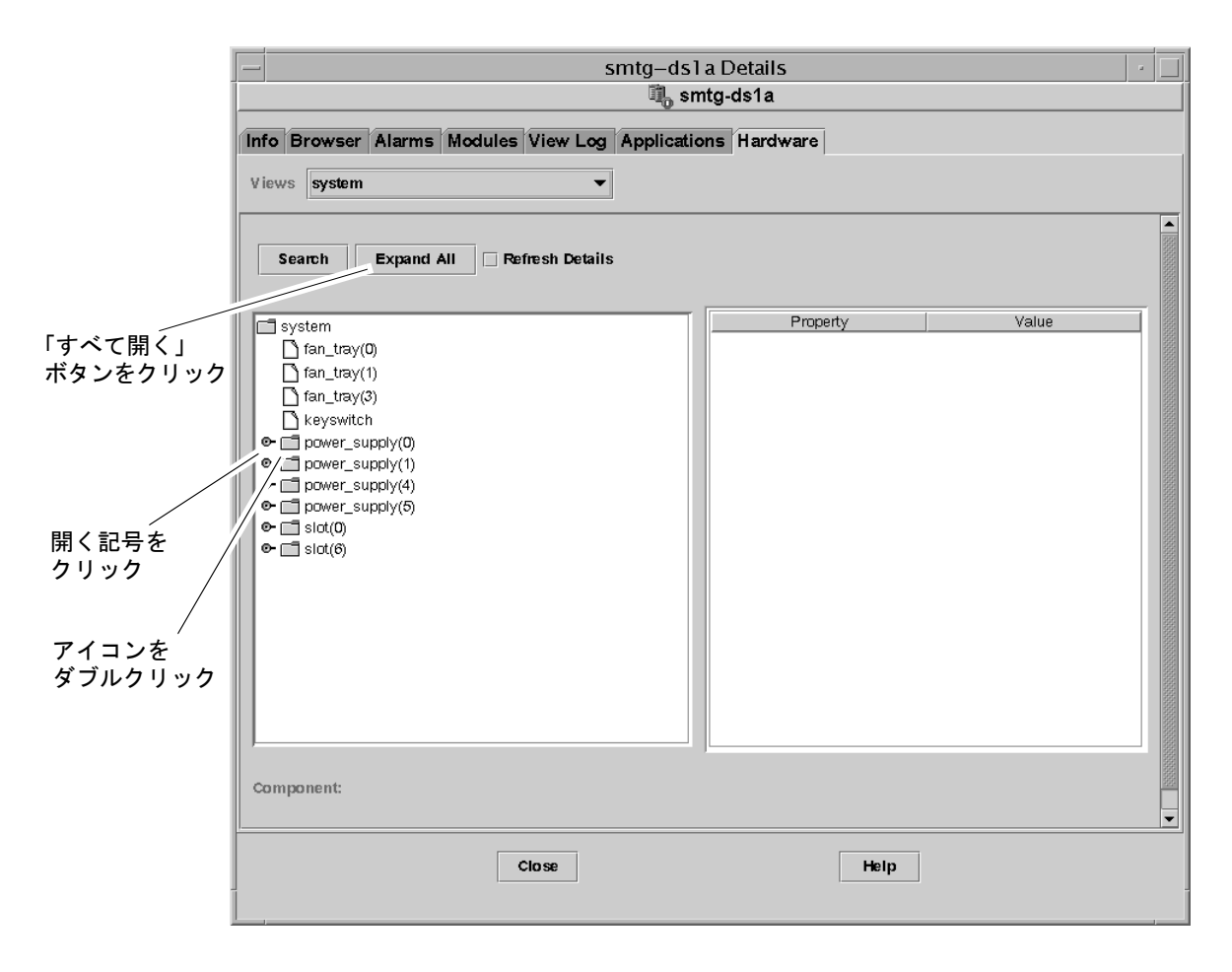

<span id="page-25-0"></span>図 1-7 アイコンを開く方法

Sun Management Center 3.0 ソフトウェア Sun Fire 6800/4810/4800/3800 システムのための追補マニュアル • 2001 年 4 月

第 2 章

# <span id="page-27-0"></span>インストールと設定

この章では、以下の作業を行う方法を説明します。

- 11 ページの「[ソフトウェアのインストール](#page-27-1)」
- 14 ページの「Sun Fire [プラットフォーム](#page-30-0)管理モジュールの設定」
- 23 ページの「[プラットフォーム](#page-39-0)エージェントの起動」
- 25 ページの「[プラットフォーム](#page-41-0)エージェントの停止」
- 26 ページの「設定の取り消[しとプラットフォーム](#page-42-1)エージェントの削除」
- 28 ページの「[COD \(Capacity on Demand\)](#page-44-1) の監視」
- 29 [ページの](#page-45-0)「ドメインの設定」

## <span id="page-27-1"></span>ソフトウェアのインストール

#### <span id="page-27-2"></span>▼ ベータバージョンからアップグレードする

システムにベータ 1.0 または 2.0 の Sun Management Center 3.0 ソフトウェアがイン ストールされている場合は、下記に示す方法で、そのベータ版をアンインストールす る必要があります。

注 **–** アップグレード中、ベータ 1.0 版で作成されたデータを残すことはできません。 ベータ 2.0 版の場合は、既存のデータを残すことができます。

1. es-uninst スクリプトを使用して、ベータ 2.0 版のアンインストールします。

#### # **/***\$BASEDIR***/SUNWsymon/sbin/es-uninst**

*\$BASEDIR* は、Sun Management Center がインストールされているディレクトリで す。

たとえば、/opt/SUNWsymon に Sun Management Center がインストールされている 場合は、/opt/SUNWsymon/addons/SunFirePltAdmin/sbin ディレクトリに移動 します。

- 2. アンインストール中の "Do you want to preserve the existing data [y|n|q]" という質問に答えます。
	- ベータ 1.0 の場合: "n" を選択して既存のデータを廃棄するか、"q" を選択してア ンインストールを終了します。ベータ 1.0 のデータを残すことはできません。
	- ベータ 2.0 の場合: "y" を選択して既存のデータを残すか、"n" を選択して既存の データを廃棄するか、"q" を選択してアンインストールを終了します。
- 3. 次の節に進み、Sun Management Center 3.0 Platform Update 1 ソフトウェアをイン ストールすることによって、アップグレードを完了します。

#### <span id="page-28-0"></span>▼ サプリメントソフトウェアをインストールする

サプリメントソフトウェアは、完全な Sun Management Center 3.0 ソフトウェアパッ ケージが収録されている 2 枚の CD で提供されます。その 2 枚の CD は次のとおりで す。

- Sun Management Center 3.0 Platform Update 1, disk 1 of 2
- Sun Management Center 3.0 Platform Update 1, disk 2 of 2
- <span id="page-28-1"></span>1. Sun Fire 6800/4810/4800/3800 ドメインに Sun Management Center 3.0 ソフトウェ アパッケージをインストールします。
	- 主要 Sun Management Center 3.0 ソフトウェアパッケージをインストールしていな い場合は、この手順で、Sun Fire サプリメントソフトウェアとともに主要パッケー ジもインストールします。完全なインストール方法については、『Sun Management Center 3.0 ソフトウェアインストールガイド』( パーツ番号 806-7245) を参照してください。CD セットには、このマニュアルのソフトコピーが収録され ています。
- 主要 Sun Management Center 3.0 ソフトウェアパッケージがすでにインストールさ れている場合は、以下の手順で Sun Fire サプリメントソフトウェアのみインストー ルします。
- a. Sun Fire サプリメントソフトウェアだけインストールする場合は、アップデート CD 内または Sun Management Center 3.0 ソフトウェアパッケージがインストール されているディレクトリ内の sbin ディレクトリから es-inst を実行します。 es-inst スクリプトからソースディレクトリの入力が求められます。

b. ソースディレクトリを入力します。

CD を /cdrom/cdrom0 にマウントして、インストールディレクトリから esinst を実行した場合は、ソースディレクトリとして /cdrom/cdrom0/image を 指定します。

es-inst コマンドとそのオプションについての詳細は、『Sun Management Center 3.0 ソフトウェアインストールガイド』( パーツ番号 806-7245) を参照してください。

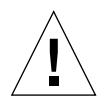

- 注意 **–** 主要 Sun Management Center 3.0 ソフトウェアパッケージをすでにインストー ルしていて、*Sun Fire* サプリメントソフトウェアだけインストールする場合 は、設定の開始を促すメッセージが表示されたときに n ( いいえ ) を入力して ください。y ( はい ) を入力すると、セキュリティーキーなどの、カスタマイ ズした設定情報が失われることがあります。 サプリメントソフトウェアの正しい設定手順は、14 ページの「[Sun Fire](#page-30-0) プラッ トフォーム管理[モジュールの](#page-30-0)設定」で説明します。
- 注 **–** Sun Management Center 3.0 ソフトウェアパッケージをフルインストールする場 合は、インストール手順の最後で設定スクリプトを使用することができます。そ のとき設定スクリプトを実行しないで、後で実行することもできます。設定スク リプトは、(es-setup) は *\$BASEDIR*/sbin ディレクトリ内にあります。 *\$BASEDIR* は Sun Management Center がインストールされているディレクトリ です。設定スクリプトによる設定では、プラットフォームエージェントをはじめ とする、Sun Management Center のすべてのエージェントが設定されます。 プラットフォームエージェントだけ設定する場合は、別の設定スクリプト、 es-setup.sh を使用してください (.sh 接尾辞に注意 )。18 [ページの](#page-34-1)「エー ジェントマシン上の Sun Fire [プラットフォーム](#page-34-1)管理モジュールを設定する」を 参照してください。

2. Sun Fire 6800/4810/4800/3800 システムのプラットフォームの管理に使用するすべて のシステム ( エージェントマシン ) に Sun Management Center 3.0 ソフトウェアパッ ケージをインストールします[。手順](#page-28-1) 1 の注意と注をお読みください。

エージェントマシンに Sun Management Center ソフトウェアがすでにインストール されている場合は、バージョン 3.0 にアップグレードしてください。

注 **–** 下記の手順は、『Sun Management Center 3.0 ソフトウェアインストールガイド』 の「追加コンポーネント」に関するあらゆる手順に優先します。

## <span id="page-30-0"></span>Sun Fire プラットフォーム管理モジュー ルの設定

この設定作業は、以下の 3 つの作業で構成されます。

- [システムコントローラ](#page-30-1)の設定 14 ページの「システムコントローラ上の SNMP の [設定」](#page-30-1)を参照してください。
- エージェント階層の設定 18 ページの「エ[ージェントマシン](#page-34-1)上の Sun Fire プラッ トフォーム管理[モジュールを](#page-34-1)設定する」を参照してください。
- サーバー階層の設定 19 ページの「サーバー上の Sun Fire [プラットフォーム](#page-35-0)管理 [モジュールのサー](#page-35-0)バー階層だけ設定する」を参照してください。

#### <span id="page-30-1"></span>システムコントローラ上の SNMP の設定

ここでは、SNMP の設定を、プラットフォーム上とドメイン上の 2 つに分けて説明し ます。両方の設定を行ってください。

#### <span id="page-30-2"></span>▼ プラットフォーム上の SNMP を設定する

注 **–** 複数のプラットフォーム管理エージェントが同じ Sun Fire システムコントロー ラを管理するように設定しないでください。システムの動作が遅くなったり、さ らに悪いときには、ハングアップしたりします。

- 1. telnet(1) コマンドを使用して、システムコントローラにアクセスします ( [コード](#page-31-0) 例 [2-1\)](#page-31-0)。
- 2. システムコントローラのメインメニューで、0 ( または P か p) を入力して、プラット フォームのシェルに入ります。

プラットフォームのシェルプロンプトの *schostname*:SC が表示されます。

<span id="page-31-0"></span>コード例 2-1 telnet でシステムコントローラにアクセスして、プラットフォーム のシェルに入る

```
% telnet schostname
System Controller schostname:SC>
Type 0 for Platform Shell
Type 1 for domain A 
Type 2 for domain B
Type 3 for domain C
Type 4 for domain D
Input: 0
schostname:SC>
```
注 **–** *schostname* は、システムコントローラのホスト名です。

- <span id="page-31-1"></span>3. [コード例](#page-31-1) 2-2 に示すように、**setupplatform -p snmp** と入力して、質問に答えてい きます。
	- コード例 2-2 プラットフォーム上の SNMP エージェントの設定

```
schostname:SC> setupplatform -p snmp
SNMP
----
Platform Description [description]: 説明を入力
Platform Contact [contactname]: 連絡先名を入力
Platform Location [location]: プラットフォームの位置を入力
Enable SNMP Agent? [no]:yes
Trap Hosts [hostname]: サーバー名を入力
Public Community String [string]: 文字列 1 を入力
Private Community String [string]: 文字列 2 を入力
```
Trap Hosts には、プラットフォームを管理元となる Sun Management Center サー バーのホスト名を入力します。

4. CTRL キーを押しながら ] キーを押して、telnet> プロンプトに戻ります。

5. **q** を入力して、telnet を終了します。

#### <span id="page-32-0"></span>▼ ドメイン上の SNMP を設定する

- 1. telnet コマンドを使用して、システムコントローラにアクセスします ( [コード例](#page-32-1) 2- [3\)](#page-32-1)。
- <span id="page-32-2"></span>2. ドメインに入ります。1、2、3、4 ( または a、b、c、d、A、B、C、D) のいずれかを 入力して、適切なドメインのシェルに入ります。

ドメインのシェルプロンプトの *schostname*:*X* が表示されます。*X* は、選択したドメイ ンを表します。

```
% telnet schostname
System Controller schostname:SC>
Type 0 for Platform Shell
Type 1 for domain A 
Type 2 for domain B
Type 3 for domain C
Type 4 for domain D
Input: 1
schostname:A>
```
3. ドメインがアクティブで、ドメインのキースイッチが on、diag、secure (Solaris オペ レーティング環境を実行しているか、OpenBoot PROM モードであるか、POST を実 行しているか ) のいずれかの場合は、次の操作を行います。

a. CTRL キーを押しながら ] キーを押して、telnet> プロンプトに戻ります。

b. telnet> プロンプトで、send break を入力します。

[コード](#page-32-1)例 2-3 は、ドメイン A との接続例を示しています。

<span id="page-32-1"></span>コード例 2-3 telnet でシステムコントローラにアクセスして、ドメインのシェル に入る

注 **–** *schostname* は、システムコントローラのホスト名です[。コード](#page-32-1)例 2-3 では、ドメ イン A の例を示しています。

- <span id="page-33-0"></span>4. [コード例](#page-33-0) 2-4 に示すように、**setupplatform -p snmp** と入力して、質問に答えてい きます。
	- コード例 2-4 ドメイン上の SNMP エージェントの設定

```
schostname:A> setupdomain -p snmp
SNMP
----
Domain Description [description]: 説明を入力
Domain Contact [contactname]: 連絡先名を入力
Trap Hosts [hostname]: サーバー名を入力
Public Community String [string1]: 文字列 1 を入力
Private Community String [string2]: 文字列 2 を入力
```
Trap Hosts には、プラットフォームを管理元となる Sun Management Center サー バーのホスト名を入力します。

Public および Private Community String には、ドメインおよびプラットフォームごと に異なる文字列を入力します。

- <span id="page-33-1"></span>5. **disconnect** と入力して、ドメインのシェルとの接続を終了します。
- 6. 追加するドメインがある場合は、そのドメインごとに[手順](#page-32-2) 2 ~ [手順](#page-33-1) 5 を繰り返しま す。
- 7. CTRL キーを押しながら ] キーを押して、telnet> プロンプトに戻ります。
- 8. **q** を入力して、telnet を終了します。

#### エージェントとサーバー階層の設定

#### <span id="page-34-1"></span><span id="page-34-0"></span>▼ エージェントマシン上の Sun Fire プラットフォー ム管理モジュールを設定する

エージェントマシンにサーバーとエージェントの両方の階層がインストールされてい る場合、以下の手順は自動的に両方の階層を設定します。

- 1. su コマンドでスーパーユーザーになります。
- 2. *\$BASEDIR*/addons/SunFirePltAdmin/sbin ディレクトリに移動します。 *\$BASEDIR* は、Sun Management Center がインストールされているディレクトリで す。

たとえば、/opt/SUNWsymon に Sun Management Center がインストールされている 場合は、/opt/SUNWsymon/addons/SunFirePltAdmin/sbin ディレクトリに移動 します。

3. es-setup.sh スクリプトを実行します。

デフォルトのプラットフォームエージェントのインスタンスに対して、このモジュー ルの設定を行うには、以下を入力します。

# **./es-setup.sh**

スクリプトから以下の情報の入力が求められます。

- Sun Fire システムコントローラの IP アドレス
- システムコントローラとすべてのドメインに対する読み取りおよび書き込みコミュ ニティー文字列。スクリプトがシステムコントローラからドメインのアドレスを取 得できない場合は、すべてのドメインの IP アドレスの入力が求められます。
- すべてのドメインの Sun Management Center エージェントのポート番号

参照 **–** 上記の手順で提供した情報は、このスクリプトを再実行して変更することがで きます。

Sun Management Center 3.0 ソフトウェアには、"platform" という名前のプラット フォームエージェントが 1 つ用意されています。

モジュールの設定を完了すると、適切なエージェントを起動できます。起動方法につ いての詳細は、23 ページの「[プラットフォーム](#page-39-0)エージェントの起動」を参照してくだ さい。

#### <span id="page-35-0"></span>▼ サーバー上の Sun Fire プラットフォーム管理モ ジュールのサーバー階層だけ設定する

以下の手順は、サーバー階層だけ設定します。サーバー上のサーバー、エージェント、 コンソール階層の設定については、18 ページの「エ[ージェントマシン](#page-34-1)上の Sun Fire プ [ラットフォーム](#page-34-1)管理モジュールを設定する」を参照してください。

- 注 **–** コンソールやエージェント階層を設定しないで、サーバー階層だけ設定するよう にした場合は、以下の手順で示すように、-S オプションを使用しないかぎり、 ユーザーグループは自動的には /etc/group に追加されません。表 [2-1](#page-38-1) のユー ザーグループの一覧を参照してください。
- 1. su コマンドでスーパーユーザーになります。
- 2. *\$BASEDIR*/addons/SunFirePltAdmin/sbin ディレクトリに移動します。 *\$BASEDIR* は、Sun Management Center がインストールされているディレクトリで す。

たとえば、/opt/SUNWsymon に Sun Management Center がインストールされている 場合は、/opt/SUNWsymon/addons/SunFirePltAdmin/sbin ディレクトリに移動 します。

3. -S オプションを付けて es-setup.sh スクリプトを実行します。

# **./es-setup.sh -S**

モジュールの設定を完了すると、適切なエージェントを起動できます。Sun Management Center 3.0 ソフトウェアには、"platform" という名前のプラットフォー ムエージェントが 1 つ用意されています。起動方法についての詳細は、23 [ページの](#page-39-0) 「[プラットフォーム](#page-39-0)エージェントの起動」を参照してください。
# Sun Fire プラットフォームエージェントのインス タンスの作成と設定

デフォルトのプラットフォーム管理モジュールは、1 つの Sun Fire システムを監視で きます。複数の Sun Fire システムを監視するには、それぞれにプラットフォームエー ジェントのインスタンスを 1 つ追加作成する必要があります。

## ▼ プラットフォームエージェントのインスタンスを 作成する

- 1. su コマンドでスーパーユーザーになります。
- 2. *\$BASEDIR*/sbin ディレクトリに移動します。*\$BASEDIR* は Sun Management Center がインストールされているディレクトリです。

たとえば、/opt/SUNWsymon に Sun Management Center がインストールされている 場合は、/opt/SUNWsymon/sbin ディレクトリに移動します。

3. es-platform スクリプトを実行します。

# **./es-platform -a** *instanceName*

*instanceName* は、新しいプラットフォームエージェントのインスタンスの名前です。 このスクリプトは、新しいプラットフォームエージェントのポート番号とセキュリ ティーシードの入力を求めます。Sun Management Center の設定でデフォルト以外の シードを使用した場合は、このエージェントに対して、そのシードを指定してくださ い。

# ▼ 新しいプラットフォームエージェントのインスタ ンスに対する Sun Fire プラットフォーム管理モ ジュールの設定をする

- 1. su コマンドでスーパーユーザーになります。
- 2. *\$BASEDIR*/addons/SunFirePltAdmin/sbin ディレクトリに移動します。 *\$BASEDIR* は、Sun Management Center がインストールされているディレクトリで す。

たとえば、/opt/SUNWsymon に Sun Management Center がインストールされている 場合は、/opt/SUNWsymon/addons/SunFirePltAdmin/sbin ディレクトリに移動 します。

3. 以下を入力します。

# **./es-setup.sh -I** *instanceName*

*instanceName* は、新しいプラットフォームエージェントのインスタンスの名前です。 es-setup.sh スクリプトから以下の情報の入力が求められます。

- Sun Fire システムコントローラの IP アドレス
- システムコントローラとすべてのドメインに対する読み取りおよび書き込みコミュ ニティー文字列。スクリプトがシステムコントローラからドメインのアドレスを取 得できない場合は、すべてのドメインの IP アドレスの入力が求められます。
- すべてのドメインの Sun Management Center エージェントのポート番号

注 **–** 上記の手順で提供した情報は、このスクリプトを再実行して変更することができ ます。

モジュールの設定を完了すると、適切なエージェントを起動できます。起動方法につ いての詳細は、23 ページの「[プラットフォーム](#page-39-0)エージェントの起動」を参照してくだ さい。

## ▼ 管理者およびオペレータグループにユーザーを追 加する

ユーザーのユーザー名が esusers ファイルに登録されていない場合は、Sun Fire シ ステムにログオンし、ドメイン管理エージェントに対して読み取り専用でアクセスで きます。プラットフォームエージェントの下でプラットフォームまたはドメイン情報 の読み取りと書き込みを行うには、サーバー上の group にもユーザー名が登録されて いる必要があります。

この設定手順では、Sun Fire サーバーマシン上に最大 10 個のグループを作成できま す。それらのグループは次のとおりです。

表 2-1 ユーザーグループ

| グループ名   | ユーザーカテゴリ | アクセスのタイプ |
|---------|----------|----------|
| spltadm | 管理者      | プラットフォーム |
| sdaadm  | 管理者      | ドメイン A   |
| sdbadm  | 管理者      | ドメイン B   |
| sdcadm  | 管理者      | ドメインC    |
| sddadm  | 管理者      | ドメインD    |
| spltop  | オペレータ    | プラットフォーム |
| sdaop   | オペレータ    | ドメイン A   |
| sdbop   | オペレータ    | ドメイン B   |
| sdcop   | オペレータ    | ドメインC    |
| sddop   | オペレータ    | ドメイン D   |

- 1. su コマンドでスーパーユーザーになります。
- 2. /etc/group ファイル内の適切なグループに各ユーザーを追加します。
	- Sun Fire プラットフォームの管理者は、spltadm に追加して、プラットフォーム エージェントのプラットフォーム表示を使用してプラットフォームを管理できるよ うにします。
	- Sun Fire ドメインの管理者は、適切なドメイン管理者グループに追加します。たと えば sdaadm にドメイン管理者を追加すると、プラットフォームを使用してドメイ ンを管理できるようになります。
- 3. /var/opt/SUNWsymon/cfg/esusers ファイルに各ユーザーを追加します。

# <span id="page-39-0"></span>プラットフォームエージェントの起動

es-start スクリプトには、3 つのオプションがあります。

- -A オプションはすべてのエージェントを起動します。
- -1 オプションはデフォルトのプラットフォームエージェントを起動します。
- -y オプションは指定されたエージェントだけ起動します。

# ▼ デフォルトのプラットフォームエージェントを起 動する

- 1. su コマンドでスーパーユーザーになります。
- 2. *\$BASEDIR*/sbin ディレクトリに移動します。*\$BASEDIR* は Sun Management Center がインストールされているディレクトリです。
- 3. 以下を入力することによって、デフォルトのプラットフォームエージェントを起動し ます。

# **./es-start -l**

- ▼ プラットフォームエージェントのインスタンスを 起動する
	- 1. su コマンドでスーパーユーザーになります。
	- 2. *\$BASEDIR*/sbin ディレクトリに移動します。*\$BASEDIR* は Sun Management Center がインストールされているディレクトリです。

3. 以下を入力することによって特定のプラットフォームエージェントのインスタンスを 起動します。

# **./es-start -y** *instanceName*

たとえば、プラットフォームエージェントのインスタンスの名前が P1 の場合は、以 下を入力します。

# **./es-start -y P1**

## ▼ すべてのエージェントを起動する

- 1. su コマンドでスーパーユーザーになります。
- 2. *\$BASEDIR*/sbin ディレクトリに移動します。*\$BASEDIR* は Sun Management Center がインストールされているディレクトリです。
- 3. 以下を入力することによってすべてのエージェントを起動します。

# **./es-start -A**

# プラットフォームエージェントの停止

es-stop スクリプトには、3 つのオプションがあります。

- -A オプションはすべてのエージェントを停止します。
- -1 オプションはデフォルトのプラットフォームエージェントを停止します。
- -y オプションは指定されたエージェントだけ停止します。

# ▼ デフォルトのプラットフォームエージェントを停 止する

- 1. su コマンドでスーパーユーザーになります。
- 2. *\$BASEDIR*/sbin ディレクトリに移動します。*\$BASEDIR* は Sun Management Center がインストールされているディレクトリです。
- 3. 以下を入力することによって、デフォルトのプラットフォームエージェントを停止し ます。

# **./es-stop -l**

- ▼ プラットフォームエージェントのインスタンスを 停止する
	- 1. su コマンドでスーパーユーザーになります。
	- 2. *\$BASEDIR*/sbin ディレクトリに移動します。*\$BASEDIR* は Sun Management Center がインストールされているディレクトリです。

3. 以下を入力することによって特定のプラットフォームエージェントのインスタンスを 停止します。

# **./es-stop -y** *instanceName*

たとえば、プラットフォームエージェントのインスタンスの名前が P1 の場合は、以 下を入力します。

# **./es-stop -y P1**

## ▼ すべてのエージェントを停止する

- 1. su コマンドでスーパーユーザーになります。
- 2. *\$BASEDIR*/sbin ディレクトリに移動します。*\$BASEDIR* は Sun Management Center がインストールされているディレクトリです。
- 3. 以下を入力することによってすべてのエージェントを停止します。

# **./es-stop -A**

# 設定の取り消しとプラットフォームエー ジェントの削除

Sun Fire システムを監視する必要がなくなった場合は、対応するプラットフォーム エージェントまたはインスタンスの設定を取り消し、削除することによってシステム リソースを節約することができます。

# ▼ Sun Fire のデフォルトのプラットフォーム管理モ ジュールの設定を取り消す

1. *\$BASEDIR*/addons/SunFirePltAdmin/sbin ディレクトリに移動します。 *\$BASEDIR* は、Sun Management Center がインストールされているディレクトリで す。

たとえば、/opt/SUNWsymon に Sun Management Center がインストールされている 場合は、/opt/SUNWsymon/addons/SunFirePltAdmin/sbin ディレクトリに移動 します。

2. 以下を入力することによって、デフォルトのプラットフォームエージェントの設定を 取り消します。

# **./es-setup.sh -u**

- ▼ Sun Fire プラットフォーム管理モジュールの設定 を取り消す
	- 1. su コマンドでスーパーユーザーになります。
	- 2. *\$BASEDIR*/addons/SunFirePltAdmin/sbin ディレクトリに移動します。 *\$BASEDIR* は、Sun Management Center がインストールされているディレクトリで す。

たとえば、/opt/SUNWsymon に Sun Management Center がインストールされている 場合は、/opt/SUNWsymon/addons/SunFirePltAdmin/sbin ディレクトリに移動 します。

3. 以下を入力することによって、特定のプラットフォームエージェントの設定を取り消 します。

# **./es-setup.sh -u -I** *instanceName* 

注 **–** 設定を取り消すと、対応する Sun Management Center エージェントが停止しま す。エージェントを再起動します。

## ▼ プラットフォームエージェントを削除する

- 1. su コマンドでスーパーユーザーになります。
- 2. *\$BASEDIR*/sbin ディレクトリに移動します。*\$BASEDIR* は Sun Management Center がインストールされているディレクトリです。

たとえば、/opt/SUNWsymon に Sun Management Center がインストールされている 場合は、/opt/SUNWsymon/sbin ディレクトリに移動します。

3. 以下を入力することによって、プラットフォームエージェントのインスタンスを削除 します。

# **./es-platform -d** *instanceName*

# COD (Capacity on Demand) の監視

▼ 別売りの COD (Capacity on Demand) の監視の設 定をする

注 **–** COD には、特別な設定は必要ありません。

別売りの COD (Capacity on Demand) を監視するには、以下の条件に従う必要があり ます。

- 1. Ethernet ポート ( ネットワーク接続 ) を使用して、システムにシステムコントローラ を接続します。
- 2. Sun Management Center ワークステーションからシステムコントローラを管理できる ようにします。
- 3. 中断なしで Sun Management Center サーバーおよびエージェントを実行して、つね にシステムコントローラと通信できるようにします。

4. Sun Management Center ワークステーションがサンに電子メールを送信できるように します。

COD の監視にあたり、COD ソフトウェアはシステムコントローラと通信し、COD ログファイルを作成、監視します。この COD ログファイルは、サンに電子メールで 送信する必要があります。

# ドメインの設定

ここでは、2 種類のドメインを取り上げます。

- Sun Management Center 管理ドメイン 1 つ以上のホストシステムの集まりです。 たとえば、管理ドメインは、コンピュータ研究所にあるすべてのサーバーとワーク ステーションで構成できます。
- ハードウェアドメイン Sun Fire プラットフォーム内のコンポーネントの一部。た とえば、複数の CPU ボートと複数の入出力ボードからなるプラットフォームは、 複数のドメインに分割できます。このとき、各ドメインは 1 つ以上の CPU ボード と 1 つ以上のネットワーク接続で構成されます。ハードウェアドメインは、それぞ れ専用の Solaris オペレーティング環境を実行します。

## ▼ ハードウェアドメインを作成する

出荷時の Sun Fire システムは、ハードウェアドメイン 1 つ ( ドメイン A) の構成に なっています。システム管理者は、追加のハードウェアドメインを作成することがで きます。Sun Fire 6800 システムは最大 4 つ、Sun Fire 4810/4800/3800 システムは最 大 2 つのハードウェアドメインを構成することができます。

● Sun Fire システム上に追加のハードウェアドメインを作成する方法については、『Sun Fire 6800/4810/4800/3800 システムプラットフォーム管理ガイド』( パーツ番号 806- 7904-10) を参照してください。

### ▼ 管理ドメインを作成する

● 管理ドメインを作成して、メンバーを登録する方法については、『Sun Management Center 3.0 ソフトウェアユーザーマニュアル』( パーツ番号 806-7237) を参照してく ださい。

Sun Management Center 3.0 ソフトウェア Sun Fire 6800/4810/4800/3800 システムのための追補マニュアル • 2001 年 4 月

# 第 3 章

# プラットフォームエージェントによ るプラットフォームとドメインの管 理

この章では、Sun Fire 6800/4810/4800/3800 サーバーのプラットフォーム管理手順と 機能を説明します。

この章で取り上げるトピックは次のとおりです。

- 31 ページの「Sun Fire [プラットフォーム](#page-47-0)管理モジュール」
- 36 ページの「ドメイン管理[者によるプラットフォーム](#page-52-0)エージェントを使ったドメイ [ンアクセス](#page-52-0)」
- 43 ページの「プラットフォーム管理[者によるプラットフォーム](#page-59-0)エージェントを使っ [たプラットフォームアクセス](#page-59-0)」
- 54 ページの「Sun Fire [システムの物](#page-70-0)理表示と論理表示」

# <span id="page-47-0"></span>Sun Fire プラットフォーム管理モジュー ル

Sun Fire システムの場合は、プラットフォーム管理手順には、Sun Fire プラット フォーム管理モジュールを利用します。このモジュールは、オブジェクト詳細ウィン ドウの「ブラウザ」タブ内の「ハードウェア」カテゴリに読み込まれます。

これらに対応する表示のデータを見ることができるのは、適切なアクセス権限を持つ ユーザーだけです。たとえば、プラットフォームとドメイン A へのアクセス権限をも つユーザーは、プラットフォームとドメイン A のデータを表示することはできます が、ドメイン B や C、D のデータを表示することはできません。

図 [3-1](#page-48-0) は、ユーザーがプラットフォーム管理モジュールにアクセスした後のモジュー ルの階層表示を示しています。

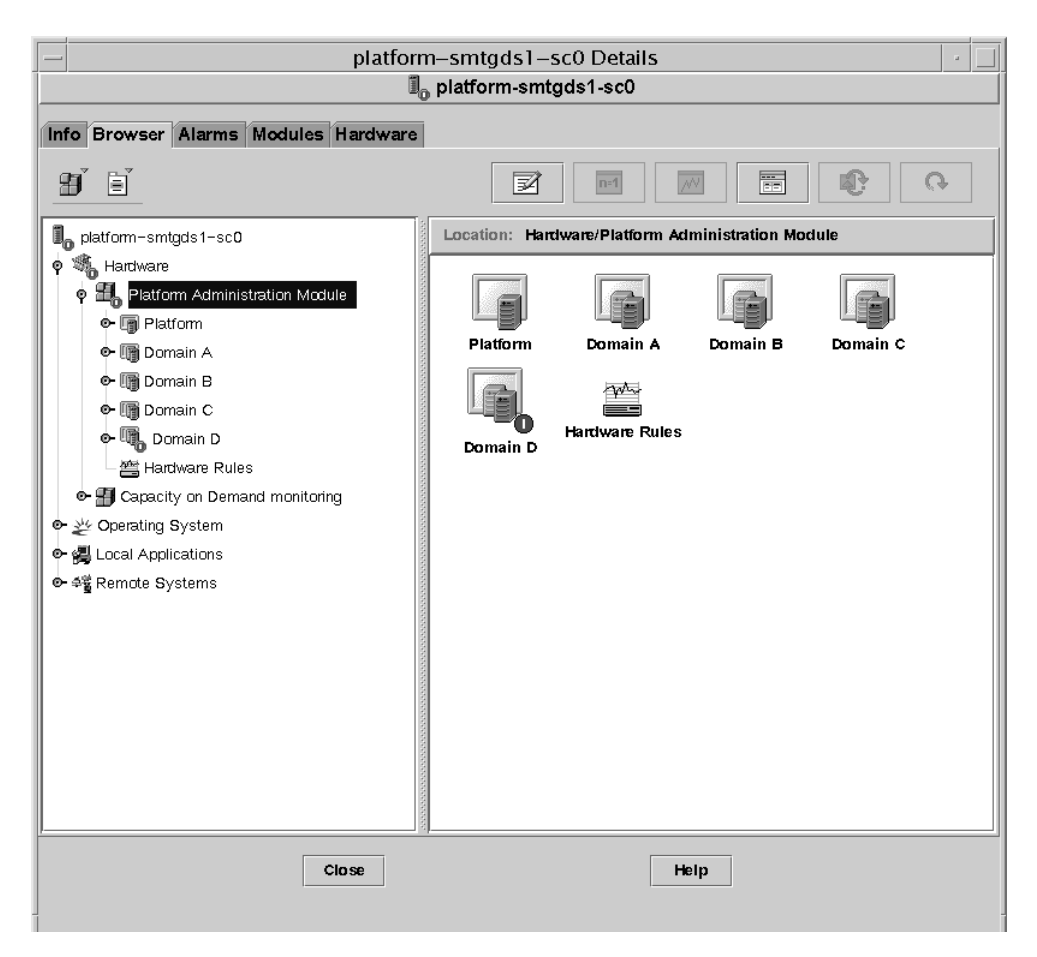

<span id="page-48-0"></span>図 3-1 ハードウェアプラットフォーム管理モジュール

## ▼ Sun Fire のオブジェクトを作成する

1. メインコンソールウィンドウから、「編集」➤「オブジェクトの作成」を選択します。 「トポロジオブジェクトの作成」ウィンドウが表示されます。デフォルトでは、この ウィンドウで最初に表示されるタブは「ノード」タブです ( 図 [3-2\)](#page-50-0)。

注 **–** この後の例の図では、Sun Fire オブジェクトが 1 つだけ示されています。実際に は、その他の種類のオブジェクトが存在することがあります。

[図](#page-49-0) [3-3](#page-51-0) は、すべてのプラットフォームを示している「複合」タブの例です。

2. オブジェクトクラスか「ノード」、「複合」をクリックし、「オブジェクト」リストから オブジェクトのタイプを選択します。 オブジェクトリストの横に、選択されたオブジェクトに対応するアイコンが表示され

3. 必要な入力を行います。

ます。

- 
- 4. 最後に次のいずれかの操作をします。
	- これまでの設定を適用して、ウィンドウを閉じる場合は、「了解」をクリックしま す。
	- ウィンドウを閉じないで変更を適用する場合は、「適用」をクリックします。
	- ヘルプブラウザにこのダイアログのヘルプページを表示する場合は、「ヘルプ」を クリックします。
	- これまでの設定を適用しない場合は、「取り消し」をクリックします。

<span id="page-49-0"></span>エラーが発生した場合は、状態メッセージフィールドにエラーメッセージが表示され ます。

注 **–**「ヘルプ」ボタンをクリックすると、Sun Management Center 内のオブジェクト の作成に対応するヘルプページが表示されます。

<span id="page-50-0"></span>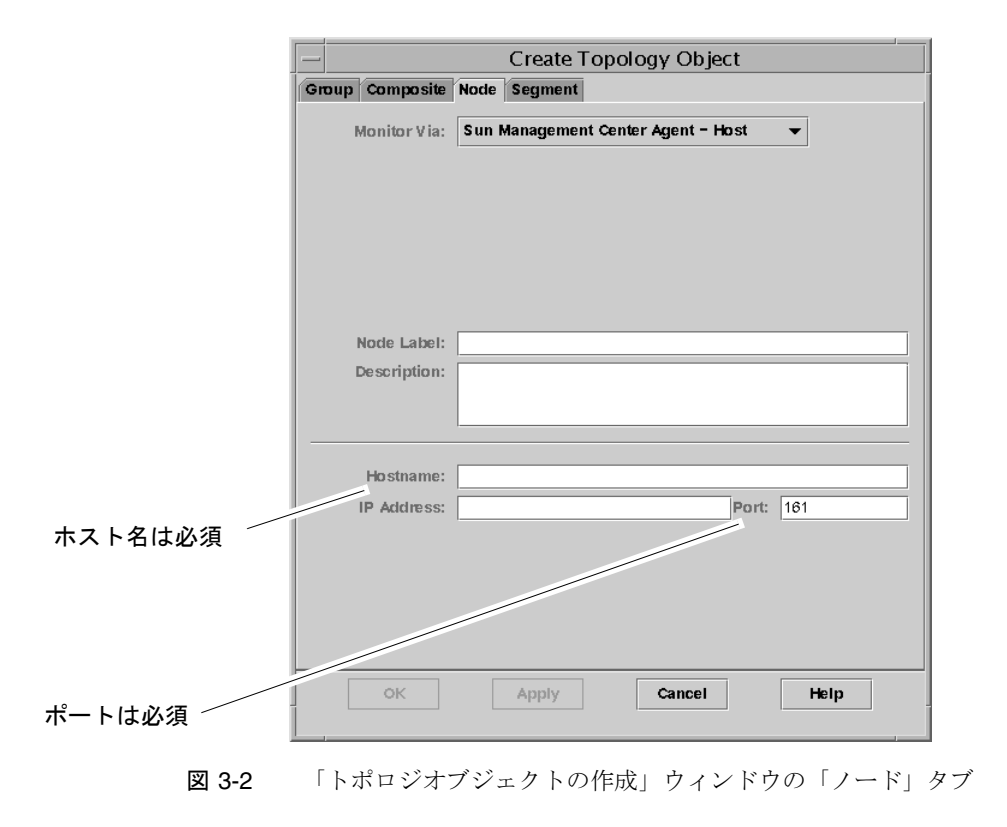

<span id="page-51-0"></span>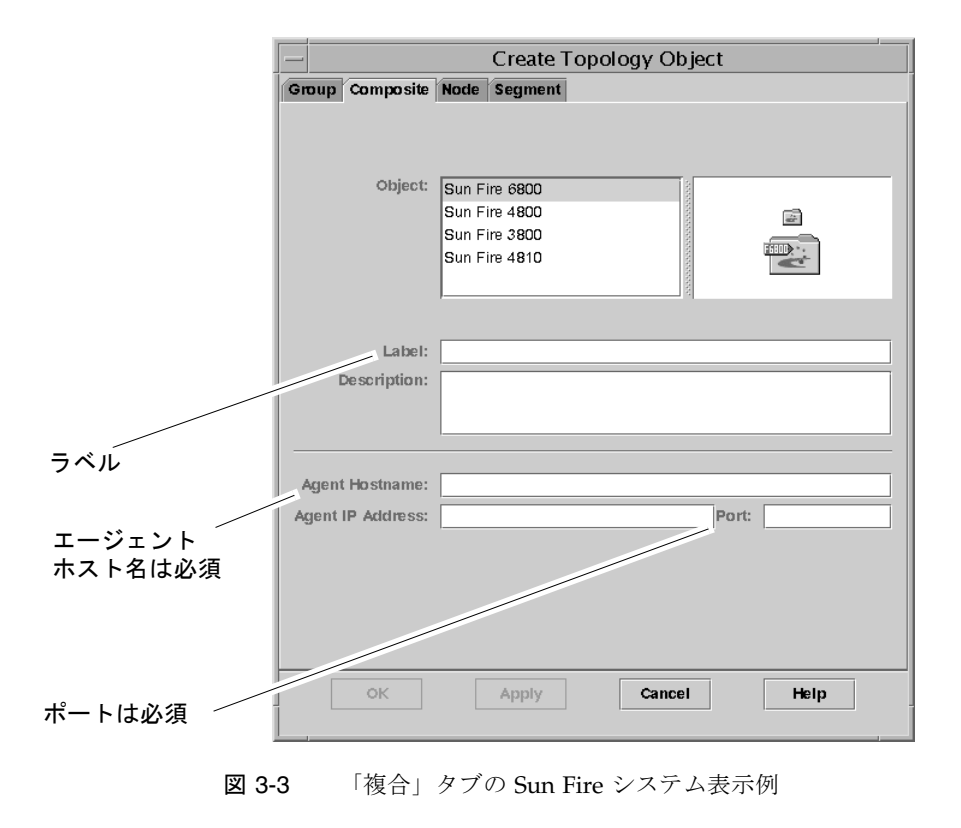

# <span id="page-52-0"></span>ドメイン管理者によるプラットフォーム エージェントを使ったドメインアクセス

ドメイン管理者は、対応するドメインノードのすべてのテーブルを表示することがで きます。たとえば、ドメイン A のドメイン管理者は、ドメイン A 内のすべてのテー ブルを表示することができます ( 図 [3-4\)](#page-52-1)。

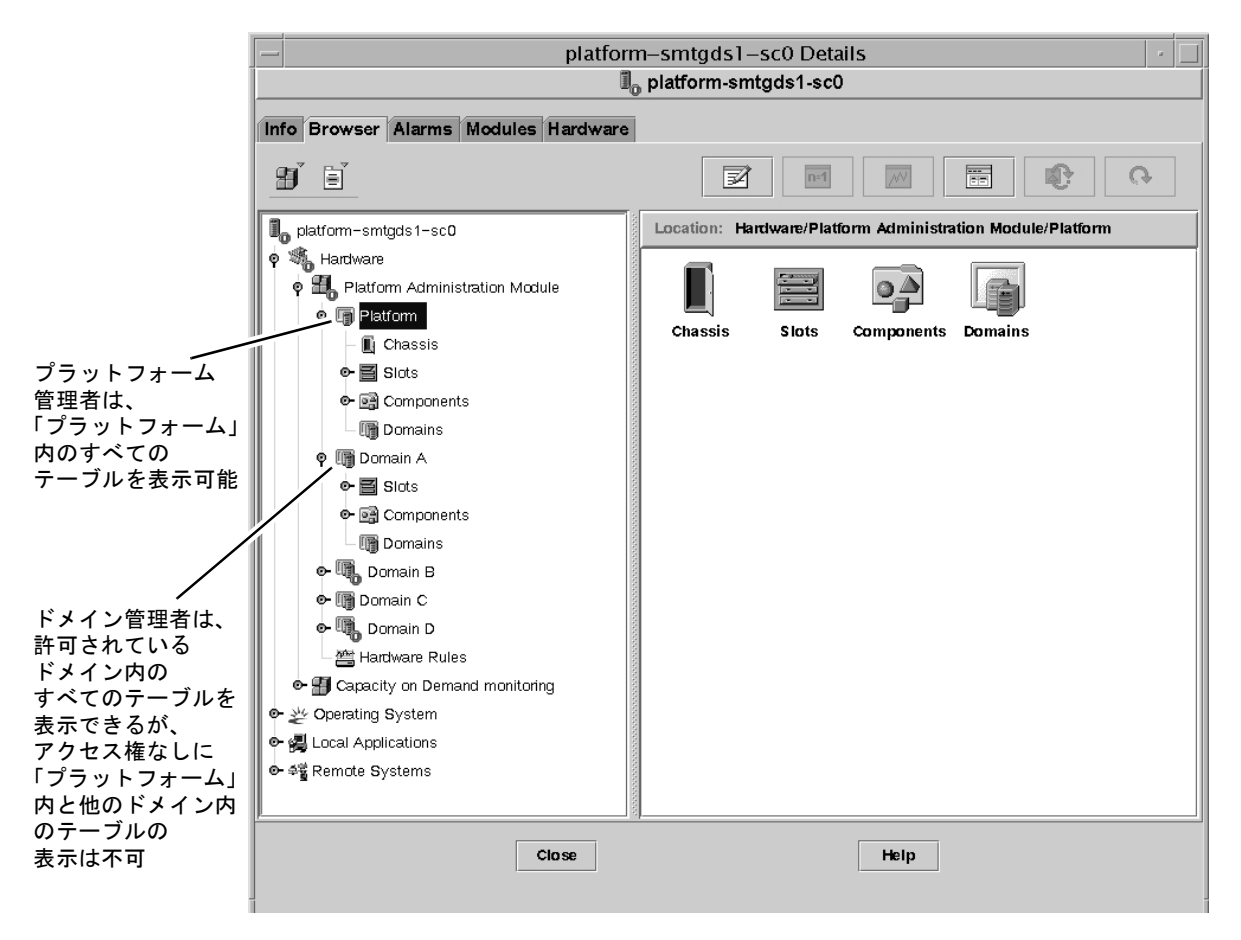

<span id="page-52-1"></span>図 3-4 Sun Fire プラットフォームオブジェクトの「詳細」ウィンドウ

データテーブル内のエントリを右クリックすると、ポップアップメニューが表示され ます ( 図 [3-5\)](#page-53-0)。このメニューに表示される操作一覧の内容は、選択された行内の列値 とエントリのタイプによって異なります。

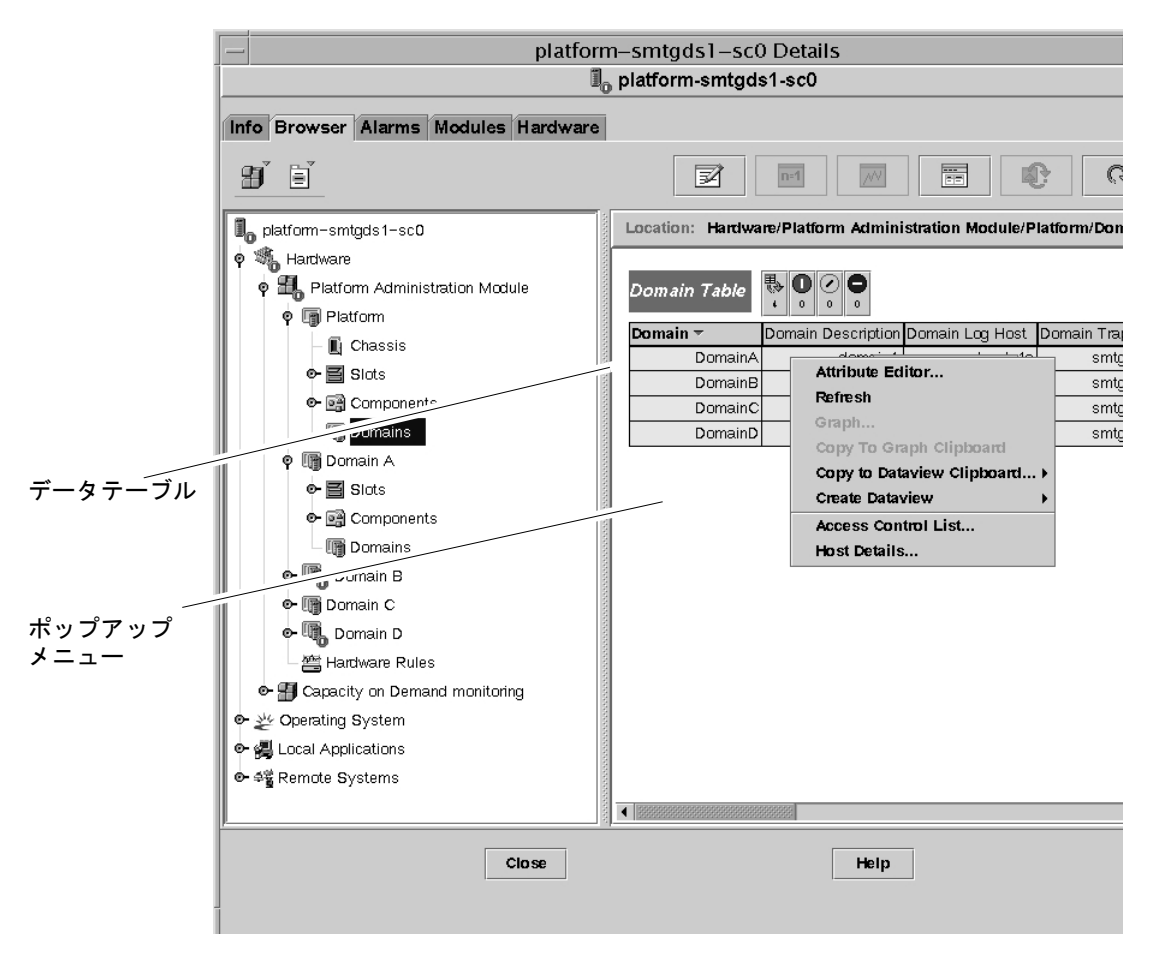

<span id="page-53-0"></span>図 3-5 「ブラウザ」ウィンドウのドメインテーブル

表 [3-1](#page-53-1) は、ポップアップメニューに表示される項目の種類と、それらの項目で行うこ とができる操作をまとめています。

表 3-1 ドメイン表示におけるテーブル操作メニューの項目

<span id="page-53-1"></span>

| テーブル                            | 操作                              |
|---------------------------------|---------------------------------|
| FRII インデックスエントリを持つ<br>「スロット」および | FRU 情報の表示                       |
| 「コンポーネント」テーブル                   |                                 |
| ドメイン                            | キースイッチ、ログホストの設定、ホスト詳細<br>の表示と管理 |

表 [3-2](#page-54-0) は、一般的に行うことができる操作とその機能をまとめています。

#### 表 3-2 テーブルの操作

<span id="page-54-0"></span>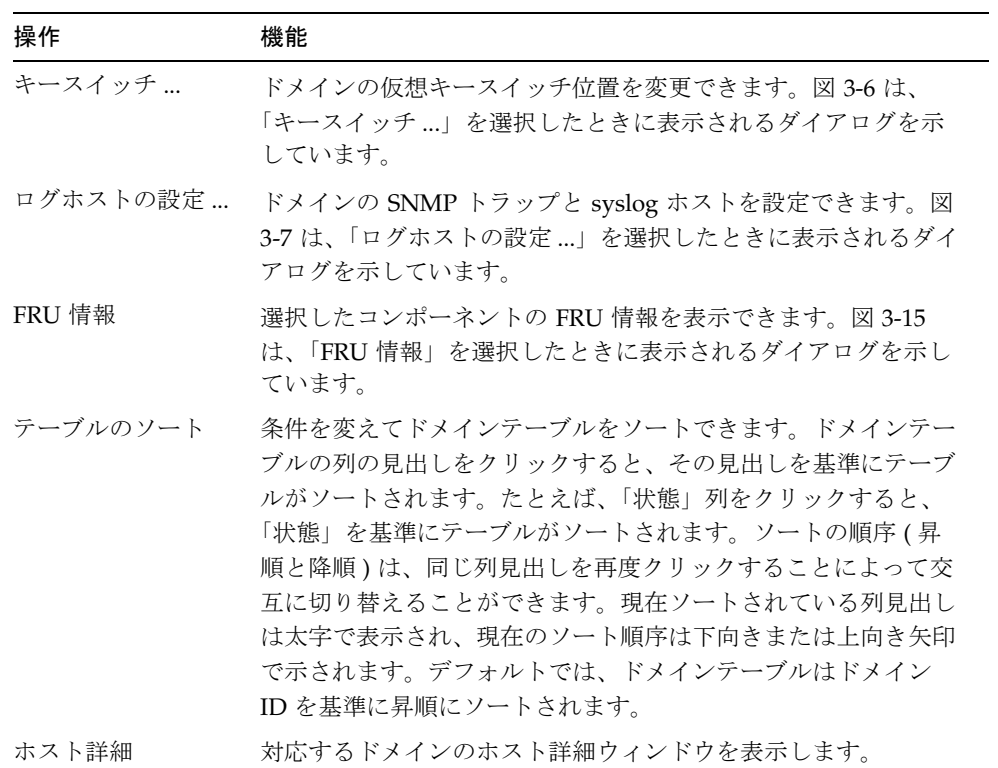

以下では、これらの操作を実際に行う方法を説明します。

### ▼ ドメインの仮想キースイッチ設定を変更する

「キースイッチ」メニュー項目は、すべてのドメイン ( ドメイン A、B、C、D) に用意 されています。

- 1. データテーブル内を右クリックして、ポップアップメニューを表示します。
- 2.「キースイッチ ...」を選択します。

階層表示内のこのコマンドへのパスは、「ハードウェア」▶「プラットフォーム管理モ ジュール」➤「ドメイン *X*」➤「ドメイン」➤ データテーブルのメニュー ➤「キース イッチ ....」です。

「キースイッチ」ダイアログが表示されます (図 [3-6](#page-55-0))。このダイアログには、仮想キー スイッチの現在の設定位置が示されます。

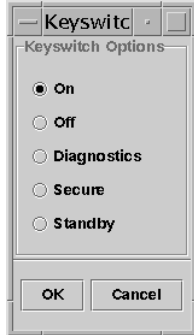

<span id="page-55-0"></span>図 3-6 「キースイッチ」ダイアログ

システムコントローラがネットワークに接続されている場合は、キースイッチ位置を 5 つあるモードのうちの 1 つに変更できます。システムコントローラがネットワーク に接続されていない場合、このオプションは選択できません。

5 つのモードは次のとおりです。

■ On

ドメインの電源がすでに入っている状態で「On」ボタンをクリックした場合は、 仮想キースイッチの位置が変更されるだけです。

■ Off

ドメインが Solaris オペレーティング環境 を実行している状態で「Off」を選択する と、確認ダイアログが表示されます。このモードを選択すると、選択されているド メイン内のすべてのボードの状態がオフになり、低電力モードになって、シャーシ からのボードの取り外しが可能な状態になります。

#### 第 3 章 プラットフォームエージェントによるプラットフォームとドメインの管理 **39**

■ Diagnostic

ドメインの電源がすでに入っている状態で「Diagnostic」ボタンをクリックした場 合は、仮想キースイッチの位置が変更されるだけです。

■ Secure

ドメインの電源がすでに入っている状態で「Secure」ボタンをクリックした場合 は、仮想キースイッチの位置が変更されるだけです。

■ Standby

ドメインが Solaris オペレーティング環境 を実行している状態で「Standby」を選 択すると、確認ダイアログが表示されます。このモードを選択すると、選択されて いるドメイン内のすべてのボードの状態がスタンバイになりますが、低電力モード にはなりません。

#### 3. 最後に次のいずれかの操作をします。

- これまでの設定を適用して、ウィンドウを閉じる場合は、「了解」をクリックしま す。
- これまでの設定を適用しない場合は、「取り消し」をクリックします。

エラーが発生した場合は、ダイアログの状態メッセージフィールドにエラーメッセー ジが表示されます。

### ▼ ドメインのログホストを設定する

- 1. データテーブル内を右クリックして、ポップアップメニューを表示します。
- 2.「ログホストの設定 ...」を選択します。

階層表示内のこのコマンドへのパスは次のとおりです。

- 「ハードウェア」➤「プラットフォーム管理モジュール」➤「ドメイン *X*」➤「ドメ イン」 ▶ データテーブルのメニュー ▶ 「ログホストの設定 ....」
- 「ハードウェア」▶「プラットフォーム管理モジュール」▶「プラットフォーム」▶ 「シャーシ」 ▶ データテーブルのメニュー ▶ 「ログホストの設定 ....」

「ログホストの設定」ダイアログが表示されます ( 図 [3-7](#page-57-0))。

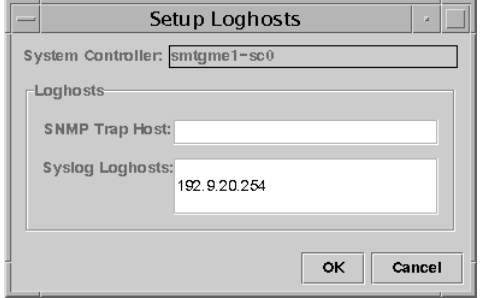

図 3-7 「ログホストの設定」ダイアログ

<span id="page-57-0"></span>3. このダイアログでは、SNMP トラップホストと syslog ログホストの値を変更するこ とができます。

1 行に 1 つの IP アドレスまたはノード名を入力することによって複数のログホストを 指定できます。

- 4. 最後に次のいずれかの操作をします。
	- これまでの設定を適用して、ウィンドウを閉じる場合は、「了解」をクリックしま す。
	- これまでの設定を適用しない場合は、「取り消し」をクリックします。

エラーが発生した場合は、状態メッセージフィールドにエラーメッセージが表示され ます。

### ▼ FRU 情報を表示する

「FRU 情報」ダイアログには、特定のコンポーネントの FRU 情報が表示されます。 このダイアログ内の情報を変更することはできません。このダイアログは読み取り専

用です。

- 1. データテーブル内を右クリックして、ポップアップメニューを表示します。
- 2.「FRU 情報 ...」を選択します。

階層表示内のこのコマンドへのパスは、「ハードウェア」▶「プラットフォーム管理モ ジュール」➤「プラットフォーム」( または「ドメイン *X*」) ➤「スロット」( または 「コンポーネント )」➤ カテゴリ ➤ データテーブルのメニュー ➤「FRU 情報 ....」で す。

「FRU 情報」ダイアログが表示されます ( 図 [3-15\)](#page-67-0)。

3.「了解」をクリックして、ウィンドウを閉じます。

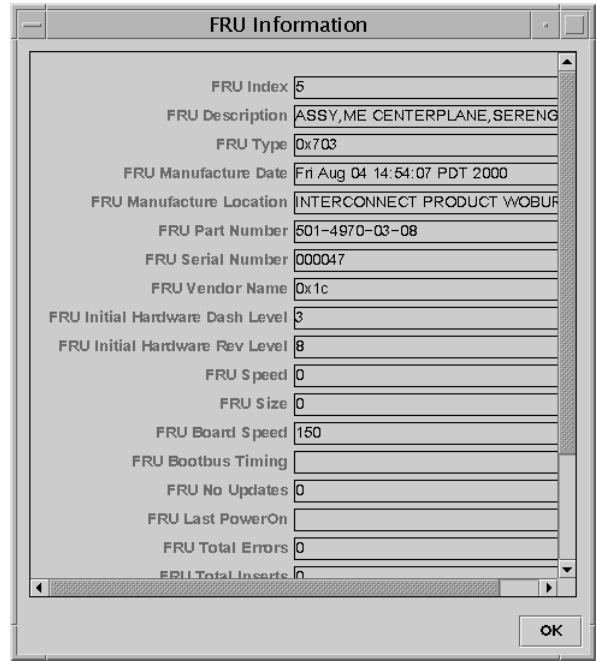

図 3-8 「FRU 情報」ダイアログ

#### ▼ ホスト詳細を表示する

- 1. データテーブル内を右クリックして、ポップアップメニューを表示します。
- 2.「ホスト詳細 ...」を選択します。

階層表示内のこのコマンドへのパスは、「ハードウェア」▶「プラットフォーム管理モ ジュール」➤「プラットフォーム」( または「ドメイン *X*」) ➤「ドメイン」➤ データ テーブルのメニュー ▶「ホスト詳細 ....」です。

対応するハードウェアドメインのホスト詳細ウィンドウが表示されます。

3.「了解」をクリックして、ウィンドウを閉じます。

# <span id="page-59-0"></span>プラットフォーム管理者によるプラット フォームエージェントを使ったプラット フォームアクセス

プラットフォーム管理者は、「プラットフォーム管理モジュール」➤「プラットフォー ム」内のすべてのテーブルを表示できます。

データテーブル内のエントリを右クリックすると、ポップアップメニューが表示され ます。このメニューに表示される操作一覧の内容は、選択された行内の列値とエント リのタイプによって異なります。

表 [3-3](#page-59-1) は、メニューに表示されるエントリと行うことができる操作をまとめています。

<span id="page-59-1"></span>

| テーブル             | 操作                                                                |
|------------------|-------------------------------------------------------------------|
| シャーシ             | • ログホストの設定<br>• FRU 情報                                            |
| 「スロット」▶「未使用スロット」 | • なし(ボードが使用不可能な場合)<br>● 割り当てまたは割り当て解除(ボードが使用可能な場合)                |
| 「スロット」▶「CPU ボード」 | • テスト<br>• FRU 情報<br>• 電源の投入 / 切断<br>● 割り当てまたは割り当て解除(ボードが使用可能な場合) |

表 3-3 プラットフォーム表示におけるテーブル操作メニューの項目

| テーブル                                               | 操作                                                        |
|----------------------------------------------------|-----------------------------------------------------------|
| 「スロット」▶「入出力ボード」                                    | • FRU 情報<br>● 電源の投入 / 切断<br>● 割り当てまたは割り当て解除 (ボードが使用可能な場合) |
| 「スロット」▶「L2 リピータ」                                   | • FRU 情報                                                  |
| 「スロット」▶「ファン」                                       | ● 電源の投入 / 切断<br>• FRU 情報                                  |
| 「スロット」▶「電源装置」                                      | ● 電源の投入 / 切断<br>• FRU 情報                                  |
| $\lceil Z \sqcup \vee \rceil$ > $\lceil SC \rceil$ | • SC のネットワーク設定<br>• FRU 情報                                |
| ドメイン                                               | $\bullet$ ACL<br>• ホスト詳細                                  |
| 「コンポーネント」▶ すべてのテーブル                                | なし                                                        |

表 3-3 プラットフォーム表示におけるテーブル操作メニューの項目 (続き)

表 [3-4](#page-60-0) は、行うことができるすべての操作とその機能をまとめています。

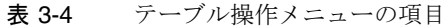

<span id="page-60-0"></span>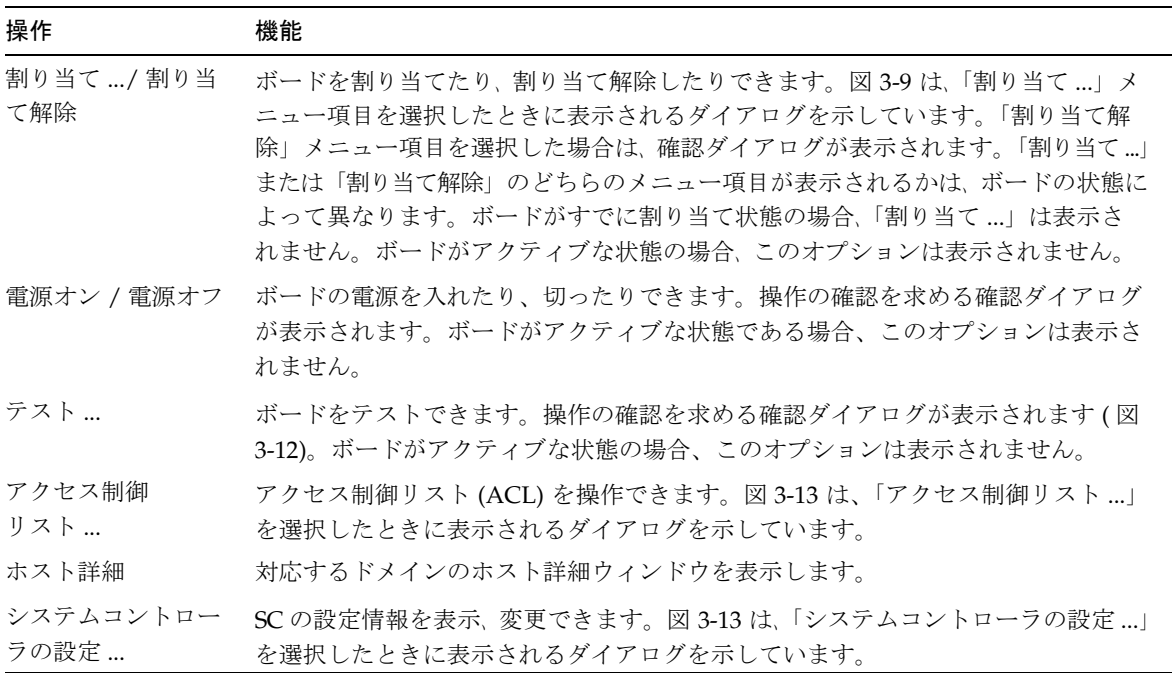

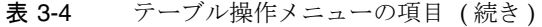

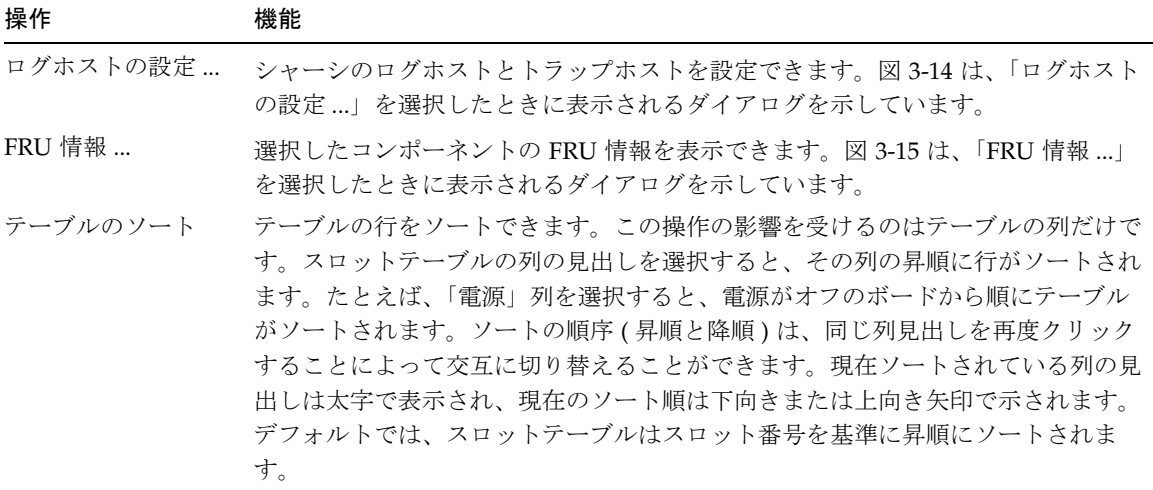

エラーが発生した場合は、オブジェクト詳細の「ブラウザ」ウィンドウの状態メッ セージフィールドにエラーメッセージが表示されます。

### ▼ 使用可能なボードを割り当てる

- 1. データテーブル内のボードエントリを右クリックして、ポップアップメニューを表示 します。
- 2.「割り当て」を選択します。

注 **–** ボードは 1 つのドメインにのみ割り当てることができます。

「割り当て」ダイアログが表示されます ( 図 [3-9](#page-61-0))。

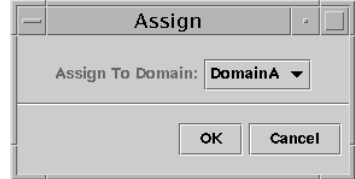

<span id="page-61-0"></span>図 3-9 「割り当て」ダイアログ

- 3.「割り当て先のドメイン」ボタンを右クリックして、すべてのドメインのプルダウンリ ストを表示します。
- 4. ドメインリストからドメインを選択し、「了解」ボタンをクリックして、選択したドメ インにボードを割り当てます。
- 5. 最後に次のいずれかの操作をします。
	- ドメインに選択したボードを割り当てて、ウィンドウを閉じてもよければ、「了解」 をクリックします。
	- これまでの設定を適用しない場合は、「取り消し」をクリックします。

この操作で問題が検出された場合は、「割り当て」ダイアログの状態メッセージフィー ルドにエラーメッセージが表示されます。

### ▼ ボードを割り当て解除する

- 1. データテーブル内のボードエントリを右クリックして、ポップアップメニューを表示 します。
- 2.「割り当て解除」を選択します。

「割り当て解除」ダイアログが表示されます ( 図 [3-10\)](#page-62-0)。

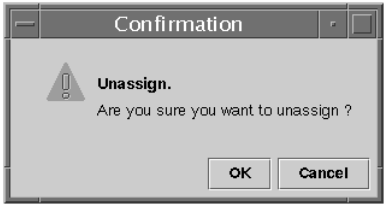

図 3-10 「割り当て解除」ダイアログ

- <span id="page-62-0"></span>3. 最後に次のいずれかの操作をします。
	- ドメインへの選択したボードの割り当てを解除して、ウィンドウを閉じてもよけれ ば、「了解」をクリックします。
	- これまでの設定を適用しない場合は、「取り消し」をクリックします。

この操作で問題が検出された場合は、「割り当て解除」ダイアログの状態メッセージ フィールドにエラーメッセージが表示されます。

## ▼ ボードの雷源をオンまたはオフにする

1. データテーブル内のボードエントリを右クリックして、ポップアップメニューを表示 します。

ボードの電源の状態は PoweredOn か PoweredOff のいずれかで、交互に切り替える ことができます。

2.「電源オフ」( または「電源オン」) を選択します。

対応するダイアログが表示されます。図 [3-11](#page-63-0) は「電源オフ」ダイアログです。

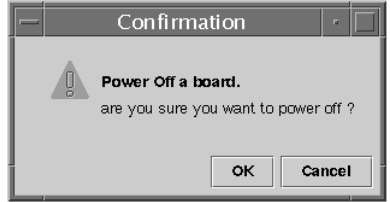

図 3-11 「電源オフ」ダイアログ

- <span id="page-63-0"></span>3. 最後に次のいずれかの操作をします。
	- 選択したボードの電源をオンまたはオフにして、ウィンドウを閉じてもよければ、 「了解」をクリックします。
	- これまでの設定を適用しない場合は、「取り消し」をクリックします。

この操作で問題が検出された場合は、「電源オフ ( または電源オン )」ダイアログの状 態メッセージフィールドにエラーメッセージが表示されます。

### ▼ ボードをテストする

- 1. データテーブル内を右クリックして、ポップアップメニューを表示します。
- 2.「テスト」を選択します。

「テスト」ダイアログが表示されます。図 [3-12](#page-64-0) は、テスト時間に関するメッセージの 入った、選択されたボードの「ボードのテスト」ダイアログを示しています。

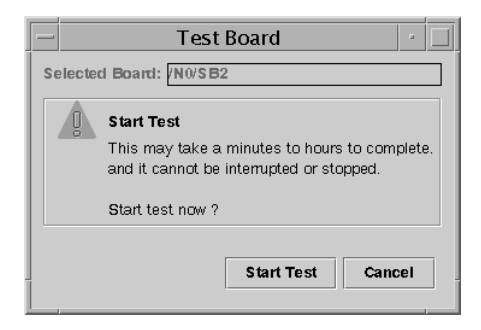

図 3-12 「ボードのテスト」ダイアログ

<span id="page-64-0"></span>注 **–** このダイアログは、割り当てられてはいるが、切断されているボード、または使 用可能なボードに対してのみ表示されます。

「取り消し」ボタンがクリックされた場合は、何の処理も行わずにダイアログが閉じま す。

3. テストを開始するには、「開始」ボタンをクリックします。

実行するテストの種類を選択することができ、ダイアログの最下部の状態メッセージ フィールドには、テストの状態が表示されます。テストには、長い時間がかかること があります。テスト中、ダイアログにはビジーカーソルが表示されます。

エラーが発生した場合は、状態メッセージフィールドにエラーメッセージが表示され ます。

- 4. 最後に次のいずれかの操作をします。
	- ウィンドウを閉じる場合は、「了解」をクリックします。
	- テスト要求を取り消す場合は、「中止」をクリックします。テストが開始されると、 テストが完了するか、エラーが発生するまで、「中止」ボタンを使用できなくなり ます。

### ▼ システムコントローラの設定をする

- 1. データテーブル内を右クリックして、ポップアップメニューを表示します。
- 2.「システムコントローラの設定」を選択します。

「システムコントローラのネットワーク設定」ダイアログが表示されます ( 図 [3-13](#page-65-0))。

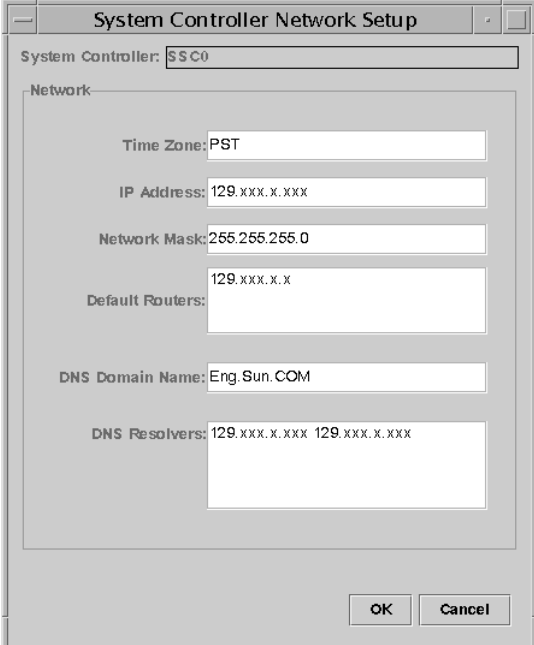

図 3-13 「システムコントローラのネットワーク設定」ダイアログ

<span id="page-65-0"></span>3. 必要に応じて個々のフィールドを編集します。

注 **–** 加えられた変更に対する妥当性の検査は行われません。

- 4. 次のいずれかの操作をします。
	- これまでの設定を適用して、ウィンドウを閉じる場合は、「了解」をクリックします。
	- これまでの設定を適用しない場合は、「取り消し」をクリックします。
	- ヘルプブラウザにこのダイアログのヘルプページを表示する場合は、「ヘルプ」を クリックします。

情報の読み出し中にエラーが検出された場合は、状態メッセージフィールドにエラー メッセージが表示されます。

#### 第 3 章 プラットフォームエージェントによるプラットフォームとドメインの管理 **49**

- 5. IP アドレスを変更した場合は、次の操作を行います。
	- a. システムコントローラを再起動します。 システムコントローラを再起動しないかぎり、 IP アドレスの変更は有効になりません。
	- b. エージェントマシン上で Sun Fire プラットフォーム管理モジュールの設定手順を 再実行します。

18 ページの「エージェントマシン上の Sun Fire [プラットフォーム](#page-34-0)管理モジュール を[設定](#page-34-0)する」を参照してください。

### ▼ ログホストを設定する

「ログホストの設定」ダイアログを使用して、システムの SNMP トラップと syslog ホ ストを設定することができます。

1. データテーブル内を右クリックして、ポップアップメニューを表示します。

#### 2.「ログホストの設定」を選択します。

「ログホストの設定」ダイアログが表示されます ( 図 [3-14\)](#page-66-0)。

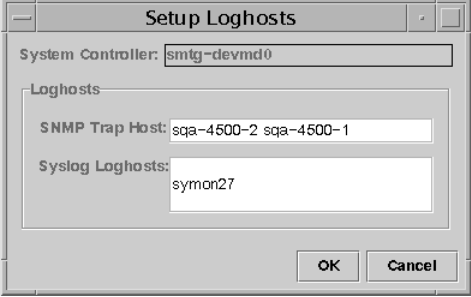

図 3-14 「ログホストの設定」ダイアログ

- <span id="page-66-0"></span>3.「システムコントローラ」ボタンを右クリックして、システムコントローラの一覧を表 示します。
- 4. システムコントローラを選択します。

選択されたシステムコントローラの SNMP トラップホストと syslog ホストの情報を 提供するダイアログが表示されます。

5. このダイアログで、syslog ログホストを追加したり、変更したりできます。

1 行に 1 つ入力することによって、複数の syslog ホストを指定することができます。

- 6. 最後に次のいずれかの操作をします。
	- これまでの設定を適用して、ウィンドウを閉じる場合は、「了解」をクリックしま す。
	- これまでの設定を適用しない場合は、「取り消し」をクリックします。

この操作で問題が検出された場合は、ダイアログの最下部の状態メッセージフィール ドにエラーメッセージが表示されます。

### ▼ FRU 情報を表示する

「FRU 情報」ダイアログには、特定のコンポーネントの FRU 情報が表示されます。 読み取り専用であるため、このダイアログ内の情報を変更することはできません。

#### 1.「FRU 情報 ...」を選択します。

「FRU 情報」ダイアログが表示されます (図 [3-15\)](#page-67-0)。

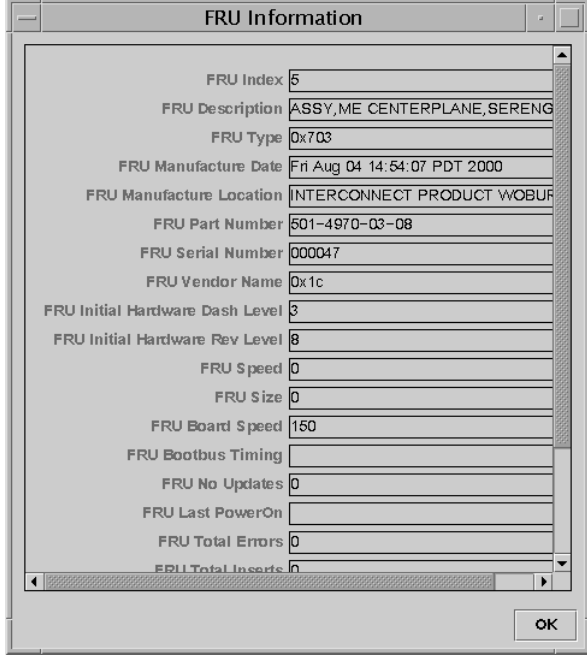

図 3-15 「FRU 情報」ダイアログ

<span id="page-67-0"></span>2. ウィンドウを閉じる場合は、「了解」をクリックします。

#### ▼ ホスト詳細を表示する

- 1. データテーブル内を右クリックして、ポップアップメニューを表示します。
- 2.「ホスト詳細」を選択します。

対応するハードウェアドメインのホスト詳細ウィンドウが表示されます。

3. ウィンドウを閉じる場合は、「了解」をクリックします。

### ▼ ドメインのアクセス制御リストを編集する

#### 1.「アクセス制御リスト ...」を選択します。

「アクセス制御リスト」ダイアログが表示されます ( 図 [3-16](#page-68-0))。

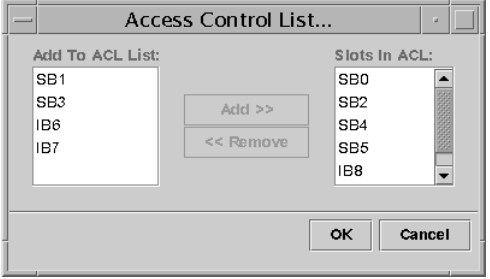

<span id="page-68-0"></span>図 3-16 「アクセス制御リスト」ダイアログ

「追加先の ACL リスト」区画は、選択されているドメインの ACL に登録されていな いスロットの一覧です。「ACL 内のスロット」区画には、選択されているドメインの ACL に登録されているスロットの一覧が表示されます。

#### 2.「追加先の ACL リスト」区画からエントリを選択して ( 複数選択可 )、「追加 >>」ボタ ンをクリックします。

「ACL 内のスロット」リストに、選択したボードが追加されます。

3.「ACL 内のスロット」区画からエントリを選択して ( 複数選択可 )、「<< 削除」ボタン をクリックします。

「ACL 内のスロット」リストから、選択したボードが削除されます。

- 4. 最後に次のいずれかの操作をします。
	- これまでの設定を適用して、ウィンドウを閉じる場合は、「了解」をクリックしま す。
	- これまでの設定を適用しない場合は、「取り消し」をクリックします。

処理で問題が発生した場合は、状態メッセージフィールドにエラーメッセージが表示 されます。

テーブルの行を右クリックすると、ポップアップメニューが表示されます。

# <span id="page-70-0"></span>Sun Fire システムの物理表示と論理表示

Sun Fire システムの物理表示と論理表示は、プラットフォーム管理者とドメイン管理 者のどちらも行うことができます。

## ▼ 物理および論理表示する

1. Sun Management Center のコンソールで、Sun Fire システムのアイコンをダブルク リックします。

「詳細」ウィンドウが表示されます ( 図 [3-17\)](#page-70-1)。

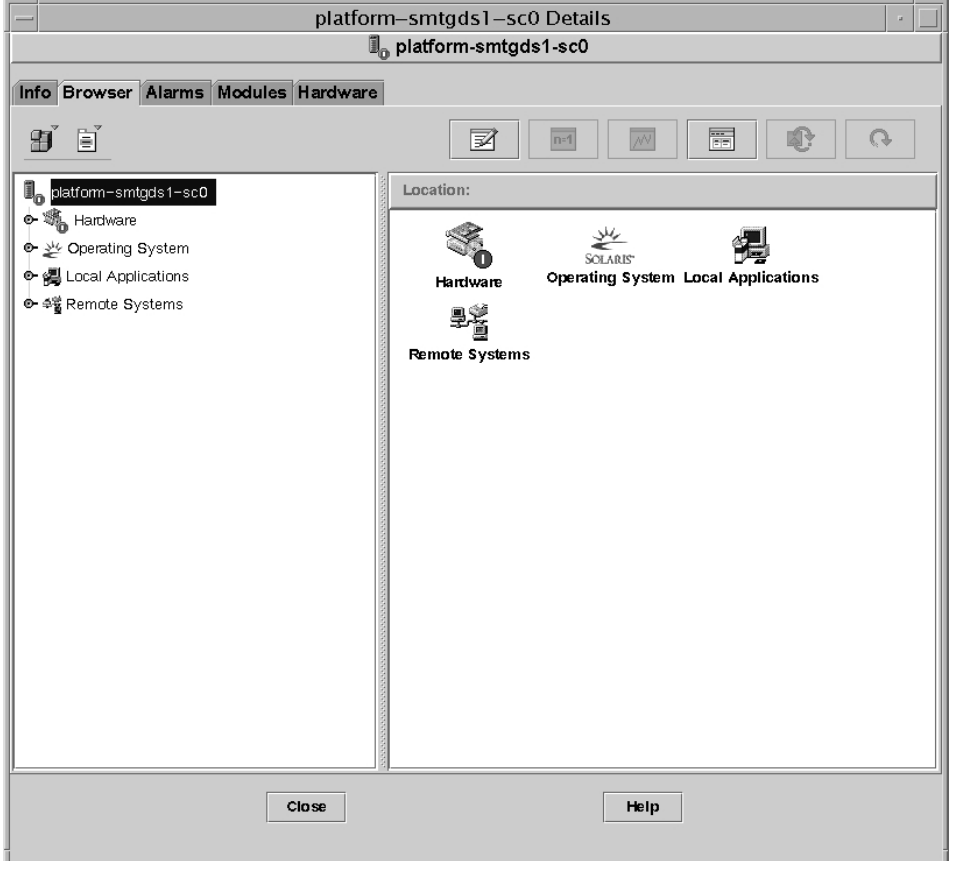

<span id="page-70-1"></span>図 3-17 「詳細」ウィンドウ

#### 2.「詳細」ウィンドウから「ハードウェア」タブを選択します。

「ハードウェアの概要」テーブルが表示されます ( 図 [3-18\)](#page-71-0)。

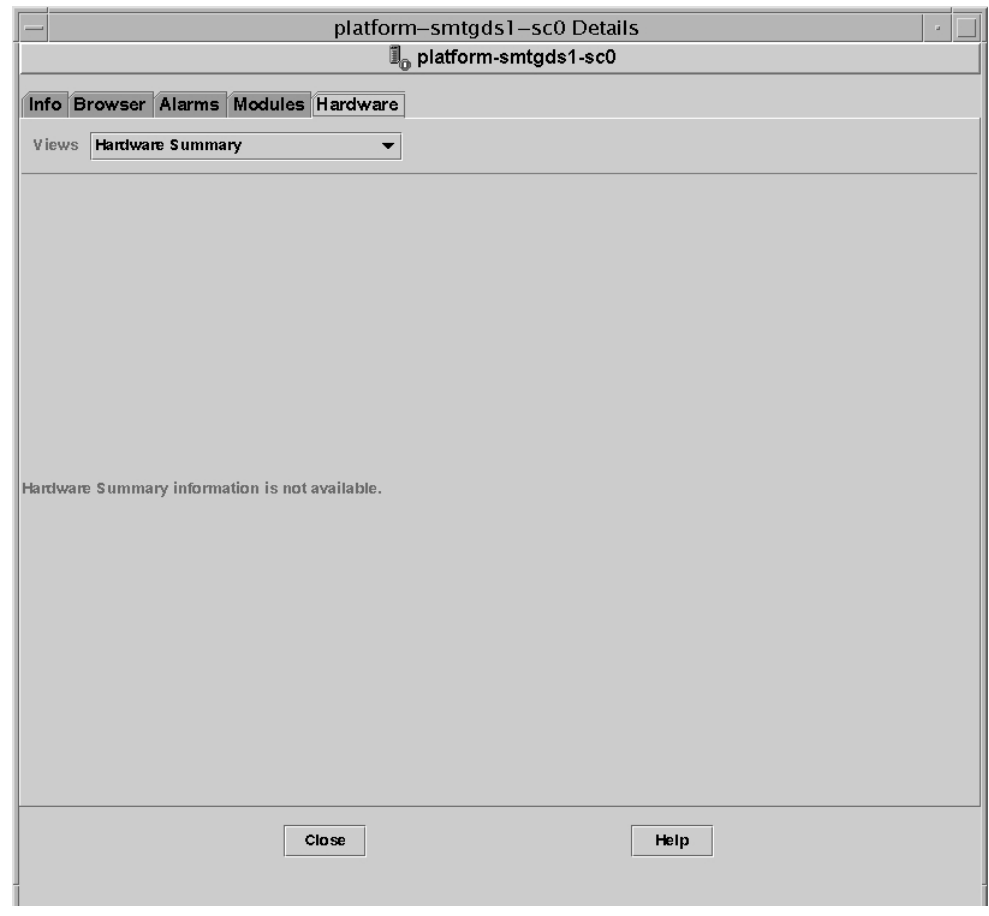

図 3-18 「ハードウェア」タブと「ハードウェアの概要」テーブル

#### <span id="page-71-0"></span>3.「表示」プルダウンメニューから「物理表示」または「論理表示」のシステムを選択し ます ( 図 [3-19\)](#page-72-0)。

選択された形式でシステムが表示されます。

■ 「物理表示」(図3-20)を選択した場合は、システムの画像上でカーソルをゆっくり と動かしてみてください。現場交換可能ユニット (FRU) のところにカーソルが置か れる、その FRU が強調表示されます。数秒の間カーソルを停止したままにしてお くと、「属性」ウィンドウに対応する属性と値が表示されます。
■ 「論理表示」(図 [3-21\)](#page-74-0) を選択した場合は、アイコンをクリックすることによって、 「属性」ウィンドウにその属性を表示できます。アイコンによっては、ダブルク リックすることによって、さまざまなコンポーネントを表示することができます。 また「すべて開く」をクリックすると、システム内のすべてのコンポーネントが表 示されます。「属性」ウィンドウにはさまざまな属性とその値が表示されます。

物理表示と論理表示に示される属性と値は、構成リーダーによって生成されます。提 供される属性と値のテーブルの表示については、69 ページの「構成リーダ[ーモジュー](#page-85-0) [ルのデータ属](#page-85-0)性テーブル」を参照してください。プラットフォーム管理のアラー無規 則については、表 [3-1](#page-53-0) を参照してください。

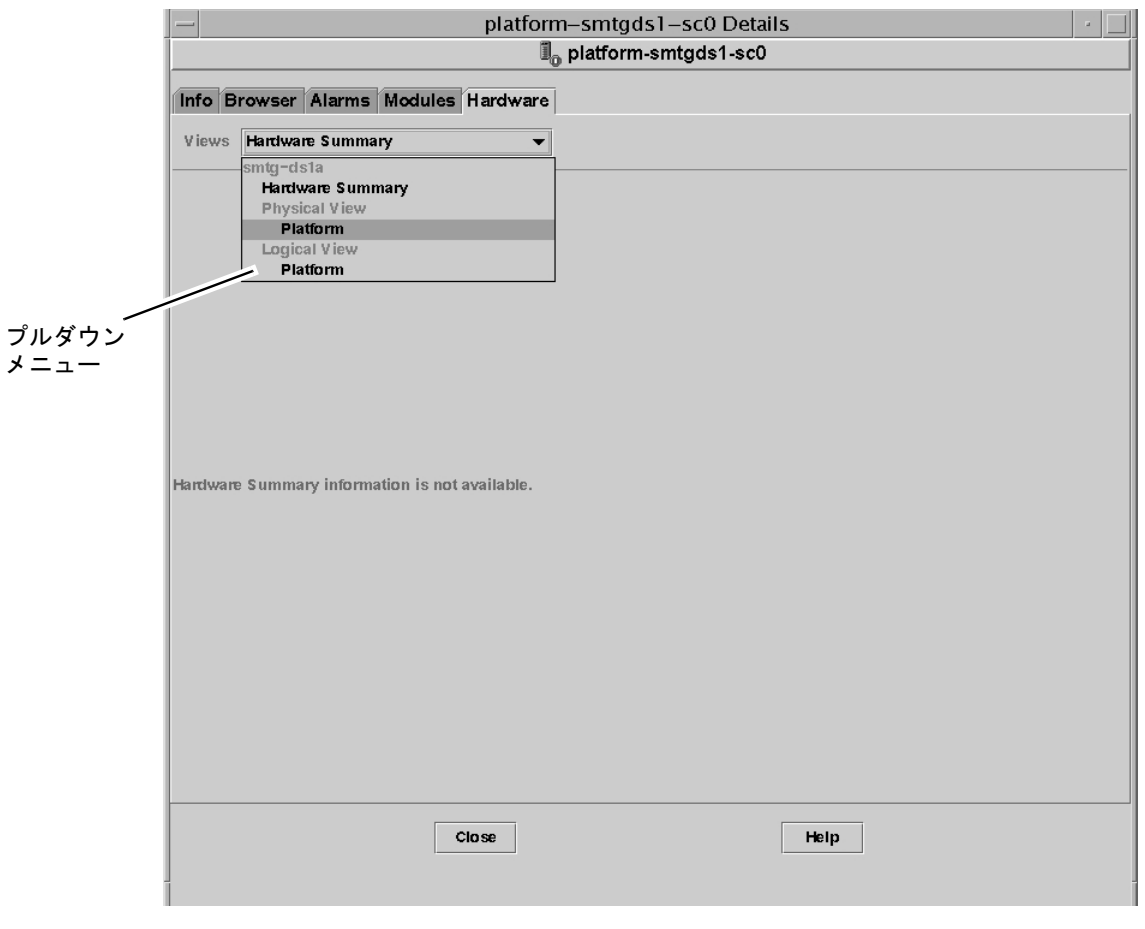

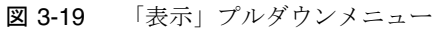

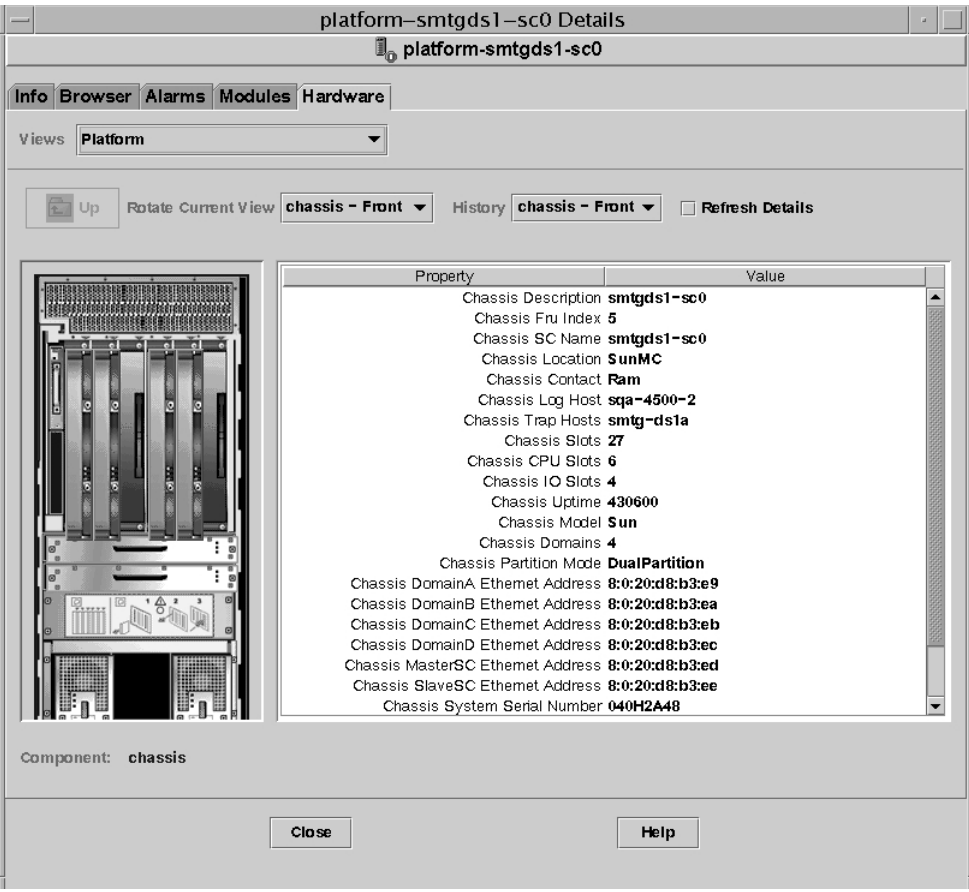

図 3-20 物理表示 (Sun Fire 6800 システムの背面図 )

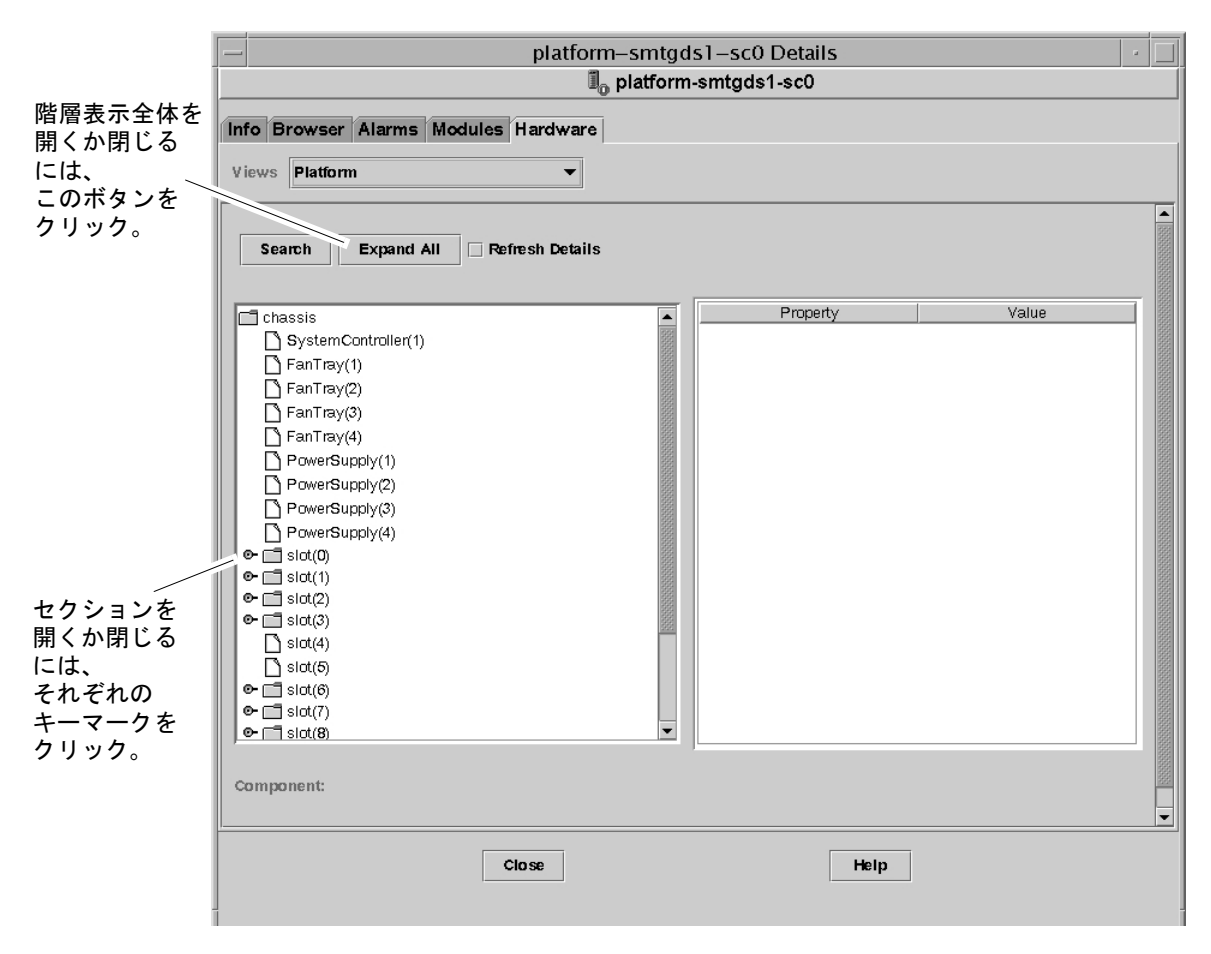

#### <span id="page-74-0"></span>図 3-21 論理表示

論理表示には、表示の通常のボタンの他に、「検索」、「すべて開く」、「詳細を再表示」 の 3 つのボタンがあります。

■ 「検索」ボタンはポップアップ式の「検索」ウィンドウを開きます (図 [3-22\)](#page-75-0)。「検 索」ウィンドウでは、コンポーネント名またはパスを入力し、「検索」ボタンをク リックして、その用語に一致する項目を検出します。検索機能は必要に応じて論理 表示の階層を開き、検出した用語を強調表示します。さらに一致する用語を検出す るには、「次」ボタンをクリックします。「検索」ウィンドウを閉じるには、「取り 消し」ボタンをクリックします。

- 「すべて開く」ボタンは、論理表示に表示されているすべてのアイコンを開いて、 システム内のすべてのコンポーネントとサブアセンブリなどを見えるようにしま す。このボタンをクリックすると、ボタン名が「デフォルトに戻す」に切り替わ り、この状態でクリックすると、アイコンの階層を閉じることができます。
- 「詳細を再表示」ボタンは、表示ウィンドウの右側にある属性 / 値テーブルを更新し ます。

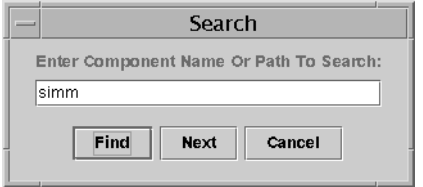

<span id="page-75-0"></span>図 3-22 「詳細」ウィンドウの論理表示内の「検索」ボタン

- 参照 **–** 検索機能は、英大文字と小文字を区別します。システムからコンポーネントを 見つけられなかった場合は、「詳細」ウィンドウの最下部に「ノードが見つか りません」というエラーメッセージが表示されます。 また、このメッセージは、検索機能が論理表示の最後に達したときにも表示さ れます。
- 参照 **–**「ブラウザ」タブでは、類似するすべてのコンポーネントのデータを比較する ことができます。「ハードウェア」タブの物理表示と論理表示では、システム 内の個々のコンポーネントのデータを見ることができます。たとえば、「ブラ ウザ」タブで DIMM テーブルのアイコンをダブルクリックすると、システム 内のすべての DIMM の属性一覧からなるテーブルが表示されます。dimm(0) の属性を見るには、論理表示の「検索」ボタンを使用します。

物理表示と論理表示についての全般的な情報は、『Sun Management Center 3.0 ソフト ウェアユーザーマニュアル』を参照してください。

# プラットフォーム管理のハードウェア規 則

表 [3-5](#page-76-0) は、Sun Fire プラットフォーム管理のハードウェア規則のアラーム条件をまと めています。

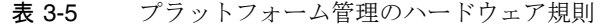

<span id="page-76-0"></span>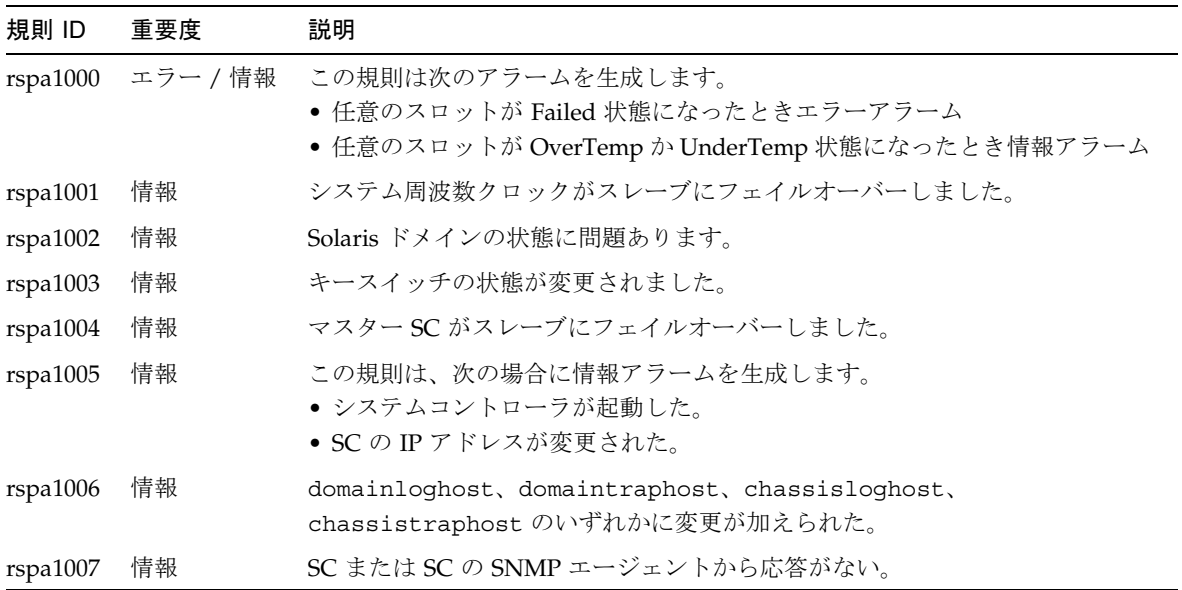

ドメインの管理規則については、表 [4-20](#page-95-0) と表 [4-21](#page-96-0) を参照してください。

第 4 章

# ドメインエージェントによるドメイ ンの管理

この章では、Sun Fire 6800/4810/4800/3800 サーバー用のドメインエージェントを使 用した、Sun Management Center 3.0 ドメインの管理について説明します。

この章では、次のトピックを取り上げています。

- 61 [ページの](#page-77-0)「管理ドメインの設定」
- 62 ページの「エ[ージェントの](#page-78-0)起動と停止」
- 62 ページの「ノ[ードの作成](#page-78-1)」
- 62 ページの「構成リーダ[ーモジュール](#page-78-2)」
- 69 ページの「構成リーダ[ーモジュールのデータ属](#page-85-1)性テーブル」
- 79 [ページの](#page-95-1)「構成リーダーの規則」
- 80 ページの「Sun Fire のハ[ードウェア規](#page-96-1)則」
- 81 ページの「ドメインの物理表示と[論理表示」](#page-97-0)

## <span id="page-77-0"></span>管理ドメインの設定

この設定は、ユーザーマニュアルで説明している一般的な手順で行うことができます。 『Sun Management Center 3.0 ソフトウェアユーザーマニュアル』( パーツ番号 806- 7237) を参照してください。

## <span id="page-78-0"></span>エージェントの起動と停止

『Sun Management Center 3.0 ソフトウェアユーザーマニュアル』( パーツ番号 806- 7237) を参照してください。

# <span id="page-78-1"></span>ノードの作成

この設定は、ユーザーマニュアルで説明している一般的な手順で行うことができます。 『Sun Management Center 3.0 ソフトウェアユーザーマニュアル』( パーツ番号 806- 7237) を参照してください。

# <span id="page-78-2"></span>構成リーダーモジュール

構成リーダーモジュールの 1 つである Sun Fire (3600-6800) 構成リーダーは、インス トール中に自動的に読み込まれます。この構成リーダーモジュールを使用して、ホス トの物理表示や論理表示を行うことができます。

また、構成リーダーモジュールはハードウェアを監視し、問題が発生すると警告を発 生します。たとえば、構成リーダーモジュールは DIMM モジュールのエラーの有無 を調べたり、ボードの温度や電源装置の状態を監視したりします。

「構成リーダー」アイコンは、「詳細」ウィンドウの「ハードウェア」アイコン内にあ ります ( 図 [4-3](#page-81-0))。

#### ▼ 構成リーダーモジュールを使用する

1. Sun Management Center のコンソールで、Sun Fire システムのアイコンをダブルク リックします。

「詳細」ウィンドウが表示されます ( 図 [4-2](#page-80-0))。

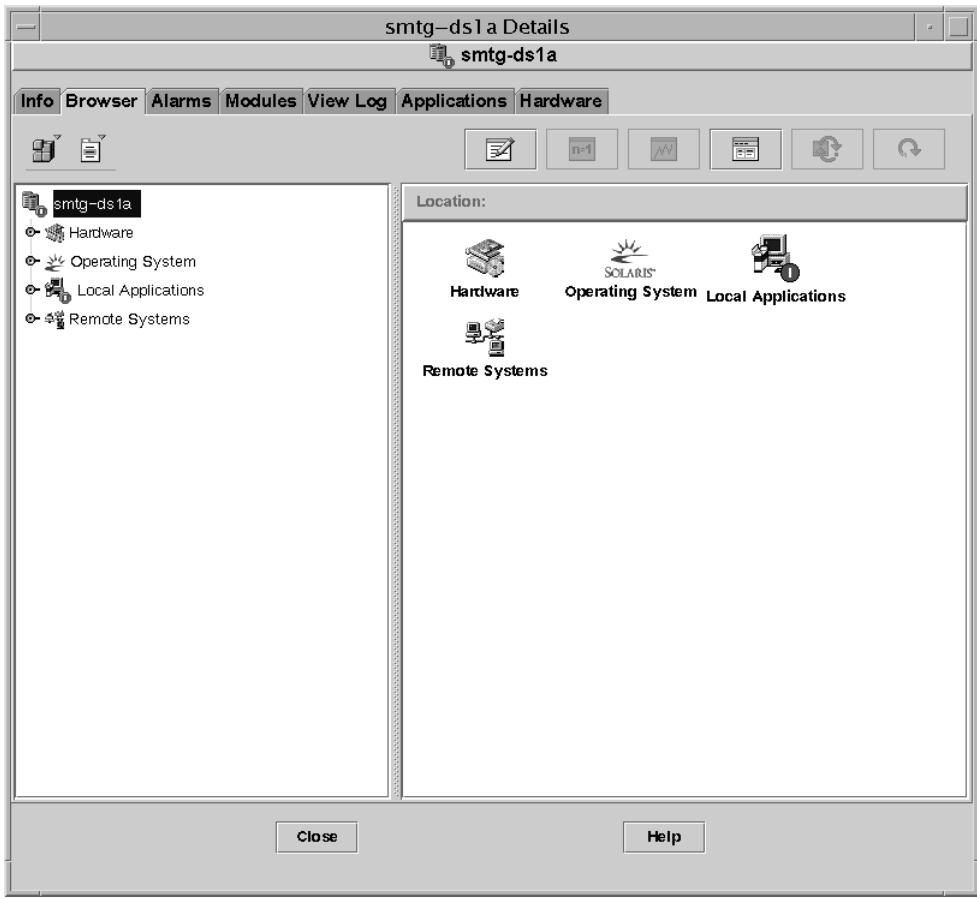

図 4-1 「詳細」ウィンドウ

#### 2.「詳細」ウィンドウから「ハードウェア」タブを選択します。

「Sun Fire (3800-6800) 構成リーダー」アイコンと「Sun Fire (3800-6800) 規則」アイコ ンが表示されます ( 図 [4-2\)](#page-80-0)。

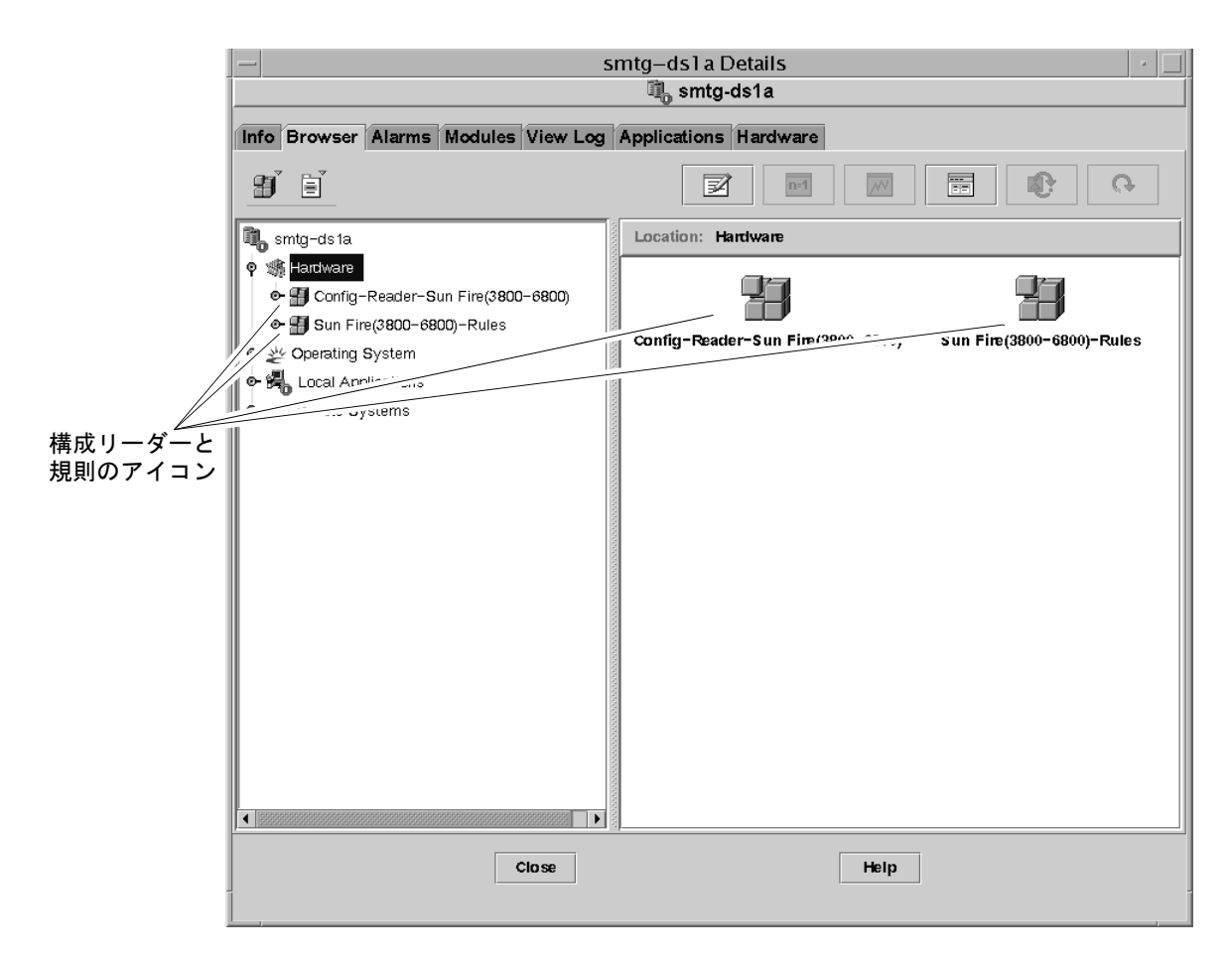

図 4-2 構成リーダーと規則のアイコン

#### <span id="page-80-0"></span>3. これで、次のいずれかの操作を行うことができます。

- 「Sun Fire (3800-6800) 構成リーダー」アイコンをダブルクリックしてシステム内の すべてのデバイスを表示し ( 図 [4-3\)](#page-81-0)、デバイスのアイコンをダブルクリックして、 その属性と値を表示する。
- 「Sun Fire (3800-6800) 規則」アイコンをダブルクリックして規則のアイコンを表示 し ( 図 [4-4](#page-82-0))、規則のアイコンをダブルクリックしてその属性と値を表示する。

提供される属性と値の表示については、69 ページの「構成リーダ[ーモジュールのデー](#page-85-1) タ属性[テーブル](#page-85-1)」を参照してください。構成リーダーのアラームを発生させる障害に ついては、80 ページの「Sun Fire のハ[ードウェア規](#page-96-1)則」を参照してください。

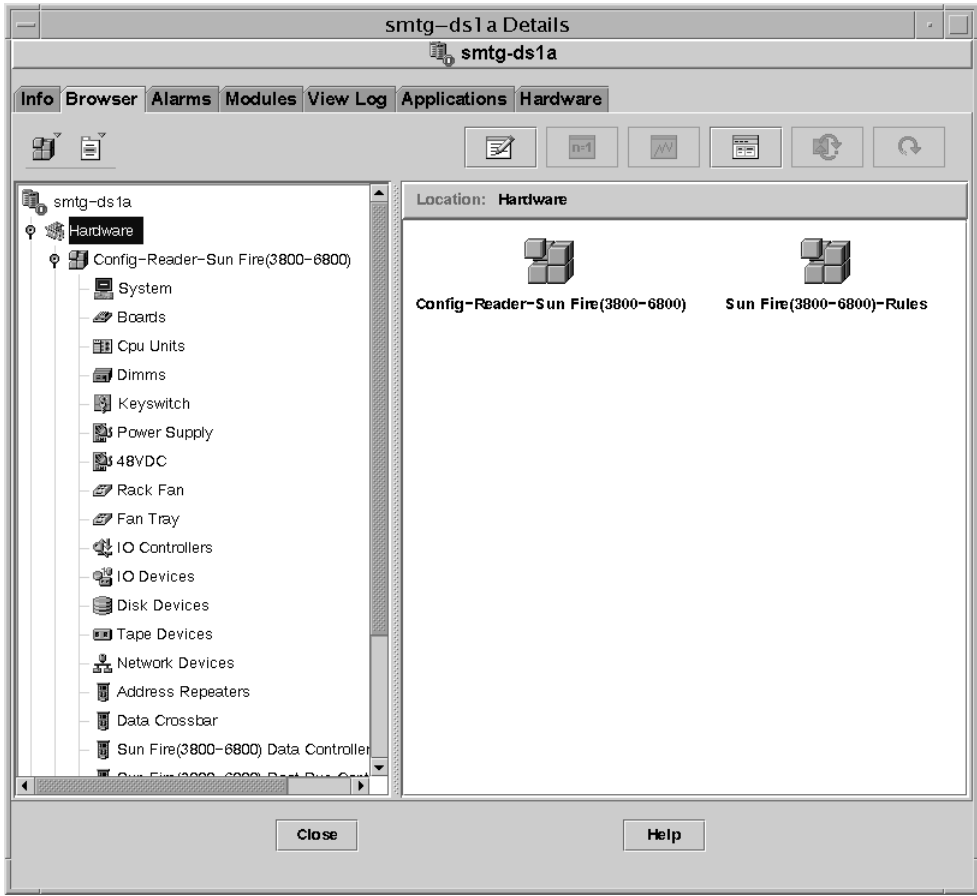

<span id="page-81-0"></span>図 4-3 構成リーダー

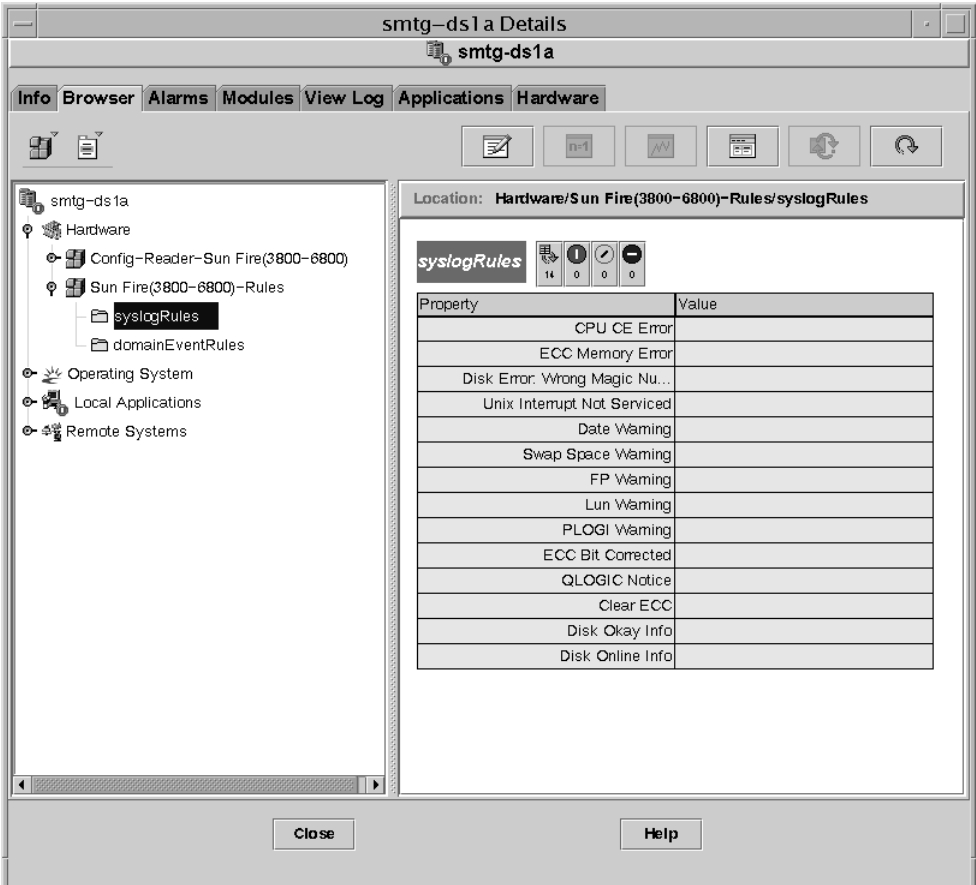

<span id="page-82-0"></span>図 4-4 Sun Fire 規則テーブル

#### 構成リーダーモジュールの読み込み

Sun Fire システムの「詳細」ウィンドウの「ブラウザ」タブに、Sun Fire (3800-6800) 構成リーダーモジュールまたは Sun Fire (3800-6800) 規則モジュールのアイコンが表示 されない場合は、対応するモジュールが読み込まれていません。その場合は、以下に 示す手順でいずれか一方または両方のモジュールを手動で読み込みます。

#### ▼ モジュールを読み込む

1. Sun Management Center のコンソールで、Sun Fire システムのアイコンをダブルク リックします。

「詳細」ウィンドウが表示されます ( 図 [4-2](#page-80-0))。

2.「詳細」ウィンドウの「モジュール」タブをクリックします。

モジュールのデータが表示されます ( 図 [4-5\)](#page-84-0)。

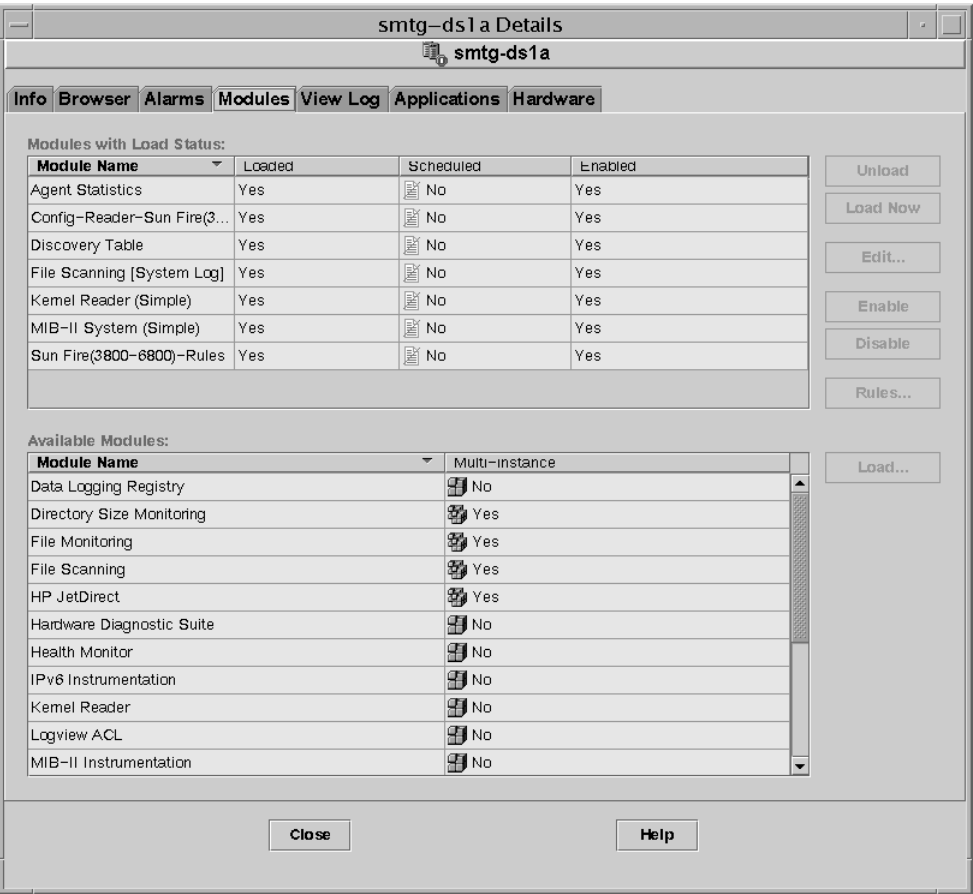

図 4-5 「詳細」ウィンドウの「モジュール」タブ

<span id="page-84-0"></span>3.「使用可能なモジュール」一覧から Sun Fire (3800-6800) 構成リーダーまたは Sun Fire (3800-6800) 規則を選択して、「読み込み」をクリックします。

「モジュールローダー」ポップアップウィンドウが表示されます。

4. このウィンドウの「了解」ボタンをクリックします。

適切なセキュリティー権限があると、ポップアップウィンドウが閉じ、選択したモ ジュールが「モジュールの読み込み状態」一覧に移動します。

適切なセキュリティー権限がない場合は、ポップアップウィンドウにエラーメッセー ジが表示されます。

# <span id="page-85-1"></span><span id="page-85-0"></span>構成リーダーモジュールのデータ属性 テーブル

この節では、構成リーダーモジュールの次のデータ属性テーブルをまとめています。

- 70 ページの「[システム](#page-86-0)」
- 70 ページの「ボ[ードテーブル](#page-86-1)」
- 72 ページの「CPU [ユニットテーブル](#page-88-0)」
- 72 ページの「DIMM [テーブル](#page-88-1)」
- 73 ページの「[キースイッチ](#page-89-0)」
- 73 ページの「電源装置[テーブル](#page-89-1)」
- 73 ページの「[DC 48V](#page-89-2) テーブル」
- 74 ページの「[ラックフ](#page-90-0)ァン」
- 74 ページの「ファントレ[ーテーブル](#page-90-1)」
- 74 ページの「入出力[コントローラテーブル](#page-90-2)」
- 74 ページの「入出力[コントローラテーブル](#page-90-2)」
- 76 ページの「ディスクデバ[イステーブル](#page-92-0)」
- 76 ページの「テープデバ[イステーブル](#page-92-1)」
- 77 ページの「ネットワークデバ[イステーブル](#page-93-0)」
- 77 ページの「アドレ[スリピータテーブル](#page-93-1)」
- 77 ページの「[データクロス](#page-93-2)バーテーブル」
- 78 ページの「Sun Fire (3800-6800) [データコントローラテーブル](#page-94-0)」
- 78 ページの「Sun Fire (3800-6800) ブートバ[スコントローラテーブル](#page-94-1)」
- 78 ページの「メ[モリーコントローラテーブル](#page-94-2)」

以下の表は、構成リーダーの各データ属性テーブルに含まれるデータ属性をまとめて います。構成リーダーのデータ属性を選択すると、「詳細」ウィンドウの「ブラウザ」 タブにデータ属性テーブルが表示されます。詳細は、『Sun Management Center 3.0 ソ フトウェアユーザーマニュアル』の「ブラウザ」の章を参照してください。

<span id="page-86-0"></span>システム

表 4-1 システムの属性

| 属性                     | 説明                                |
|------------------------|-----------------------------------|
| 名前                     | インスタンス名                           |
|                        | オペレーティングシステム マシンで動作中のオペレーティングシステム |
| オペレーティングシステム<br>のバージョン | オペレーティングシステムのバージョン                |
| システムクロック周波数            | クロック周波数                           |
| アーキテクチャー               | マシンのアーキテクチャー                      |
| システムのホスト名              | システムのホスト名                         |
| マシン名                   | マシンのタイプ                           |
|                        | システムプラットフォーム システムのハードウェアプラットフォーム  |
| シリアル番号                 | マシンのシリアル番号                        |
| タイムスタンプ                | タイムスタンプ値                          |
| Raw タイムスタンプ            | Raw タイムスタンプ値                      |
| 総ディスク数                 | システム全体の総ディスク数                     |
| 総メモリー容量                | システム全体の総メモリー容量                    |
| 総プロセッサ数                | システム全体の総プロセッサ数                    |
| 総テープデバイス数              | システム全体の総テープデバイス数                  |

## <span id="page-86-1"></span>ボードテーブル

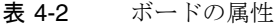

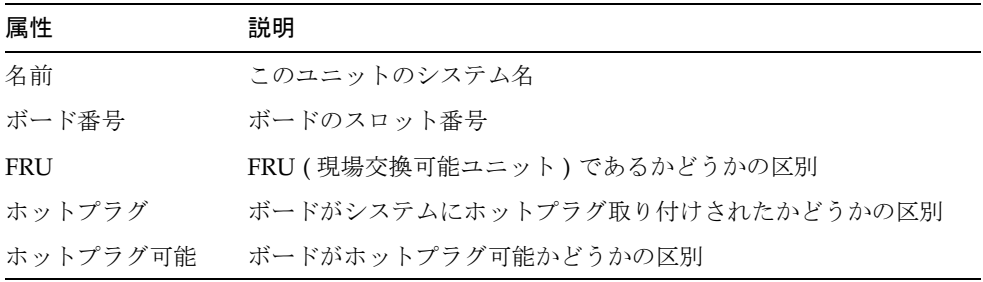

表 4-2 ボードの属性 (続き)

| 属性      | 説明               |
|---------|------------------|
| メモリーサイズ | メモリーサイズ (MB 単位 ) |
| 状態      | アクティブまたはそれ以外     |
| タイプ     | ボードのタイプ          |
| 温度      | センサー1位置の摂氏温度     |
| 温度      | センサー2位置の摂氏温度     |
| 温度      | センサー3位置の摂氏温度     |
| 温度      | センサー4位置の摂氏温度     |
| 1.5VDC0 | 実際の入力電圧          |
| 3.3VDC0 | 実際の入力電圧          |
| 5VDC0   | 実際の入力雷圧          |
| 12VDC0  | 実際の入力電圧          |

#### <span id="page-88-0"></span>CPU ユニットテーブル

表 4-3 CPU ユニットの属性

| 属性         | 説明                               |
|------------|----------------------------------|
| 名前         | このユニットのシステム名                     |
| ボード番号      | このプロセッサが装着されているボードの番号            |
| クロック周波数    | タイマー周波数 (MHz 単位)                 |
| CPU タイプ    | プロセッサのタイプ                        |
|            | D キャッシュサイズ  D キャッシュのサイズ (KB 単位 ) |
| E キャッシュサイズ | E キャッシュのサイズ (MB 単位 )             |
| <b>FRU</b> | FRU ( 現場交換可能ユニット ) であるかどうかの区別    |
| Iキャッシュサイズ  | Iキャッシュのサイズ (KB 単位 )              |
| モデル        | プロセッサモデル                         |
| プロセッサ ID   | プロセッサの識別番号                       |
| 状熊         | オンラインかオフライン                      |
| ユニット       | ユニットの識別番号                        |

#### <span id="page-88-1"></span>DIMM テーブル

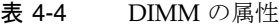

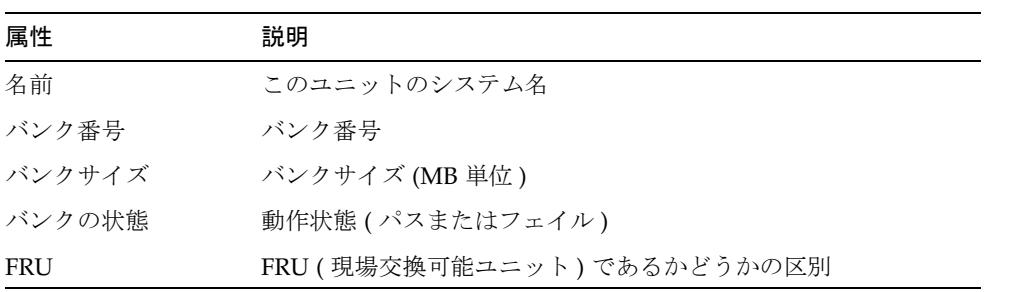

## <span id="page-89-0"></span>キースイッチ

表 4-5 キースイッチの属性

| 属性 | 説明           |
|----|--------------|
| 名前 | このユニットのシステム名 |
| 位置 | 動作モード        |

## <span id="page-89-1"></span>電源装置テーブル

表 4-6 電源装置の属性

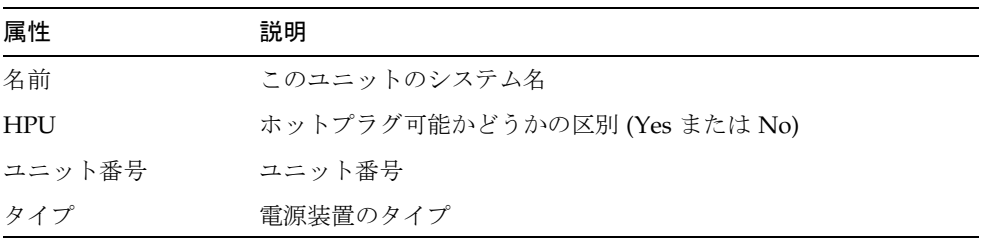

## <span id="page-89-2"></span>DC 48V テーブル

表 4-7 DC 48V の属性

| 属性        | 説明           |
|-----------|--------------|
| 名前        | このユニットのシステム名 |
| 48VDC 0   | 雷圧           |
| $Temp_0$  | 摂氏温度         |
| Current 0 | 出力電流         |
| 状態        | 状態 (緑で正常)    |

#### <span id="page-90-0"></span>ラックファン

表 4-8 ラックファン

| 属性 | 説明           |
|----|--------------|
| 名前 | このユニットのシステム名 |
| 状態 | 動作状態         |

#### <span id="page-90-1"></span>ファントレーテーブル

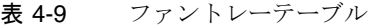

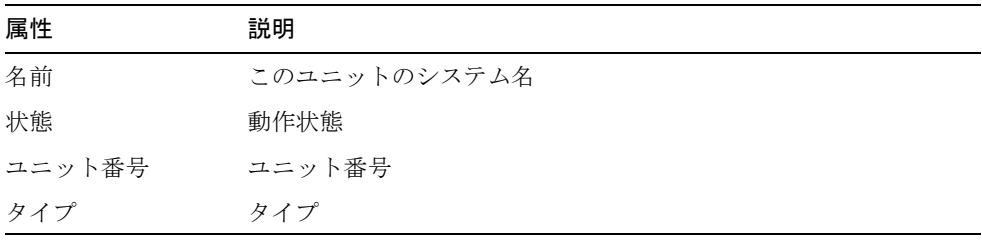

## <span id="page-90-2"></span>入出力コントローラテーブル

表 4-10 入出力コントローラテーブル

| 属性       | 説明           |
|----------|--------------|
| 名前       | このユニットのシステム名 |
| ボード番号    | ボードの番号       |
| クロック周波数  | クロック周波数      |
| デバイスタイプ  | デバイスのタイプ     |
| インスタンス番号 | インスタンス番号     |
| モデル      | デバイスのモデル     |
| 登録       | 登録           |

表 4-10 入出力コントローラテーブル (続き)

| 属性              | 説明          |
|-----------------|-------------|
| UPA MID         | UPA MID     |
| IJPA ポート ID     | IJPA ポート ID |
| バージョン番号 バージョン番号 |             |

## 入出力デバイステーブル

表 4-11 入出力デバイステーブル

| 属性       | 説明                    |
|----------|-----------------------|
| 名前       | このユニットのシステム名          |
| デバイスタイプ  | デバイスのタイプ              |
| ディスク数    | このユニットに接続されているドライブ数   |
| インスタンス番号 | インスタンス番号              |
| モデル      | モデル                   |
| ネットワーク数  | このユニットに接続されているネットワーク数 |
| 登録       | 登録                    |
| テープ数     | このユニットに接続されているドライブ数   |

## <span id="page-92-0"></span>ディスクデバイステーブル

表 4-12 ディスクデバイステーブル

| 属性        | 説明                         |
|-----------|----------------------------|
| 名前        | このユニットのシステム名               |
| デバイスタイプ   | デバイスのタイプ                   |
| ディスク名     | コントローラ名                    |
| FRU       | FRU (現場交換可能ユニット)であるかどうかの区別 |
| インスタンス番号  | インスタンス番号                   |
| ディスクターゲット | ディスクターゲット                  |

## <span id="page-92-1"></span>テープデバイステーブル

表 4-13 テープデバイステーブル

| 属性         | 説明                         |
|------------|----------------------------|
| 名前         | このユニットのシステム名               |
| デバイスタイプ    | デバイスのタイプ                   |
| <b>FRU</b> | FRU (現場交換可能ユニット)であるかどうかの区別 |
| インスタンス番号   | インスタンス番号                   |
| モデル        | モデル                        |
| テープ名       | テープ名                       |
| 状熊         | 動作状態                       |
| テープターゲット   | テープのターゲット番号                |

#### <span id="page-93-0"></span>ネットワークデバイステーブル

表 4-14 ネットワークデバイステーブル

| 属性                | 説明                         |
|-------------------|----------------------------|
| 名前                | このユニットのシステム名               |
| デバイスタイプ           | デバイスのタイプ                   |
| Ethernet アドレス     | Ethernet $\mathcal{T}$ ドレス |
| ドレス               | インターネットアー インターネットアドレス      |
| インタフェース名 インタフェース名 |                            |
| 記号名               | 記号名                        |

## <span id="page-93-1"></span>アドレスリピータテーブル

表 4-15 アドレスリピータテーブル

| 属性    | 説明           |
|-------|--------------|
| 名前    | このユニットのシステム名 |
| 温度    | 摂氏温度         |
| ボード番号 | ボードの番号       |
| 状態    | 動作状態         |

<span id="page-93-2"></span>データクロスバーテーブル

表 4-16 データクロスバーテーブル

| 属性    | 説明           |
|-------|--------------|
| 名前    | このユニットのシステム名 |
| 温度    | 摂氏温度         |
| ボード番号 | ボードの番号       |
| 状態    | 動作状態         |

#### <span id="page-94-0"></span>Sun Fire (3800-6800) データコントローラテーブル

表 4-17 Sun Fire (3800-6800) データコントローラテーブル

| 属性    | 説明           |
|-------|--------------|
| 名前    | このユニットのシステム名 |
| 温度    | 摂氏温度         |
| ボード番号 | ボードの番号       |
| 状態    | 動作状態         |

#### <span id="page-94-1"></span>Sun Fire (3800-6800) ブートバスコントローラテー ブル

表 4-18 Sun Fire (3800-6800) ブートバスコントローラテーブル

| 属性    | 説明           |
|-------|--------------|
| 名前    | このユニットのシステム名 |
| 温度    | 摂氏温度         |
| ボード番号 | ボードの番号       |
| 状態    | 動作状態         |

### <span id="page-94-2"></span>メモリーコントローラテーブル

表 4-19 メモリーコントローラテーブル

| 属性         | 説明            |
|------------|---------------|
| 名前         | このユニットのシステム名  |
| Compatible | 互換ソフトウェアパッケージ |
| デバイスタイプ    | デバイスのタイプ      |
| ポート ID     | ポート ID        |
| 登録         | 登録            |

# <span id="page-95-1"></span>構成リーダーの規則

表 [4-20](#page-95-2) は、構成リーダーモジュールのアラーム規則をまとめています。

<span id="page-95-2"></span><span id="page-95-0"></span>表 4-20 構成リーダーの規則

| 規則 ID                | 重要度 | 説明                                                                                                    |
|----------------------|-----|----------------------------------------------------------------------------------------------------|
| rcrse201             | 重大  | 次の4つのデバイスタイプのいずれかでエラーが発生し<br>た場合はエラーアラームを生成します。<br>• アドレスリピータ<br>• データクロスバー<br>• データコントローラ<br>• ブートバスコントローラ |
| rcrse207             | 重大  | syslog メッセージで LUN エラーが発生した場合にエラー<br>アラームを生成します。                                                             |
| rcrse <sub>225</sub> | 重大  | ST の状熊に関する規則 : テープドライブの状熊が正常で<br>ない場合にエラーアラームを生成します。                                                        |

# <span id="page-96-1"></span>Sun Fire のハードウェア規則

表 [4-21](#page-96-2) は、Sun Fire ドメイン管理のハードウェア規則のアラーム条件をまとめていま す。

<span id="page-96-0"></span>表 4-21 ドメイン管理のハードウェア規則

<span id="page-96-2"></span>

| 規則 ID   | 重要度      | 説明                                                                             |
|---------|----------|--------------------------------------------------------------------------------|
| rsr1000 | エラー      | CPU で訂正可能なエラーが発生しました。                                                          |
| rsr1001 | エラー      | ECC メモリーエラーが発生しました。                                                            |
| rsr1002 | 警告       | SCSI ディスクのマジック番号が不正です。                                                         |
| rsr1003 | 警告       | 割り込みレベルが処理されませでした。                                                             |
| rsr1004 | 警告       | 前回の停止時刻が、時刻チップの時刻より新しい時刻です。                                                    |
| rsr1005 | 警告       | 最大スワップ空間のサイズが未使用空間のサイズを下回っています。                                                |
| rsr1006 | 警告       | syslog メッセージで FP 警告が発生しました。                                                    |
| rsr1007 | エラー      | syslog メッセージで LUN エラーが発生しました。                                                  |
| rsr1008 | エラー      | syslog メッセージで PLOGI エラーが発生しました。                                                |
| rsr1009 | 情報       | ECC データビットを訂正しました。                                                             |
| rsr1010 | 警告 / 情報  | • Q ロジックループがオフラインになったときは警告アラームを生成します。<br>● Q ロジックループがオンラインになったときは情報アラームを生成します。 |
| rsr1011 | 警告       | syslog メッセージに ECC クリア警告が記録されました。                                               |
| rsr1012 | 情報       | syslog メッセージに、SCSI ディスクが正常であることに関連するメッセージ<br>が記録されました。                         |
| rsr1013 | 情報       | SCSI ディスクがオンラインになりました。                                                         |
| rsr1014 | エラー / 警告 | コンポーネントの温度センサーがしきい値を超えました。                                                     |
| rsr1015 | エラー / 警告 | 雷源装置で障害が発生したか、雷源の変動が検出されました。                                                   |
| rsr1016 | 情報       | ドメインのキースイッチの状熊が変更されました。                                                        |

# <span id="page-97-0"></span>ドメインの物理表示と論理表示

「詳細」ウィンドウの「ハードウェア」タブでは、Sun Fire システムのハードウェア構 成を物理および論理表示することができます。詳細は、54 ページの「[Sun Fire](#page-70-0) システ ムの物理表示と[論理表示」](#page-70-0)を参照してください。

システムが複数のドメインに分割されている場合、ドメイン管理者はアクセス可能な ドメインの詳細情報のみ表示することができます。アクセス権限のないドメインを表 示しようとすると、コンソールウィンドウの最下部に「セキュリティー権限がないた め、コンソール情報を読み込めません」というメッセージが表示されます。

Sun Management Center 3.0 ソフトウェア Sun Fire 6800/4810/4800/3800 システムのための追補マニュアル • 2001 年 4 月

# COD (Capacity on Demand) の管理

この章では、COD (Capacity on Demand) ソフトウェアのインストールおよび使用条 件、COD ソフトウェアの内容、コンポーネント、パーツ番号、ライセンス条件、リ ソース監視について説明します。

注 **–** サン製品のユーザーにとって、この章で有用なコマンドは 1 つだけかもしれませ ん。97 ページの「COD 使用状況[ログをサンに](#page-113-0)送信する」を参照してください。

この章では、次のトピックを取り上げています。

- 83 [ページの](#page-99-0)「COD の概要」
- 84 ページの「COD パーツ番号[とライセンス](#page-100-0)条件」
- 85 ページの「COD [のソフトウェアコン](#page-101-0)ポーネント」
- 87 ページの「[リソースの](#page-103-0)監視」
- 91 ページの「[Sun Management Center](#page-107-0) のコンソールからの COD の管理」

インストールおよび設定条件については、第 2 章を参照してください。

## <span id="page-99-0"></span>COD の概要

COD ソフトウェアは、次の中規模システムファミリの CPU プロセッサのライセンス を提供します。

- Sun Fire 6800
- Sun Fire 4810
- Sun Fire 4800
- Sun Fire 3800

COD システムを注文するということは、最大数の CPU プロセッサが取り付けられた フル構成のシステムを購入することを意味します。COD システムでは、使用権 (RTU) ライセンスを持つ CPU プロセッサのみ使用許可されます。

COD は、必要に応じてユーザーがリソースを動的に追加することを可能にするソフ トウェアです。追加のリソースを利用する場合、契約上、ユーザーはそのリソースに 対する RTU ライセンスを追加購入する義務があります。たとえば、CPU プロセッサ で問題が発生した場合、COD システムは予備の CPU プロセッサを割り当てて、容量 / 性能の低下時間を短縮することを可能にします。

RTU ライセンスは、ユーザーが購入し、使用許可されたリソースに対して発行され、 システムコントローラにインストールされます。システム発注書で購入された RTU ライセンスは、出荷時にあらかじめインストールされます。後で購入した追加の RTU ライセンスをインストールするには、システムコントローラの addcodlicense コマ ンドを使用します。

システムコントローラは、CPU プロセッサの使用状況を定期的に監視します。Sun Management Center ソフトウェアを使用して、毎月定期的に、COD 使用状況ログが 収集され、電子メールでサンに送付されて、監査を受けます。

#### <span id="page-100-0"></span>COD パーツ番号とライセンス条件

各 COD システムには、非 COD システムとは異なるパーツ番号が割り当てられます。

COD システム用の追加ライセンス条件は以下のとおりです。

- ユーザーは、あらゆる COD システムの保守契約を結ぶ必要があります。
- CPU プロセッサが 4 つの CPU/ メモリーボードの場合は、4 つの RTU ライセンス が必要です。1 つのライセンスが 1 つの CPU プロセッサをカバーします。
- COD システム間の CPU ライセンスの移動はできません。
- COD システムの CPU/ メモリーボードを非 COD システムに移すことはできませ  $\lambda$

<span id="page-101-1"></span>

| システム構成                       | CPU プロセッサ数                                                           | 最小 CPU プロセッサ数                                             | 出荷時の最小使用権<br>ライセンス発行数 |
|------------------------------|----------------------------------------------------------------------|-----------------------------------------------------------|-----------------------|
| Sun Fire 6800 システム<br>(構成 1) | CPU $\mathcal{V} \sqcup \mathcal{V} \vee \mathcal{V}$ x 24           | CPU $\mathcal{V}$ ロセッサ x 8                                | 8                     |
| Sun Fire 6800 システム<br>(構成 2) | CPU プロセッサ x 12                                                       | CPU $\mathcal{V}$ ロセッサ x 4                                | 4                     |
| Sun Fire 4810 システム           | CPU $\mathcal{V} \boxtimes \mathcal{V} \rightarrow \mathcal{V}$ x 12 | CPU $\mathcal{V} \sqcup \mathcal{V} \vee \mathcal{V}$ x 4 | $\overline{4}$        |
| Sun Fire 4800 システム           | CPU $\mathcal{V} \boxtimes \mathcal{V} \rightarrow \mathcal{V}$ x 12 | CPU $\mathcal{V} \sqcup \mathcal{V} \vee \mathcal{V}$ x 4 | 4                     |
| Sun Fire 3800 システム           | CPU $\mathcal{V} \sqcup \mathcal{V} \vee \mathcal{V}$ x 8            | CPU $\mathcal{V} \sqcup \mathcal{V} \vee \mathcal{V}$ x 8 | $\mathcal{L}$         |

表 5-1 CPU プロセッサと使用権 (RTU) ライセンス条件

#### <span id="page-101-0"></span>COD のソフトウェアコンポーネント

COD ソフトウェアはつねにシステムコントローラのファームウェアに内蔵されます。 また、システムの管理のために Sun Management Center 3.0 がインストールされてい る別のワークステーションに Sun Management Center の追加モジュールとして、 COD 監視ソフトウェアがインストールされます。

この Sun Management Center モジュールは、Sun Management Center 3.0 の中規模シ ステムのプラットフォームエージェントのコンポーネントになります。このモジュー ルに対する特別なインストール条件および設定条件はありません。

表 [5-2](#page-101-2) は、システムコントローラ上の COD を管理する、 COD 用のシステムコント ローラコマンドをまとめています。

| COD の機能          | システムコントロー<br>ラのコマンド | 説明                                                |
|------------------|---------------------|---------------------------------------------------|
| COD ライセンス<br>の管理 | addcodlicense       | 購入された COD ライセンスを追加します。                            |
|                  |                     | deletecodlicense インストールされている COD ライセンス<br>を削除します。 |

<span id="page-101-2"></span>表 5-2 COD 用のシステムコントローラのコマンド

表 5-2 COD 用のシステムコントローラのコマンド (続き)

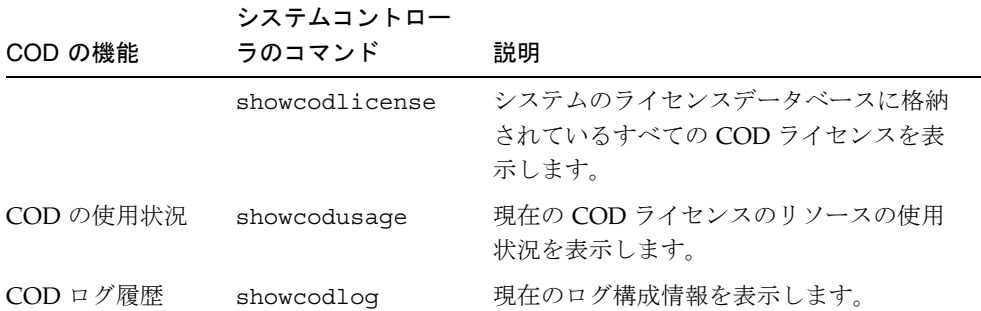

コマンドの構文と説明、使用例については、『Sun Fire 6800/4810/4800/3800 システム コントローラコマンドリファレンスマニュアル』( パーツ番号 806-7903) を参照してく ださい。

また、Sun Management Center ワークステーションでは、次の 3 つの COD 用システ ムコントローラコマンドも使用できます (表 [5-3\)](#page-102-0)。

<span id="page-102-0"></span>表 5-3 Sun Management Center ワークステーション上で使用可能な COD 用のシステ ムコントローラコマンド

| COD の機能              | COD 用コマンド    | 説明                                       |
|----------------------|--------------|------------------------------------------|
| サンへの電子メー<br>ルの送信     | sendcodlog   | サンのCOD監視センターに電子メールで<br>COD ログファイルを送信します。 |
| COD ログファイの<br>妥当性検査  | checkcodlog  | COD ログファイルの妥当性を検査しま<br>す。                |
| COD ログファイル<br>のサイズ制限 | rotatecodlog | COD ログファイルが大きくなりすぎない<br>ようサイズを制限します。     |

使用例を含めて、これらのコマンドについての詳細は、次の Web サイトで提供してい る Sun Management Center 3.0 のマニュアルを参照してください。

http://www.sun.com/sunmanagementcenter

#### <span id="page-103-0"></span>リソースの監視

どの中規模システムでも、COD リソースになるのは CPU リソースだけです。RTU ラ イセンスは、特定のシステム専用に付与されます ( 個々の CPU/ メモリーボードや特 定の CPU プロセッサに限定されません )。

ライセンスを受けた CPU プロセッサは、1 つまたは複数のドメインで使用できます。 CPU の使用状況は、CPU プロセッサが完全に機能する Solaris オペレーティング環境 ドメインに組み込まれた場合にのみカウントされます。

ドメインには、CPU/ メモリーボード全体が割り当てられます。デフォルトでは、 CPU/ メモリーボード上のすべての CPU プロセッサが Solaris オペレーティング環境 によって組み込まれ、COD 監視ソフトウェアによって「使用中」とカウントされま す。

RTU ライセンス数が足りず、すべての CPU プロセッサがカバーされていない場合は、 COD 契約違反になります。

注 **–** Solaris オペレーティング環境による使用を意図して、ライセンスを受けていな い、追加の CPU/ メモリーボードを、組み込まないでください。

Solaris オペレーティング環境から CPU/ メモリーボードを構成解除する方法は以下の 2 通りあります。

- システムコントローラソフトウェアを使用してコンポーネントを使用不可にする( ブロックリストに登録する )。
- Solaris オペレーティング環境を使用してコンポーネントを使用不可にする。

以下では、これらの操作を行う手順を説明します。

# コマンド行インタフェースからの COD の管理

- <span id="page-104-0"></span>▼ システムコントローラソフトウェアを使用して、 ライセンスを受けていないコンポーネントを使用 不可にする
	- システムコントローラの disablecomponent コマンドを使用して、余分な CPU プ ロセッサを使用不可にします ( ブラックリストに登録 )。

ds1-sc0:A> **disablecomponent** *component\_name* [*component\_name . . .*]

このコマンドについての詳細は、『Sun Fire 6800/4810/4800/3800 システムコントロー ラコマンドリファレンスマニュアル』を参照してください。

CPU プロセッサを使用不可にすると、Solaris オペレーティング環境でそのプロセッ サを使用することができなくなります。この方法の 1 つの短所は、ライセンスを受け た、追加の使用権 (RTO) 付き CPU プロセッサを組み込む手順が複雑になることです。

#### ▼ 追加の使用権 (RTU) 付き CPU プロセッサを組み込む

1. addcodlicense コマンドを使用して、システムコントローラに追加の使用権ライセ ンスをインストールします。

ds1-sc0:A> **addcodlicense** *licensekey*

*licensekey* はライセンスです。

2. Solaris オペレーティング環境を停止します。

3. システムコントローラの enablecomponent コマンドを使用して、ブラックリスト からコンポーネントを削除して、使用可能にします。

ds1-sc0:A> **enablecomponent** *component\_name* [*component\_name . . .*]

このコマンドについての詳細は、『Sun Fire 6800/4810/4800/3800 システムコントロー ラコマンドリファレンスマニュアル』を参照してください。

4. Solaris オペレーティング環境を起動します。

#### ▼ Solaris オペレーティング環境を使用して、ライセ ンスを受けていないコンポーネントを使用不可に する

1. スーパーユーザーになって、Solaris オペレーティング環境の psradm(1M) コマンド を入力します。

このコマンドでは、各 Solaris オペレーティング環境構成内の特定の CPU プロセッサ を使用可能にしたり、使用不可にしたりできます。こうして、システムが COD プロ セッサのライセンスに違反することはなくなります。

2. Solaris オペレーティング環境を実行するすべてのドメイン上で psrinfo(1M) コマ ンドを手動実行します。

このコマンドは、個々のドメインで現在使用されている CPU プロセッサ数を調査し ます。

各ドメインで使用されている CPU プロセッサ数を集計して、システム全体で使用さ れている総 CPU プロセッサ数を求め、使用されている総 CPU プロセッサ数が COD プロセッサのライセンスに違反していないかどうかを確認してください。

3. 使用している総 CPU プロセッサ数が COD プロセッサのライセンスに違反している場 合は、使用不可にする CPU プロセッサを選択します。

注 **–** ライセンスを受けていない CPU プロセッサを使用から外す場合は、Solaris オペ レーティング環境の psradm(1M) コマンドではなく、システムコントローラの disablecomponent コマンドを使用してください。disablecomponent コマ ンドのコマンド構文とその他の情報については、88 ページの「[システムコント](#page-104-0) [ローラソフトウェアを使用して、ライセンスを受けていないコン](#page-104-0)ポーネントを使 用不[可にする](#page-104-0)」を参照してください。

特定のプロセッサを使用不可にする場合は、Solaris オペレーティング環境の psradm (1M) を使用できます。

# **psradm -f** *proc #* [*proc #*]

このコマンドは、/etc/init.d スクリプトに追加して使用することもできます。

4. psrinfo(1M) を使用して、選択した CPU プロセッサがオフラインになっているこ とを確認します。

COD の監視ソフトウェアは、Solaris オペレーティング環境でオフラインになってい る CPU プロセッサをカウントしません。

#### ▼ 追加の使用権 (RTU) 付き CPU プロセッサを組み込む

1. addcodlicense コマンドを使用して、システムコントローラに追加の使用権ライセ ンスをインストールします。

ds1-sc0:A> **addcodlicense** *licensekey*

*licensekey* はライセンスです。

2. ドメインで CPU プロセッサを使用可能にする必要があるかどうかを判断します。

3. Solaris オペレーティング環境の psradm(1M) コマンドを使用して、適切な CPU プ ロセッサを使用可能にします。

例

# **psradm -n** *proc #* [*proc #*]

Solaris オペレーティング環境のコマンドを使用して、ライセンスを受けていない CPU プロセッサを使用不可にすると、psradm(1M) コマンドを使用して、ライセン スの取得後、別の CPU プロセッサをオンラインにすることができます。このとき、 ドメインを停止する必要はありません。

# <span id="page-107-0"></span>Sun Management Center のコンソールか らの COD の管理

Sun Management Center のコンソールを使用して、次のことを行うことができます。

- Capacity on Demand (COD) 使用状況ログの表示
- サンへの使用状況ログの送信(購入先から依頼があった場合)
# ▼ COD 使用状況ログを表示する

システムに別売りの COD がインストールされていない場合、COD 使用状況ログは作 成されません。

1. Sun Management Center コンソールを起動します ( 図 [5-1](#page-108-0))。

<span id="page-108-0"></span>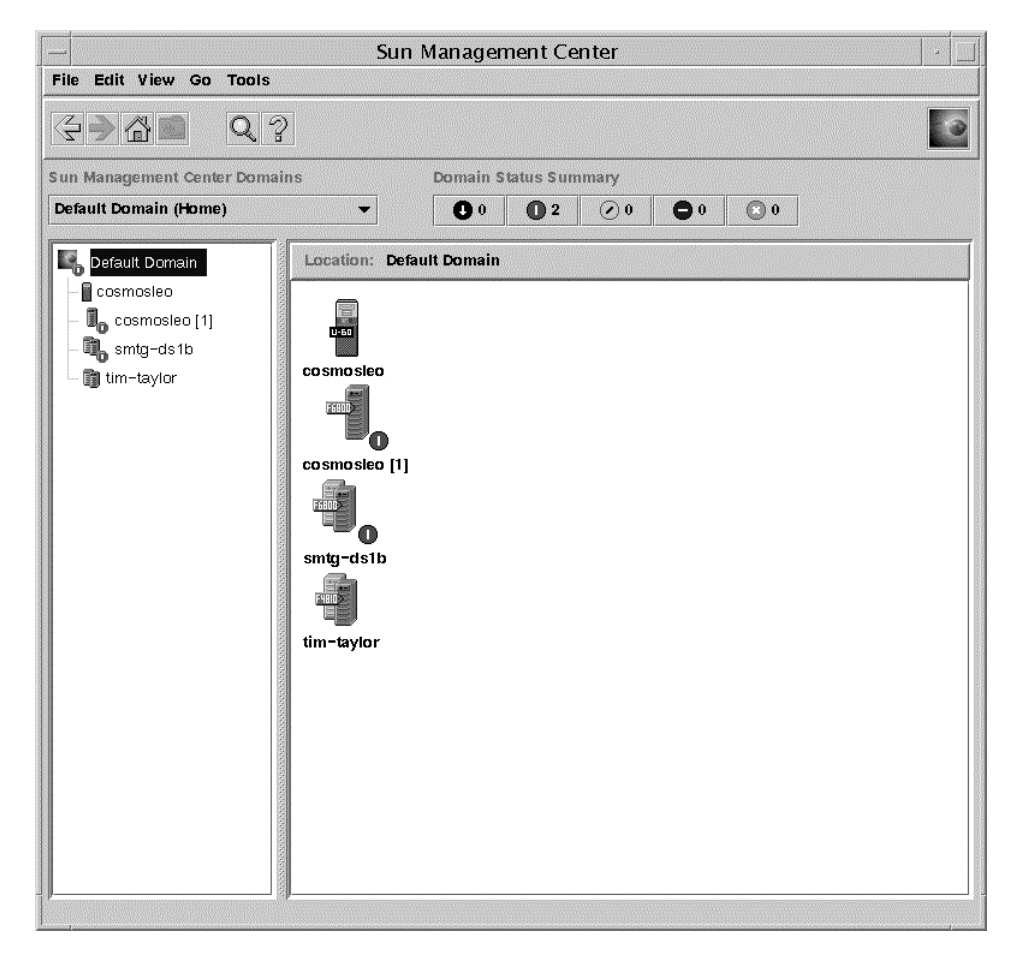

図 5-1 Sun Management Center コンソール

2. Sun Management Center のコンソールで、Sun Fire システムのアイコンをダブルク リックします。

図 [5-2](#page-109-0) は、Sun Fire 6800 システムを表す一般的なアイコンを示しています。

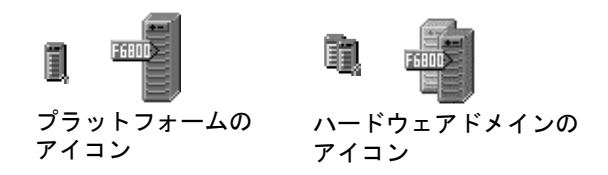

図 5-2 Sun Fire のアイコン

「詳細」ウィンドウが表示されます ( 図 [5-3](#page-109-1))。

<span id="page-109-0"></span>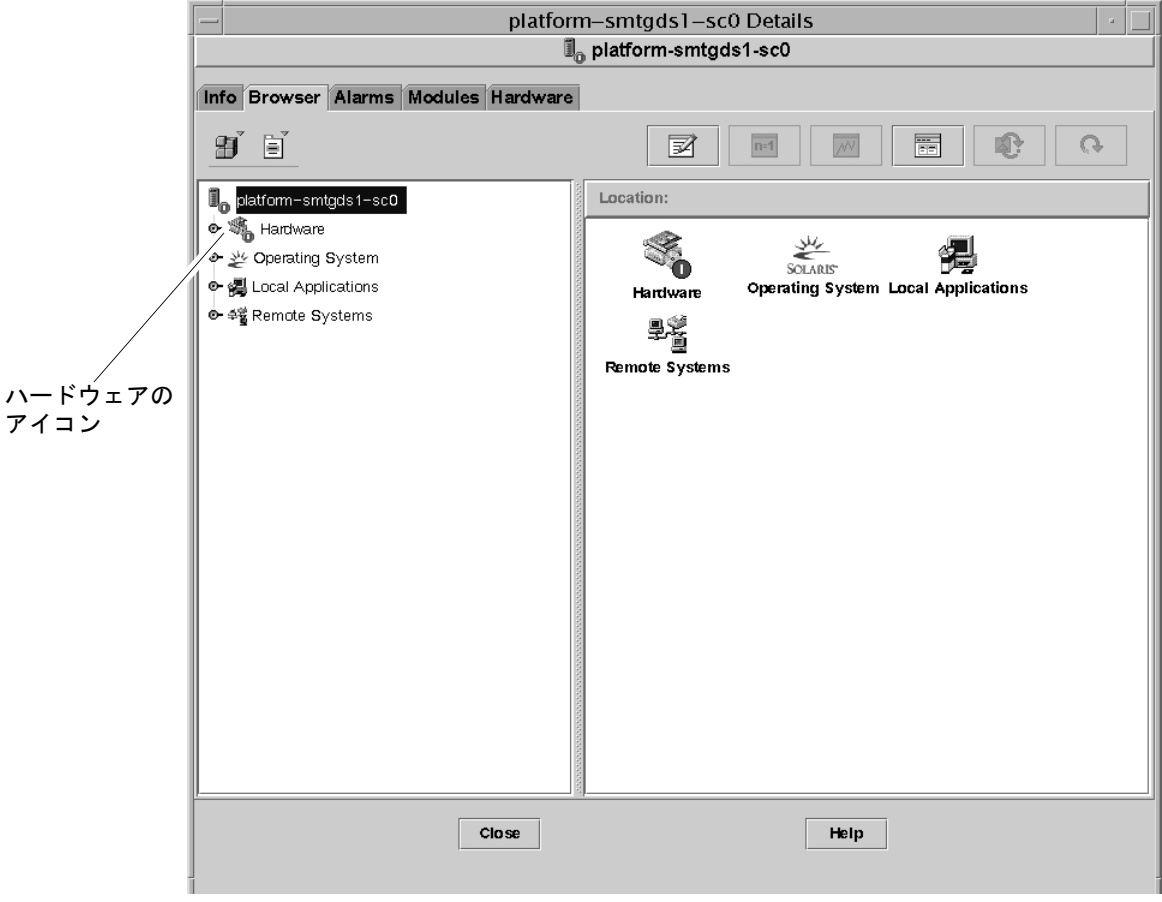

<span id="page-109-1"></span>図 5-3 「詳細」ウィンドウ

3. ハードウェアのアイコンをダブルクリックして、階層を開きます。

「プラットフォーム管理モジュール」のアイコンと「COD の監視」アイコンが表示さ れます。

4.「COD の監視」アイコンをダブルクリックして、階層を開きます ( 図 [5-4\)](#page-110-0)。

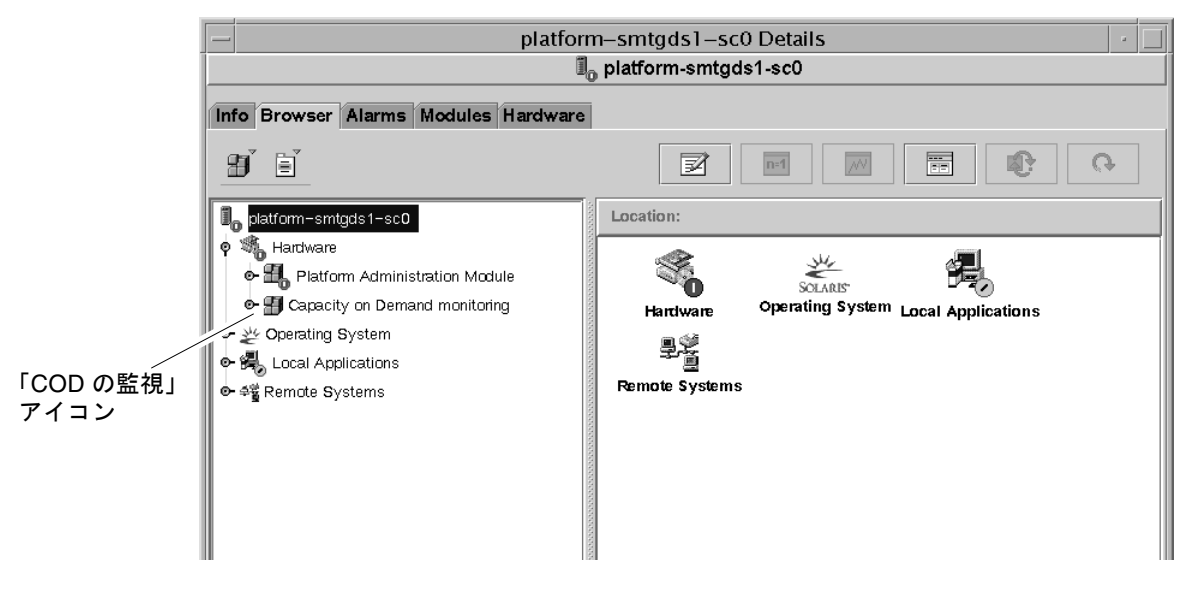

<span id="page-110-0"></span>図 5-4 「COD の監視」アイコン

システムに別売りの COD がインストールされていない場合は、「COD の状態」、 「COD リソース」、「COD ログコレクタ」アイコンが表示されます (図 [5-5](#page-111-0))。 インストールされていない場合は、「COD の状態」アイコンのみ表示されます ( 図 [5-](#page-111-1)

[6](#page-111-1))。また、システムに COD 使用状況ログは存在しません。

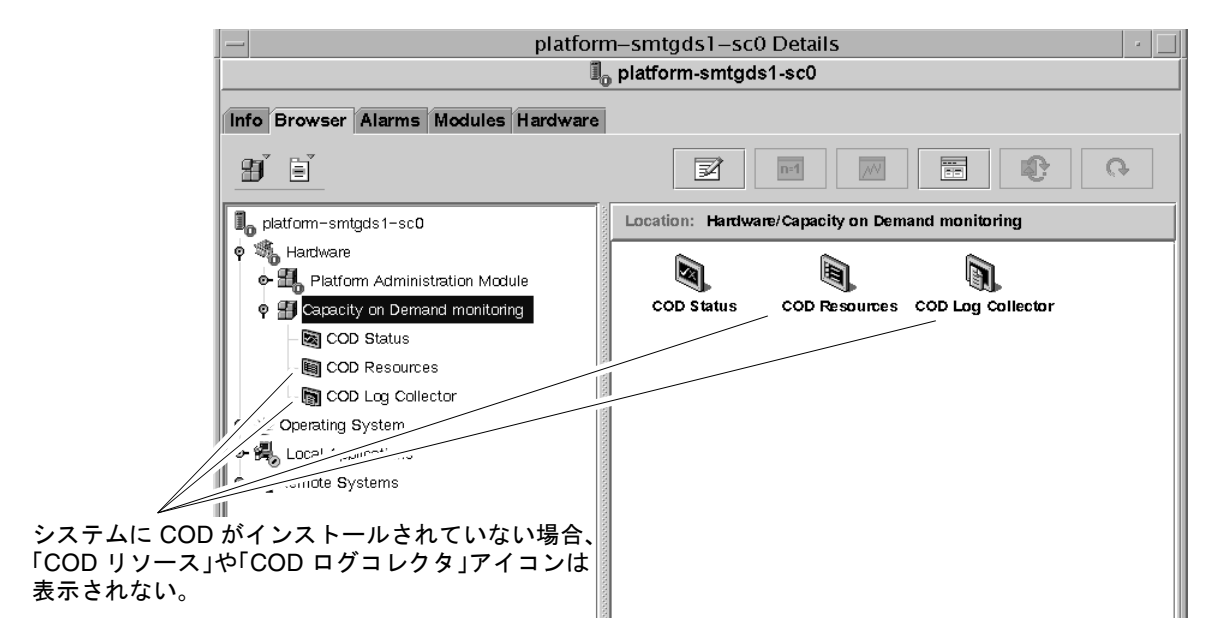

図 5-5 Capacity on Demand のアイコン

<span id="page-111-1"></span><span id="page-111-0"></span>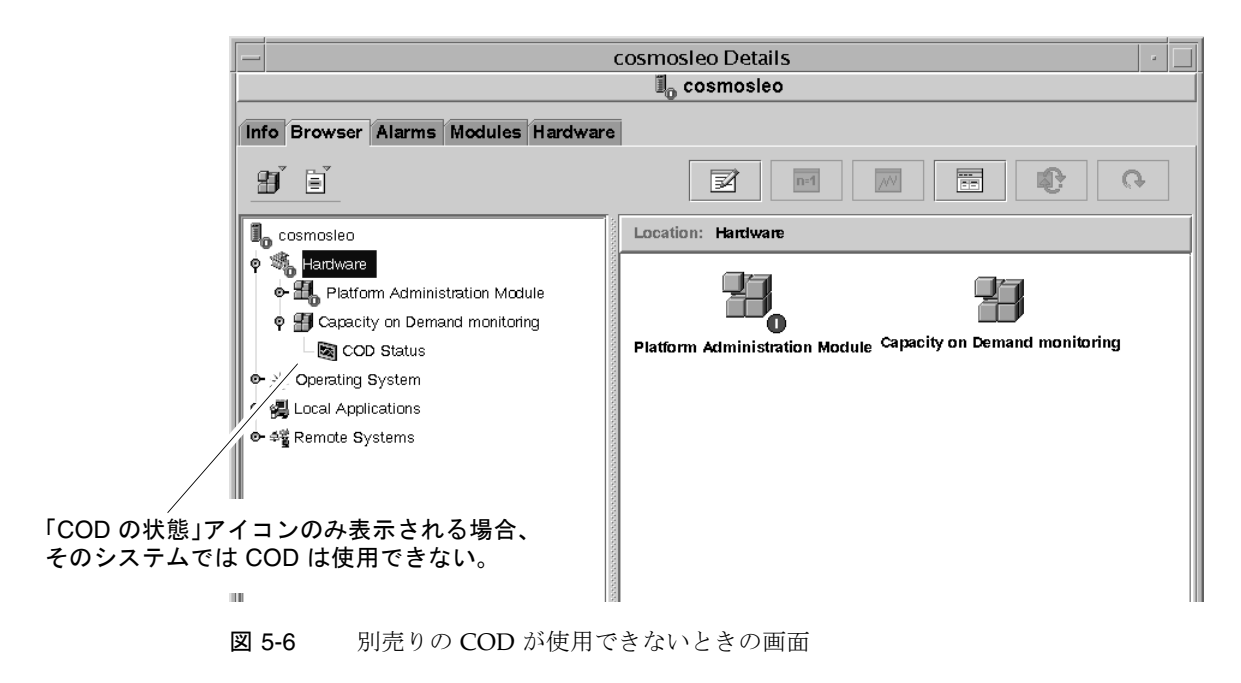

5. ログを表示するには、「COD ログコレクタ」を右クリックして、「COD ログの表示 (View COD Log)」を選択します ( 図 [5-7](#page-112-0))。

<span id="page-112-0"></span>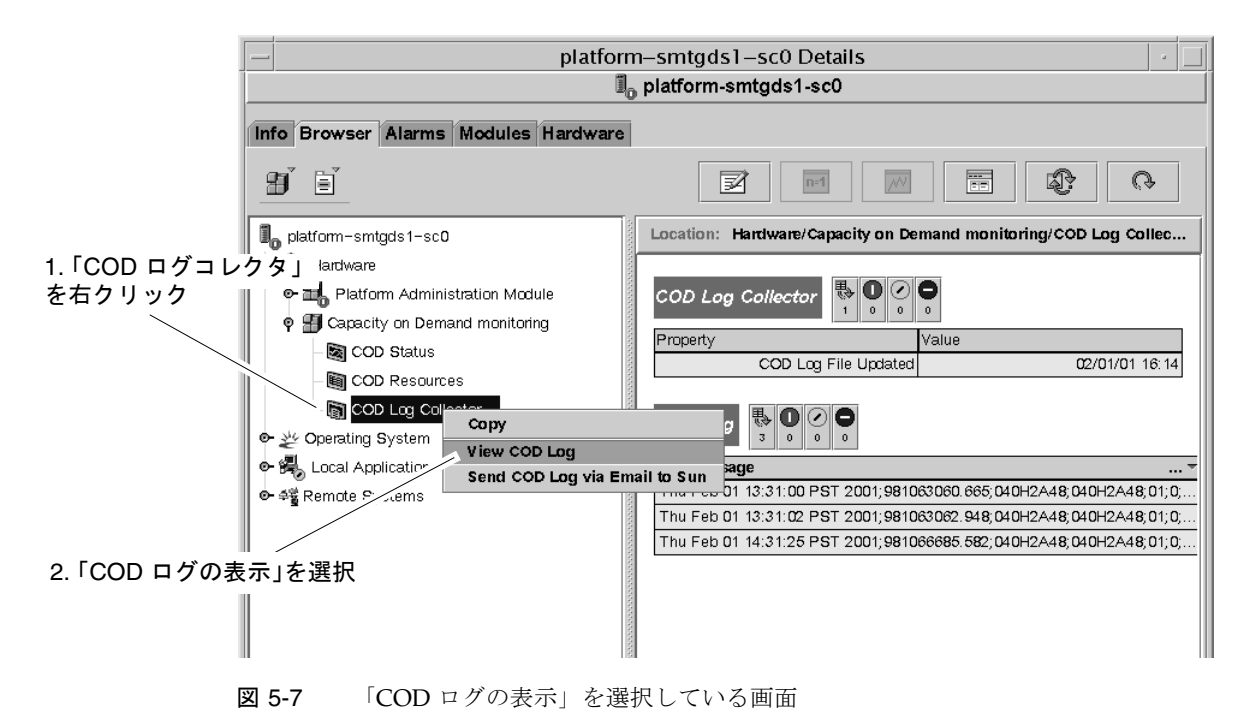

COD ログが表示されます ( 図 [5-8\)](#page-113-0)。リストの内容は、発生順ではなく、曜日ごとのア ルファベット順になっています。

|   |  |  | Probe Viewer                                                                                                    |   |
|---|--|--|----------------------------------------------------------------------------------------------------|---|
|   |  |  | Mon Dec 04 11:01:02 PST 2000:975956462.783:P1.0-B70D05:P1.0-B70D05:01:0:2:0016: cod process started:T4WG6nsrMYfb  |   |
|   |  |  | Mon Dec 04 11:01:04 PST 2000;975956464.766;P1.0-B70D05;P1.0-B70D05;01;0;2;0018: Heartbeat: 01 01:0.8.3;2Hmk70BrP  |   |
|   |  |  | Mon Dec 04 11:20:37 PST 2000:975957637.399:P1.0-B70D05:P1.0-B70D05:01:0:2:0016: cod process started:cefXIr+iwwgb  |   |
|   |  |  | Mon Dec 04 11:20:39 PST 2000;975957639.515;P1.0-B70D05;P1.0-B70D05;01;0;2;0018: Heartbeat: 01 01:0.8.3;qGhDmV7HY  |   |
|   |  |  | Mon Dec 04 11:28:56 PST 2000:975958136.482;P1.0-B70D05;P1.0-B70D05:01:0:2:0016: cod process started;EioB0bvg/agb  |   |
|   |  |  | Mon Dec 04 11:28:58 PST 2000;975958138.632;P1.0-B70D05;P1.0-B70D05;01;0;2;0018: Heartbeat: 01 01:0.8.3;NgxPP9qqd  |   |
|   |  |  | Mon Dec 04 11:37:54 PST 2000;975958674.115;P1.0-B70D05;P1.0-B70D05;01;0;2;0016: cod process started;q/XTfLeeBiTfl |   |
|   |  |  | Mon Dec 04 11:37:56 PST 2000;975958676.099;P1.0-B70D05;P1.0-B70D05;01;0;2;0018: Heartbeat: 01 01:0.8.3;M4dpzPTsV  |   |
|   |  |  | Mon Dec 04 17:15:41 PST 2000:975978941.082:P1.0-B70D05:P1.0-B70D05:01:0:2:0016: cod process started:wK0a/AkbpAu0  |   |
|   |  |  | Mon Dec 04 17:15:42 PST 2000:975978942.882;P1.0-B70D05;P1.0-B70D05:01:0:2:0018: Heartbeat: 01 01:0.8.3:cu9VlofDn  |   |
|   |  |  | Mon Dec 04 21:15:43 PST 2000:975993343.965:P1.0-B70D05:P1.0-B70D05:01:0:2:0018: Heartbeat: 01 01:0.8.3:3t/ST1pkF  |   |
|   |  |  | Tue Dec 05 01:15:45 PST 2000;976007745.498;P1.0-B70D05;P1.0-B70D05;01;0;2;0018: Heartbeat: 01 01:0.8.3;UrBx41APR  |   |
|   |  |  | Tue Dec 05 05:15:46 PST 2000:976022146.815:Pl.0-B70D05:Pl.0-B70D05:01:0:2:0018: Heartbeat: 01 01:0.8.3:vI6w+cPFw  |   |
|   |  |  | Tue Dec 05 09:25:26 PST 2000;976037126.516;P1.0-B70D05;P1.0-B70D05;01;0;2;0016: cod process started;8+4Uq/HZYW4W  |   |
|   |  |  | Tue Dec 05 09:25:28 PST 2000:976037128.366:P1.0-B70D05:P1.0-B70D05:01:0:2:0018: Heartbeat: 01 01:0.8.3:htat30Ui7  |   |
|   |  |  | Tue Dec 05 10:25:54 PST 2000;976040754.883;P1.0-B70D05;P1.0-B70D05;01;0;2;0016: cod process started;aX73aCF7pIJ6  |   |
|   |  |  | Tue Dec 05 10:25:56 PST 2000:976040756.899:P1.0-B70D05:P1.0-B70D05:01:0:2:0018: Heartbeat: 01 01:0.8.3:a6vpPR18k  |   |
|   |  |  | Tue Dec 05 10:33:57 PST 2000:976041237.866:P1.0-B70D05:P1.0-B70D05:01:0:2:0016: cod process started:hP2UαsGpEPdw  |   |
|   |  |  | Tue Dec 05 10:34:00 PST 2000;976041240.082;P1.0-B70D05;P1.0-B70D05;01;0;2;0018: Heartbeat: 01 01:0.8.3;JOvfwwvGv  |   |
|   |  |  |                                                                                                    |   |
|   |  |  |                                                                                                    |   |
|   |  |  |                                                                                                    |   |
|   |  |  |                                                                                                    |   |
|   |  |  |                                                                                                    | ь |
| ◂ |  |  |                                                                                                    |   |
|   |  |  | Reload<br>Cancel                                                                                                  |   |
|   |  |  |                                                                                                    |   |
|   |  |  |                                                                                                    |   |

図 5-8 一般的な COD ログ

# <span id="page-113-0"></span>▼ COD 使用状況ログをサンに送信する

システムに別売りの COD がインストールされていない場合、COD 使用状況ログは作 成されません。以下の手順は飛ばしてください。

- 1. 前節の手順 1 ~ 4 の操作を行って、「COD」アイコンの階層を開きます。
- 2.「詳細」ウィンドウの左側にある「COD ログコレクタ」アイコンを右クリックします。

ポップアップメニューが表示されます ( 図 [5-9](#page-114-0))。

注 **–**「詳細」ウィンドウの右側の対応するアイコンをクリックしないでください。右 側のアイコンは、ポップアップメニューに対応していません。

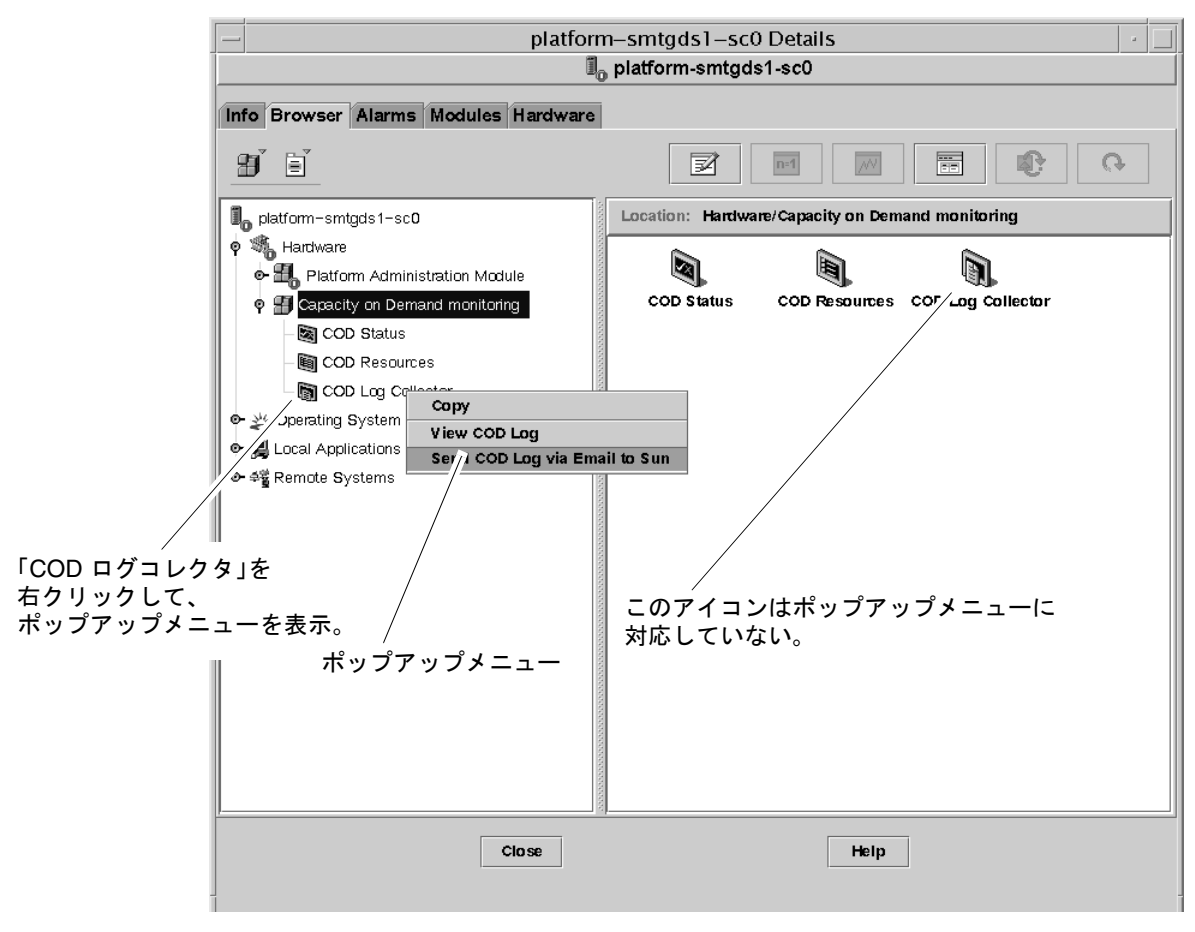

<span id="page-114-0"></span>図 5-9 COD ログコレクタのポップアップメニュー

3.「電子メールでサンに COD ログを送信 (Send COD Log via Email to Sun)」オプショ ンを選択します。

ログを送信すると、「プローブ表示」ウィンドウが表示されます (図 [5-10](#page-115-0))。

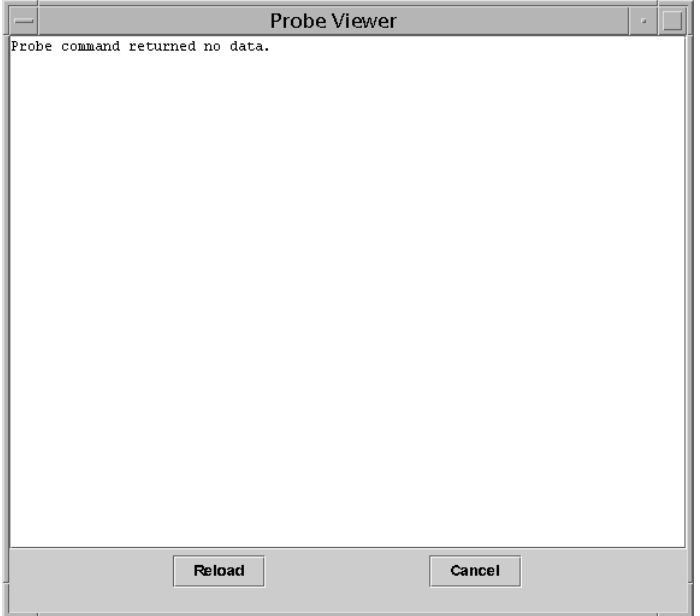

図 5-10 「プローブ表示」ウィンドウ

<span id="page-115-0"></span>4.「プローブ表示」ウィンドウの「取り消し」ボタンをクリックして、ウィンドウを閉じ ます。

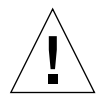

注意 **–**「再読み込み」ボタンをクリックしないでください。同じログが再送信されま す。

Sun Management Center 3.0 ソフトウェア Sun Fire 6800/4810/4800/3800 システムのための追補マニュアル • 2001 年 4 月

# 用語集

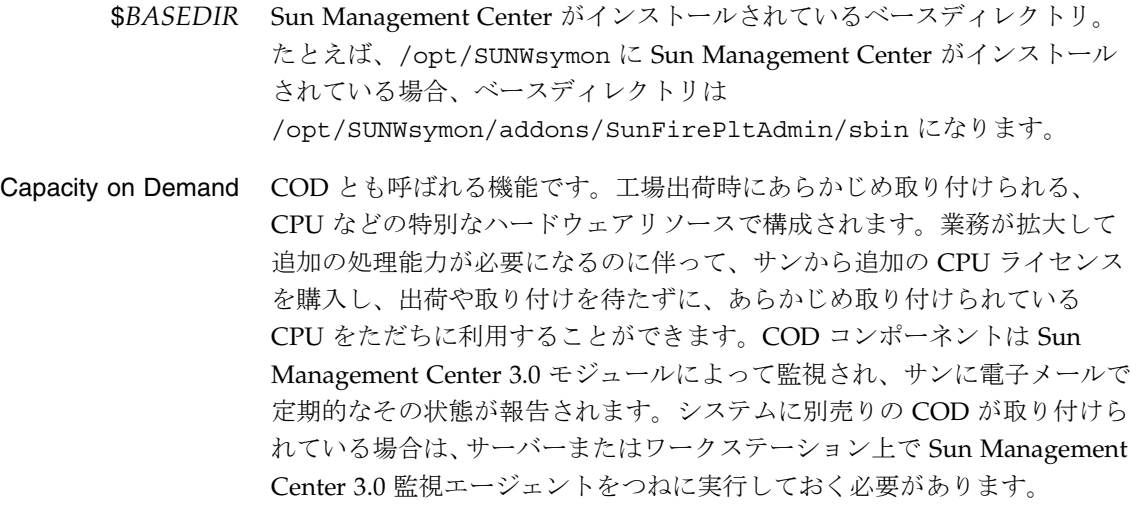

- <span id="page-117-0"></span>COD 「*Capacity on Demand*」を参照してください。
- 階層を開く アイコンを開いて、そのアイコンの下位に隠されていたサブセクションを見 えるようにすることです。
- 管理ドメイン Sun Management Center 管理ドメインは、1つ以上のホストシステムで構成 されます。「ドメイン」という用語のその他の使用法と混同しないようにし てください。「ハードウェアドメイン」も参照してください。

デフォルトのプラット

フォームエージェント Sun Management Center 3.0 サプリメントソフトウェアをインストールする と、プラットフォーム管理モジュールエージェントが作成されます。このデ フォルトのプラットフォーム管理モジュールは、1 つの Sun Fire システムを 監視できます。複数の Sun Fire システムを監視するには、それぞれにプ ラットフォームエージェントのインスタンスを 1 つ追加作成する必要があり ます。

- ドメイン 「管理ドメイン」と「ハードウェアドメイン」を参照してください。
- ドメインの管理 このマニュアルでは、「ドメインの管理」はハードウェアドメインの管理を 意味します (「ハードウェアドメイン」を参照)。ドメインの管理では、手 順に従って、ホストシステム内のハードウェアリソース上で動作するソフト ウェアやアプリケーションばかりでなく、それらハードウェアリソースその ものを管理します。『Sun Management Center ソフトウェアユーザーマニュ アル』などの他のマニュアルでは、「ドメインの管理」は、 2 つ目、すなわ ち、複数のホストシステムからなるグループの管理を意味します (「管理ド メイン」を参照 )。

#### ハードウェア

- ドメイン Sun Fire のドメインは、1 つのホストシステム内に内蔵されているシステム ボードやその他の装置を論理的なグループにまとめたものです。このマニュ アルでは、この種のドメインは「ハードウェアドメイン」と呼ばれ、「管理 ドメイン」とは異なります。「管理ドメイン」も参照してください。
- プラットフォーム

#### エージェントの

インスタンス デフォルトのプラットフォーム管理モジュールは、1 つの Sun Fire システム を監視できます。 複数の Sun Fire システムを監視するには、 それぞれにプラッ トフォームエージェントのインスタンスを1つ追加作成する必要があります。

#### プラットフォームの

- 管理 Sun Fire システム全体を管理・監視することです。プラットフォームの管理 では、Sun Fire システムを複数のハードウェアドメインに分割することがで きます。ドメイン管理者はそれぞれのハードウェアドメインは個別に管理・ 監視することができますが、プラットフォーム管理者は、プラットフォーム 全体に加えて、個々のハードウェアドメインのすべてを管理・監視すること ができます。
- プロキシ デフォルトのプラットフォームエージェントのコピーを「プロキシ」といい ます。デフォルトのプラットフォーム管理モジュールは、1 つの Sun Fire シ ステムを監視できます。複数の Sun Fire システムを監視するには、それぞ れにプラットフォームエージェントのインスタンスまたはプロキシを 1 つ追 加作成する必要があります。

# 索引

# A

ACL、「[アクセス制](#page-68-0)御リスト」を参照 addcodlicense, [85](#page-101-0)

# B

\$BASEDIR、ベースディレクトリ [, 18,](#page-34-0) [19,](#page-35-0) [27](#page-43-0)

# C

Capacity on Demand addcodlicense, [85](#page-101-0) checkcodlog, [86](#page-102-0) deletecodlicense, [85](#page-101-1) rotatecodlog, [86](#page-102-1) sendcodlog, [86](#page-102-2) showcodlicense, [86](#page-102-3) showcodlog, [86](#page-102-4) showcodusage, [86](#page-102-5) Capacity on Demand 契約違反 [, 87](#page-103-0) checkcodlog, [86](#page-102-0) COD 契約違反 [, 87](#page-103-0) COD システムの保守契約 [, 84](#page-100-0)

# D

deletecodlicense, [85](#page-101-1)

# E

es-platform 手順 [, 20](#page-36-0) es-setup 手順 [, 18,](#page-34-1) [19](#page-35-1) es-start のオプション [, 23](#page-39-0) es-stop のオプション [, 25](#page-41-0)

# F

FRU 情報の表示 [, 51](#page-67-0)

#### P

"platform"、プラットフォームエージェントのデ フォルト名 [, 19](#page-35-2)

# R

rotatecodlog, [86](#page-102-1) RTU、使用権ライセンス [, 84](#page-100-1)

# S

sendcodlog, [86](#page-102-2) Serengeti オブジェクト [, 33](#page-49-0) Serengeti システムのノード表示 [, 34](#page-50-0) Serengeti システムの複合表示 [, 35](#page-51-0) setupdomain コマンド [, 17](#page-33-0)

setupplatform コマンド [, 15](#page-31-0) showcodlicense, [86](#page-102-3) showcodlog, [86](#page-102-4) showcodusage, [86](#page-102-5) SNMP、設定 ドメイン [, 16](#page-32-0) プラットフォーム [, 14](#page-30-0) SNMP の設定 ドメイン [, 16](#page-32-0) プラットフォーム [, 14](#page-30-0) Sun File サプリメントソフトウェア 定義 [, 1](#page-17-0) Sun Fire システムのアイコン (絵[\), 5](#page-21-0) sunmanagementcenter Web サイト [, xvi](#page-15-0)

T

telnet  $\exists \forall \forall \mathbf{F}$ [, 15,](#page-31-1) [16](#page-32-1)

#### W

Web サイト Sun Management Center の Web サイト [, xvi](#page-15-1)

# あ

アクセス権限 [, 31](#page-47-0) アクセス制御リスト、編集 [, 52](#page-68-0) アップグレード ベータソフトウェア [, 11](#page-27-0) アップグレード、既存のデータの保存 [, 11](#page-27-1) アラームの生成規則 [, 80](#page-96-0)

#### い

インストールと設定 COD (Capacity on Demand)、準備 [, 28](#page-44-0) エージェントインスタンス、設定の取り消し [, 27](#page-43-1) 管理ドメイン、作成[, 29](#page-45-0)

サプリメントソフトウェアのインストール [, 12](#page-28-0) デフォルトのプラットフォーム管理モジュール、 設定の取り消し[, 27](#page-43-2) 特定のプラットフォームエージェント、削除 [, 28](#page-44-1) ハードウェアドメイン、作成 [, 29](#page-45-1) プラットフォームエージェントインスタンス、 設定 [, 21](#page-37-0) プラットフォームエージェントインスタンス、 追加作成 [, 20](#page-36-0) ユーザー、グループへの割り当て [, 22](#page-38-0)

お オブジェクトの作成 [, 33](#page-49-1)

#### か

仮想キースイッチ [, 39](#page-55-0) 仮想キースイッチのモード Diagnosti[c, 39](#page-55-1) Off[, 39](#page-55-1) On[, 39](#page-55-1) Secure[, 39](#page-55-2) Standb[y, 39](#page-55-2) 管理者 ドメイン管理者とプラットフォーム管理者の比 較 [, 2](#page-18-0) 管理ドメインの定義 [, 3](#page-19-0)

#### き

[キースイッチ、](#page-55-0)「仮想キースイッチ」を参照 規則、アラームの生成,80 既存のデータの保存 [, 11](#page-27-1) 起動 すべてのプラットフォームエージェント [, 24](#page-40-0) デフォルトのプラットフォームエージェント [, 23](#page-39-1) 特定のプラットフォームエージェントインスタ ンス [, 23](#page-39-2)

く グループへのユーザーの割り当て [, 22](#page-38-0)

#### こ

構成リーダーの属性テーブル [, 69 ~](#page-85-0) [78](#page-94-0) 構成リーダーモジュール アイコンの位置 [, 62](#page-78-0) システムの物理表示と論理表示 [, 62](#page-78-0) 構成リーダーモジュールによる物理表示 [, 62](#page-78-1) 構成リーダーモジュールによる論理表示 [, 62](#page-78-2)

し システムアラームの生成 [, 80](#page-96-0) システムコントローラの設定 [, 14,](#page-30-1) [49](#page-65-0) シャーシ情報テーブル FRU 情報 [, 44](#page-60-0) 移動 [, 44](#page-60-0) システムコントローラの設定 [, 44](#page-60-1) テーブルのソート [, 44](#page-60-0) テスト [, 44](#page-60-0) 電源の投入と切断 [, 44](#page-60-1) ログホストの設定 [, 44](#page-60-1) 割り当て、割り当て解除 [, 44](#page-60-1) 使用可能なボードの割り当て [, 45](#page-61-0) 使用権 (RTU) ライセンス [, 84](#page-100-1) 使用権ライセンス条件 ( 表 [\), 85](#page-101-2) 使用権ライセンスの購入 [, 84](#page-100-2)

#### せ

設定 システムコントローラ [, 14](#page-30-1)

#### そ

属性テーブル [, 69 ~](#page-85-0) [78](#page-94-0)

# て

停止 すべてのプラットフォームエージェント [, 26](#page-42-0) デフォルトのプラットフォームエージェント [, 25](#page-41-1) 特定のプラットフォームエージェント [, 25](#page-41-2) データ、アップグレード中の保存 [, 11](#page-27-1) データ属性テーブル [, 69 ~](#page-85-0) [78](#page-94-0)

# と

ドメインアクセス [, 36](#page-52-0) ドメイン管理者のアクセス [, 2](#page-18-0) ドメインテーブルの操作 アクセス制御リスト ..[., 38](#page-54-0) キースイッチ ..[., 38](#page-54-1) テーブルのソート [, 38](#page-54-2) ドメインの管理 [, 38](#page-54-0) ログホストの設定 ..[., 38](#page-54-1) ドメインのアクセス制御リスト (ACL) の編集 [, 52](#page-68-0) ドメインの仮想キースイッチ設定の変更 [, 39](#page-55-0) ドメインのタイプの定義 [, 3](#page-19-1) ドメインの定義 [, 101](#page-117-0) ドメインのログホストの設定 [, 41](#page-57-0)

# は

ハードウェア 関連モジュール[, 62](#page-78-3)

# ひ

表示 アラーム規則 [, 64](#page-80-0) システム内のすべてのデバイス [, 64](#page-80-1) システムの物理表示 [, 54](#page-70-0) システムの論理表示 [, 54](#page-70-0) ノード表示 [, 34](#page-50-0) 複合表示 [,](#page-51-0)[35](#page-51-0) 表示、システムの表示[, 54](#page-70-0)

### ふ

プラットフォームエージェント すべてのエージェント、起動 [, 24](#page-40-0) すべてのプラットフォームエージェント、停止 [, 26](#page-42-0) デフォルトのプラットフォームエージェント、 起動 [, 23](#page-39-1) デフォルトのプラットフォームエージェント、 停止 [, 25](#page-41-1) 特定のエージェントインスタンス、起動[, 23](#page-39-2) 特定のプラットフォームエージェント、停止 [, 25](#page-41-2) プラットフォーム管理者のアクセス [, 2](#page-18-1) プラットフォーム管理モジュール [, 31](#page-47-1)

#### へ

ベータソフトウェアのアップグレード [, 11](#page-27-0) 別売りの Capacity on Demand ソフトウェアの定義 [, 1](#page-17-1)

#### ほ

- ボードのテスト [, 48](#page-64-0)
- ボードの割り当て解除 [, 46](#page-62-0)
- ボードは 1 つのドメインにのみ割り当て可能 [, 45](#page-61-1)

### も

モジュール ハードウェア [, 62](#page-78-4) 読み込み[, 67](#page-83-0) モジュールの階層表示内のプラットフォーム表示と ドメイン表示 [, 31](#page-47-2) モジュールの読み込み [, 67](#page-83-0)

#### ゆ

ユーザー アクセス権の付与 [, 22](#page-38-1) グループへの割り当て [, 22](#page-38-0)

ユーザーのアクセス権 [, 22](#page-38-1) ユーザーのマシンアクセス権 [, 22](#page-38-1) ユーザーへのマシンアクセス権の付与 [, 22](#page-38-1) 有用なヒント 検索機能における英大文字と小文字の区別 [, 59](#page-75-0)

#### よ

予備の CPU プロセッサ [, 84](#page-100-3)

### ら

ライセンス、RT[U, 84](#page-100-1) ライセンスを受けていないコンポーネントを使用不 可にする [, 88 ~](#page-104-0) [91](#page-107-0)

#### ろ

ログホスト 設定 [, 41](#page-57-0) 複数のログホストの指定[, 41](#page-57-1) ログホストの設定 [, 50](#page-66-0)